# **คูมือการใชงานระบบจัดซื้อจัดจาง ระยะที่ 1**

(22 มีนาคม 2567)

## สารบัญ

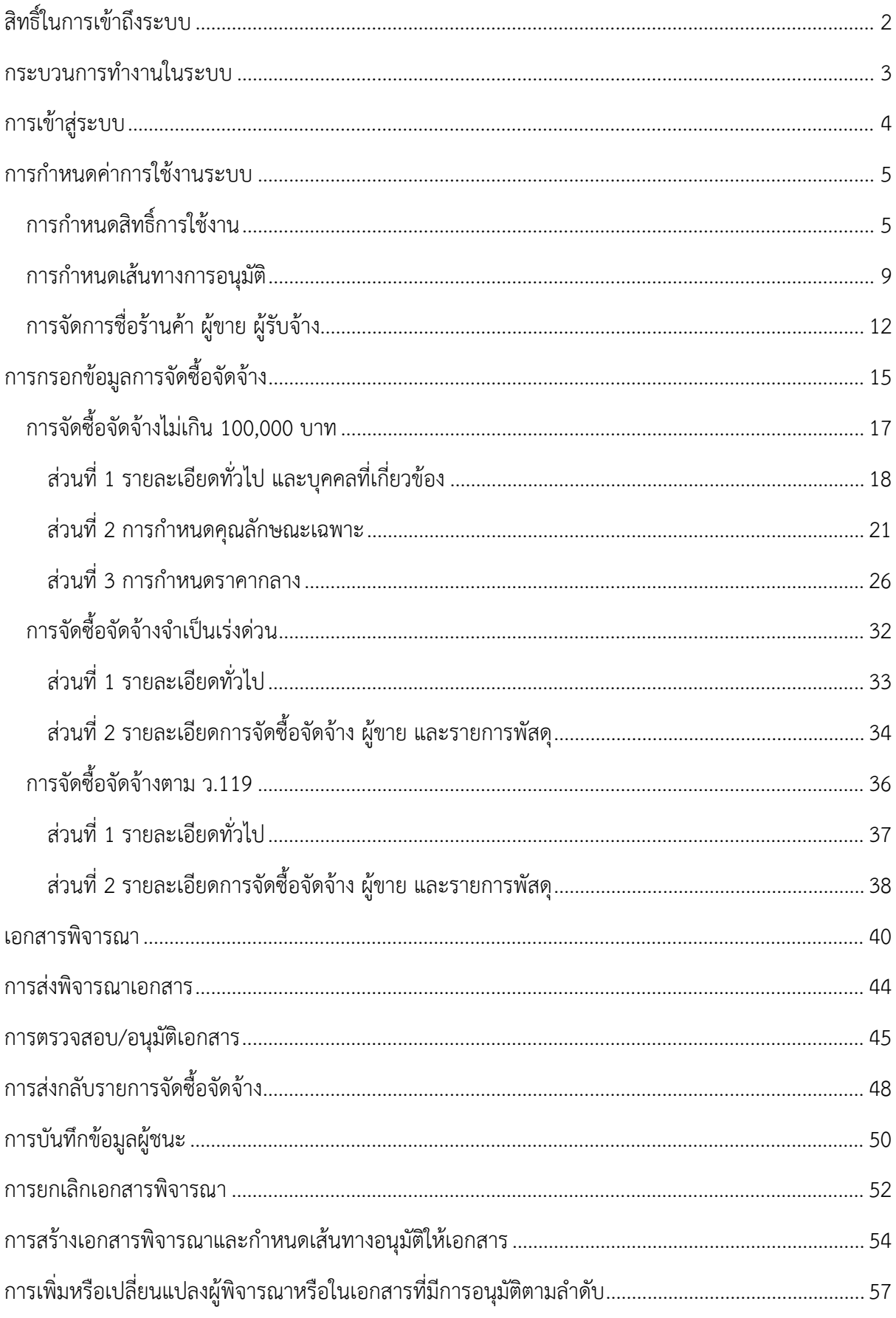

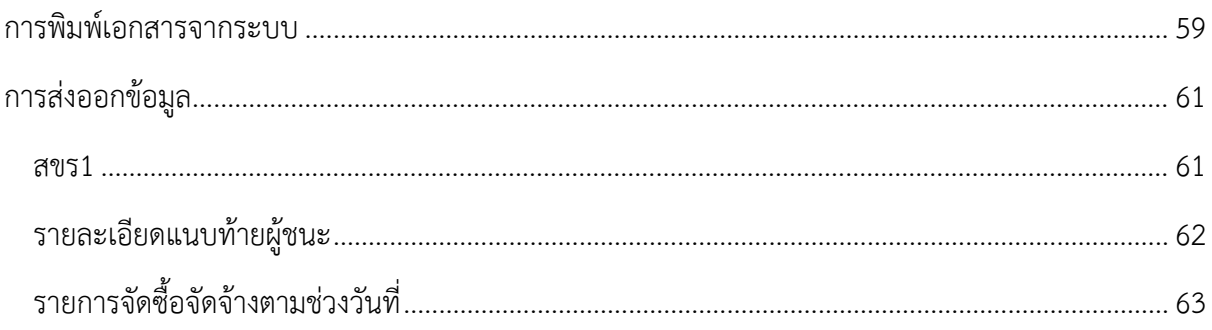

### **คูมือการใชงานระบบจัดซื้อจัดจาง ระยะที่ 1**

ระบบจัดซื้อจัดจาง ระยะที่ 1 ไดมีการพัฒนาในกรณีวงเงินไมเกิน 100,000 บาท ซึ่งเปนกรณีที่มีการ ขอซื้อขอจางจำนวนมากที่สุด โดยมีขอบเขตของระบบ ตั้งแตกระบวนการจัดทำรางขอบเขตของงาน การ กำหนดคุณลักษณะ การจัดทำราคากลาง การทำรายงานขอซื้อขอจาง จนถึงการขออนุมัติสั่งซื้อสั่งจาง ให สามารถรองรับกระบวนการจัดซื้อจัดจางที่เปนมาตรฐานกลาง ตามที่มหาวิทยาลัยกำหนด อีกทั้งยังรองรับ ผู้ใช้งานจำนวนมาก เพื่อเพิ่มประสิทธิภาพในกระบวนการจัดซื้อจัดจ้างของส่วนงาน และช่วยลดความผิดพลาด และระยะเวลาในการจัดทำเอกสารจัดซื้อจัดจางใหเปนมาตรฐานเดียวกันทั้งมหาวิทยาลัย

โดยในระยะที่ 1 ไดมีการพัฒนาระบบรองรับการจัดซื้อจัดจางดังนี้

- 1) รองรับการจัดซื้อจัดจาง 3 แบบ ไดแก
	- การจัดซื้อจัดจางไมเกิน 100,000 บาท
	- การจัดซื้อจัดจางจำเปนเรงดวน
	- การจัดซื้อจัดจางตาม ว.119
- 2) รองรับประเภทการจัดซื้อจัดจางที่มิใชสิ่งกอสรางเทานั้น
- 3) รองรับเอกสารการพิจารณา ได้แก่
	- การจัดซื้อจัดจางไมเกิน 100,000 บาท มี 6 เอกสาร
		- 1. รายละเอียดคุณลักษณะเฉพาะพัสดุหรือขอบเขตของงานจัดซื้อจัดจาง
		- 2. รายละเอียดแหลงราคากลาง จัดซื้อจัดจางพัสดุ
		- 3. ตารางแสดงวงเงินงบประมาณที่ได้รับจัดสรรและรายละเอียด ค่าใช้จ่าย การ จัดซื้อจัดจางที่มิใชงานกอสราง
		- 4. รายงานขอซื้อหรือขอจาง
		- 5. รายงานผลการพิจารณาและขออนุมัติจัดซื้อหรือจัดจางโดยวิธีเฉพาะเจาะจง
		- 6. ใบสั่งซื้อหรือสั่งจาง
	- การจัดซื้อจัดจาง จำเปนเรงดวน มี 1 เอกสาร
		- 1. อนุมัติขอความเห็นชอบการจัดซื้อ/จัดจางและเบิกจายเงิน
	- การจัดซื้อจัดจางตาม ว.119 มี 1 เอกสาร
		- 1. อนุมัติขอความเห็นชอบการจัดซื้อ/จัดจางและเบิกจายเงิน
- 4) รองรับแหลงที่มาของราคากลาง ไดแก
	- $\bullet$  (2) ราคาที่ได้มาจากฐานข้อมูลราคาอ้างอิงของพัสดุที่กรมบัญชีกลางจัดทำ
	- (3) ราคามาตรฐานที่สำนักงบประมาณหรือหนวยงานกลางอื่นกำหนด
	- (4) ราคาที่ไดมาจากการสืบราคาจากทองตลาด
	- (5) ราคาที่เคยซื้อหรือจางครั้งหลังสุดภายในระยะเวลาสองปงบประมาณ
	- $\bullet$   $\,$  (6) ราคาอื่นใดตามหลักเกณฑ์ วิธีการ หรือแนวทางปฏิบัติของหน่วยงานของรัฐนั้นๆ

### <span id="page-4-0"></span>**สิทธิ์ในการเขาถึงระบบ**

แบงสิทธิ์ในการเขาถึงระบบไดเปน 4 สิทธิ์ ไดแก

1. ผูดูแลระบบ

ี สามารถกำหนดสิทธิ์การใช้งานให้กับเจ้าหน้าที่ของส่วนงานต่างๆ สังเกตการณ์การจัดซื้อจัด จางไดทั้งมหาวิทยาลัย

2. เจาหนาที่พัสดุกลางของสวนงาน

้สามารถจัดการข้อมูลการจัดซื้อจัดจ้างในส่วนงานที่รับผิดชอบ กำหนดสิทธิ์การใช้งาน เพิ่มเติมใหกับเจาหนาที่ของสวนงาน และกำหนดเสนทางการอนุมัติของสวนงานที่รับผิดชอบ

3. เจาหนาที่พัสดุที่ถูกแตงตั้งโดยสวนงาน

สามารถจัดการขอมูลการจัดซื้อจัดจางในสวนงานที่ตนเองรับผิดชอบที่ถูกกำหนดสิทธิ์โดย เจาหนาที่พัสดุกลางของสวนงาน

4. ผูตรวจสอบ/อนุมัติ

เปนผูที่อยูในเสนทางการอนุมัติในการจัดซื้อจัดจาง ไดแก ผูกำหนดลักษณะเฉพาะหรือ ขอบเขตงาน ผูกำหนดราคากลาง กรรมการตรวจรับพัสดุ ผูตรวจสอบและอนุมัติใบขอซื้อขอจาง และผู พิจารณาอนุมัติการสั่งซื้อสั่งจาง

#### <span id="page-5-0"></span>**กระบวนการทำงานในระบบ**

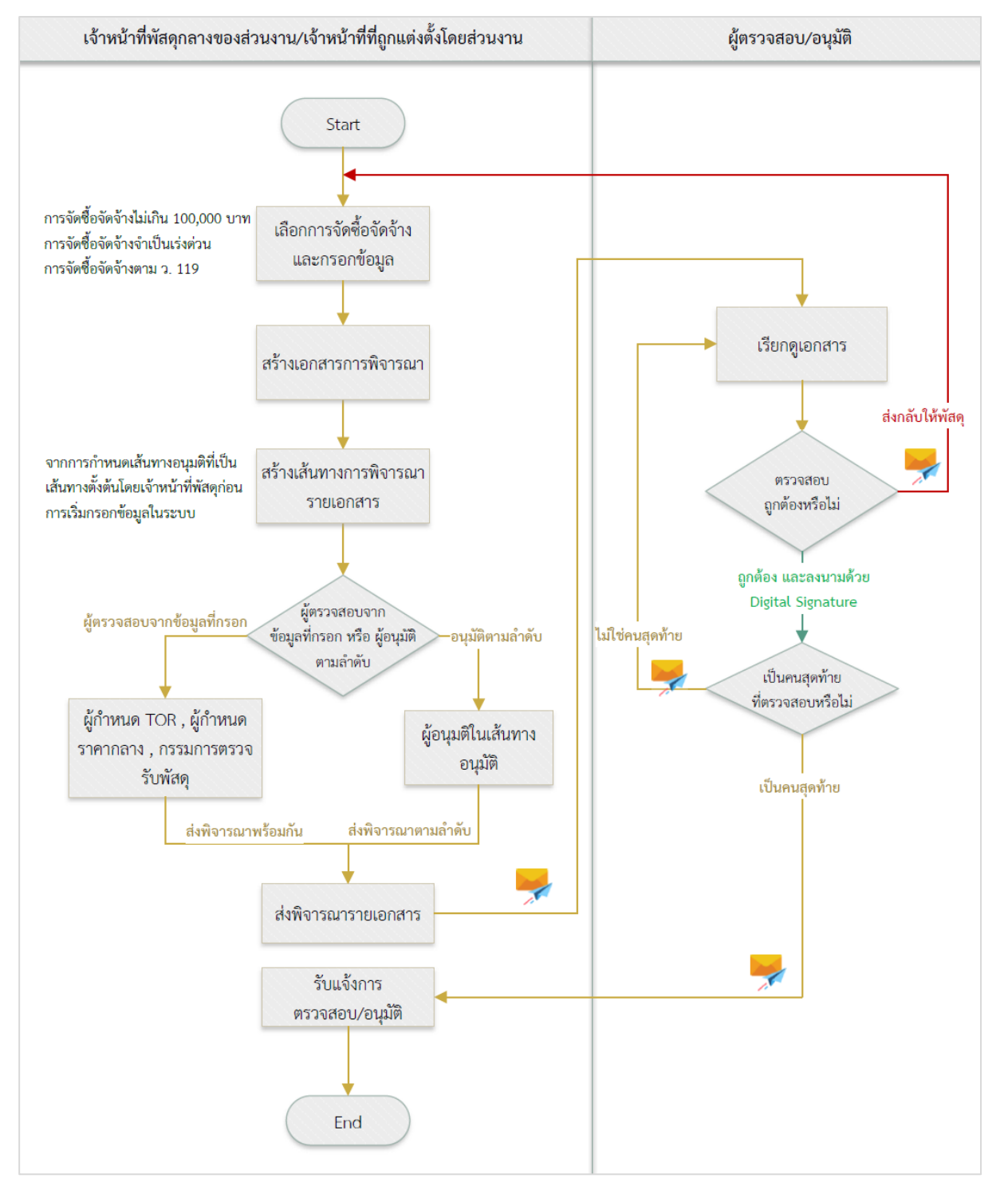

#### กระบวนการทำงานของระบบ

- 1. เจาหนาที่พัสดุ ขอจัดซื้อจัดจาง โดยกรอกขอมูลการจัดซื้อจัดจางในระบบตามการจัดซื้อจัดจาง 3 แบบคือ การจัดซื้อจัดจางไมเกิน 100,000 บาท การจัดซื้อจัดจางจำเปนเรงดวน การจัดซื้อจัดจางตาม ว.119
- 2. บันทึก และเอกสารสารพร้อมส่งพิจารณา โดยระบบจะสร้างเอกสารการพิจารณา และเส้นทางพิจารณา รายเอกสาร ซึ่งขึ้นอยูกับการจัดซื้อจัดจางแตละแบบ
- 3. การสรางเสนทางพิจารณา จะมีการกำหนดคาเสนทางตั้งตนโดยเจาหนาที่พัสดุกลางของสวนงาน สำหรับ เสนทางที่มีการอนุมัติตามลำดับ
- 4. เส้นทางการพิจารณามี 2 รูปแบบคือ รูปแบบที่ 1 มีการกำหนดผู้พิจารณาจากบุคคลที่เจ้าหน้าที่กรอก ข้อมูลไว้ ได้แก่ ผู้กำหนดขอบเขตงาน ผู้กำหนดราคากลาง และกรรมการตรวจรับพัสดุ รูปแบบที่ 2 คือ เสนทางการพิจารณาโดยใชผูอนุมัติที่เปนเสนทางตั้งตน ถูกกำหนดโดยเจาหนาที่พัสดุกลางของสวนงาน
- 5. เจ้าหน้าที่พัสดุ ส่งพิจารณารายเอกสารไปยังผู้ตรวจสอบ/อนุมัติ และมีการแจ้งผ่านอีเมล โดยการส่ง พิจารณา จะมีการสงพรอมกัน หรือสงตามลำดับ ขึ้นอยูกับเอกสารแตละฉบับ
- 6. ผูตรวจสอบ/อนุมัติตรวจสอบรายการเอกสาร หากไมถูกตองใหสงกลับไปยังเจาหนาที่พัสดุ หากถูกตอง จะมีการลงนามดวย Digital Signature
- 7. ถา ผูตรวจสอบ/อนุมัติไมใชคนสุดทาย จะสงไปยังคนถัดไปใหพิจารณา หากเปนคนสุดทาย ผูขอจัดซื้อ จัดจาง จะไดรับอีเมลแจงเมื่อตรวจสอบ/อนุมัติครบทุกคน

#### <span id="page-6-0"></span>**การเขาสูระบบ**

ผู้ใช้งานสามารถเข้าสู่ระบบการจัดซื้อจัดจ้าง หรือ CMU Procurement ได้ที่ [https://procurement.mis.cmu.ac.th](https://procurement.mis.cmu.ac.th/) พบกับหน้าจอแรกของระบบ ดังรูป

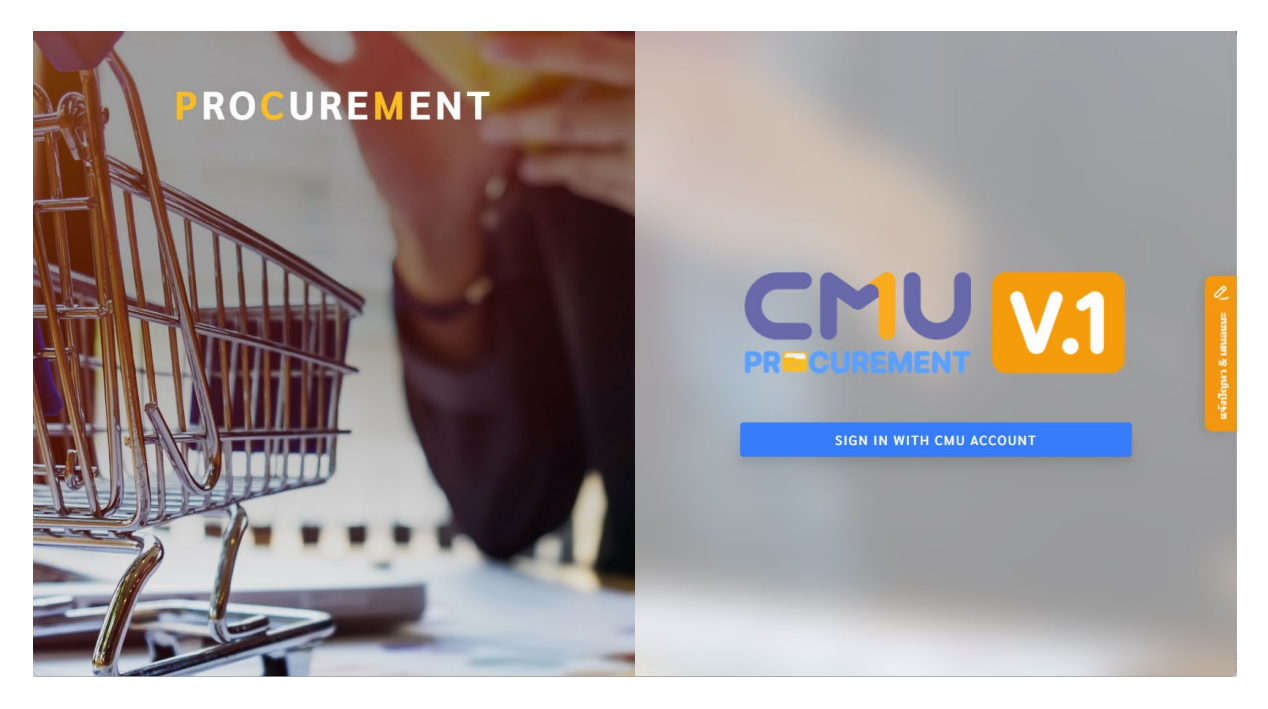

หนาจอแรกของการเขาสูเวบไซต

เขาสูระบบดวยอีเมลมหาวิทยาลัย (@cmu.ac.th) โดยกดปุม "SIGN IN WITH CMU ACCOUNT" แสดงหนาจอการเขาสูระบบ

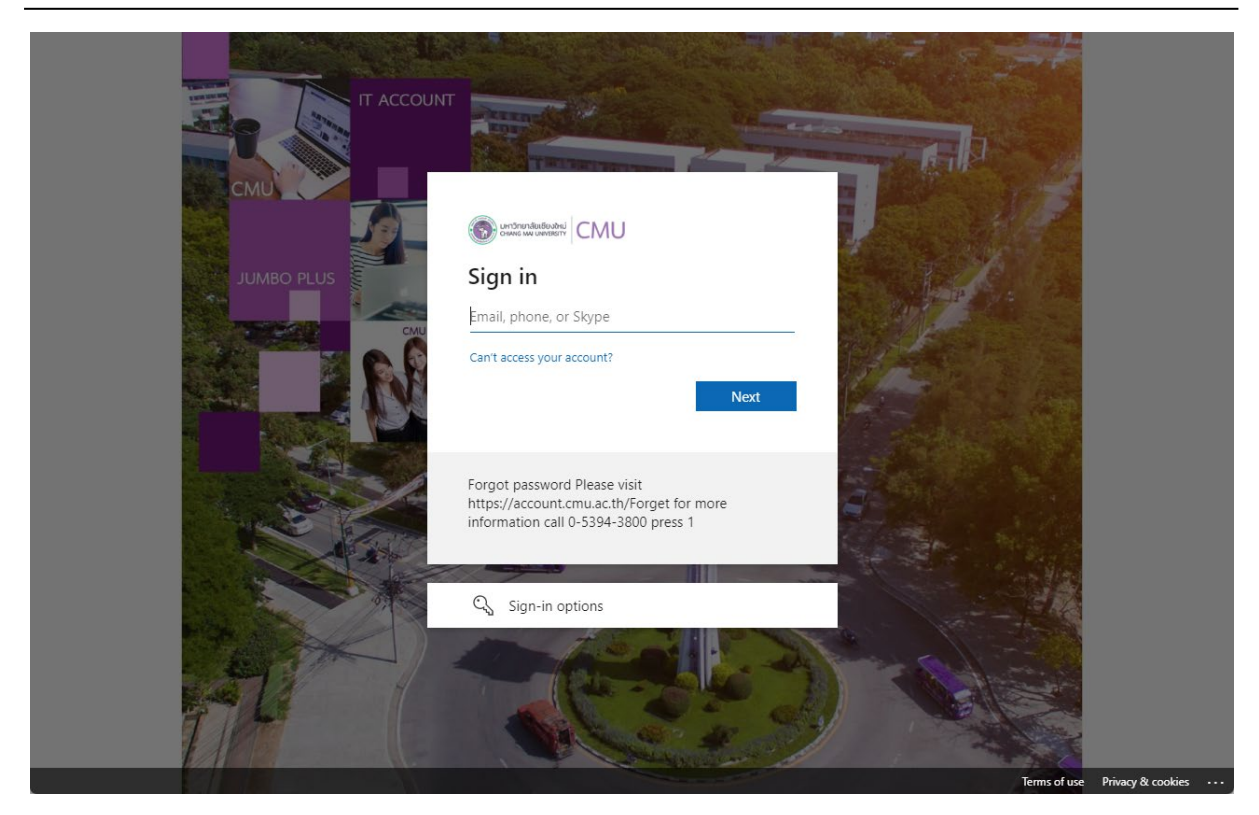

หน้าจอแรกของการล็อกอินเข้าระบบ

### <span id="page-7-0"></span>**การกำหนดคาการใชงานระบบ**

ก่อนการใช้งานระบบจัดซื้อจัดจ้าง เจ้าหน้าที่พัสดุของแต่ส่วนงานที่ได้รับสิทธิ์ จะต้องกำหนดค่าการใช้ งาน ได้แก่การกำหนดสิทธิ์การใช้งานให้กับเจ้าหน้าที่พัสดุของส่วนงาน และ การกำหนดเส้นทางการอนุมัติ ้สำหรับสร้างเส้นทางอนุมัติให้เอกสารที่จะต้องมีการอนุมัติตามลำดับ รวมถึงสามารถจัดการข้อมูลชื่อร้านค้า ผูขาย หรือผูรับจางได

### <span id="page-7-1"></span>ึการกำหนดสิทธิ์การใช้งาน

การกำหนดสิทธิ์การใชงาน เปนการกำหนดสิทธิ์ใหเจาหนาที่พัสดุภายในหนวยงาน สามารถจัดการ ขอมูลจัดซื้อจัดจางของสวนงาน โดยจะมีการกำหนดเมื่อมีการเปลี่ยนแปลงเจาหนาที่พัสดุภายในหนวยงาน เทานั้น

โดยไปที่เมนู "สิทธิ์การใช้งาน" แสดงรายการสิทธิ์การใช้งาน ดังรูป

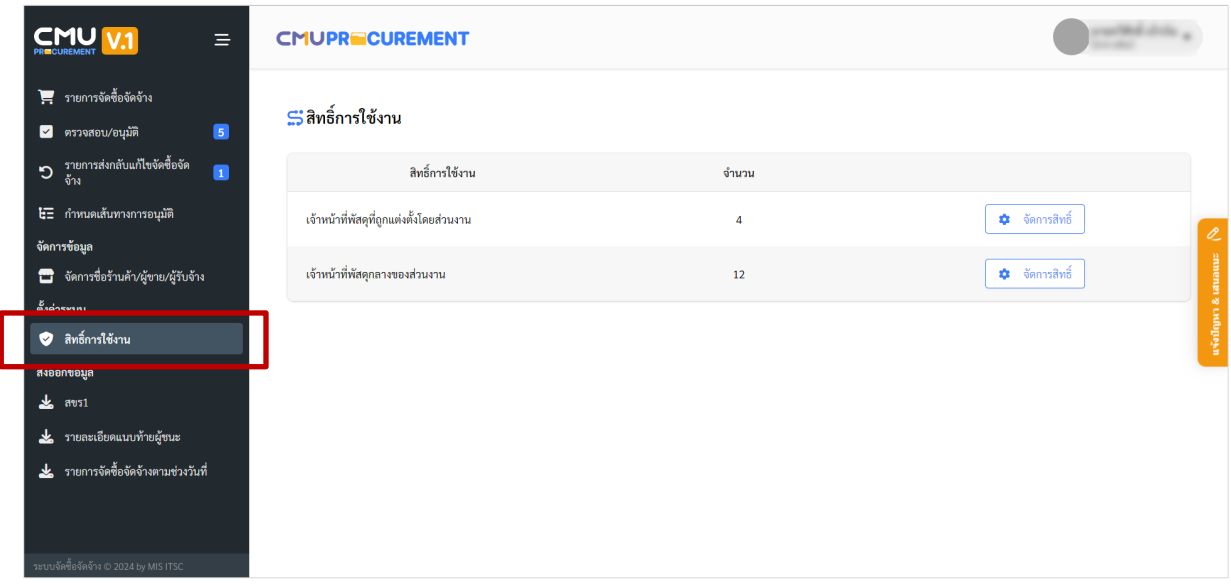

ตัวอยางหนาจอรายการกำหนดสิทธิ์การใชงาน

หากต้องการกำหนดสิทธิ์การใช้งาน ให้กดปุ่ม "จัดการสิทธิ์" แสดงรายการดังรูป โดยสามารถค้นหา ตามชื่อ หรือนามสกุล หรือลบรายการผูที่ถูกกำหนดสิทธิ์ไปแลวได แตผูใชงานที่เขาระบบ จะไมสามารถลบชื่อ ของตนเองออกจากสิทธิ์การใช้งานได้

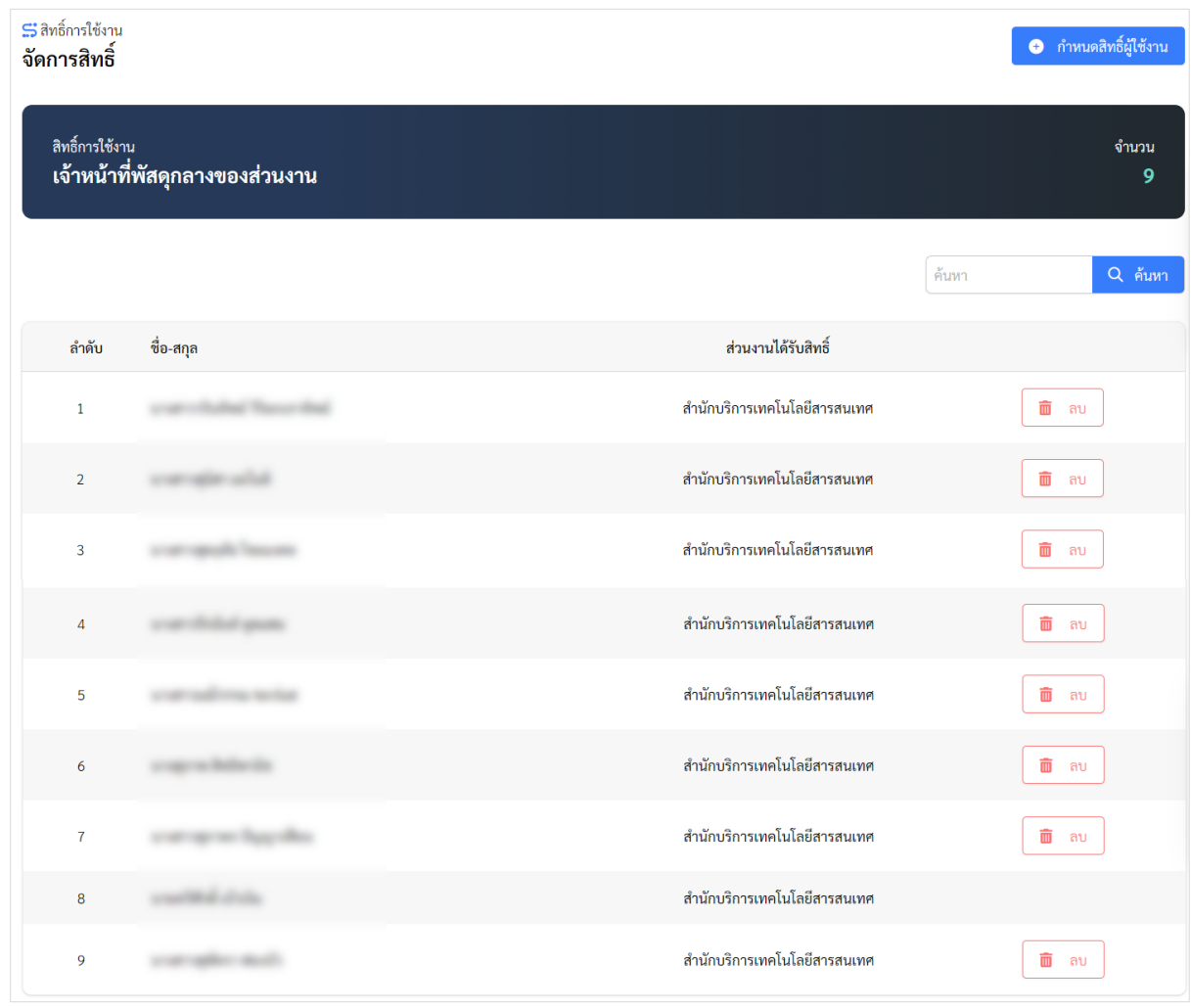

ตัวอยางหนาจอรายการผูไดรับสิทธิ์เจาหนาที่พัสดุกลางของสวนงาน

ึกดปุ่ม "กำหนดสิทธิ์การใช้งาน" เพื่อกำหนดผู้ที่ต้องการให้สิทธิ์การใช้งานในชื่อสิทธิ์นี้ แสดงหน้าจอ

ดังรูป

- หากกำหนดสิทธิ์ เจาหนาที่พัสดุลกลางของสวนงาน จะสามารถกำหนดไดเฉพาะหนวยงานระดับ ที่ 1 ซึ่งเปนหนวยงานเทียบเทาคณะ/สำนัก ไดเทานั้น
- หากกำหนดสิทธิ์ เจาหนาที่ที่ถูกแตงตั้งโดยสวนงาน จะสามารถเลือกหนวยงานระดับที่ 2 ไดแก ภาควิชา หรืองานในกองของสำนักงานมหาวิทยาลัยได

้สามารถค้นหาบุคลากรปัจจุบันได้ทั้งมหาวิทยาลัย ที่ต้องการกำหนดสิทธิ์การใช้งาน โดยแสดงตาม ขั้นตอนดังรูป

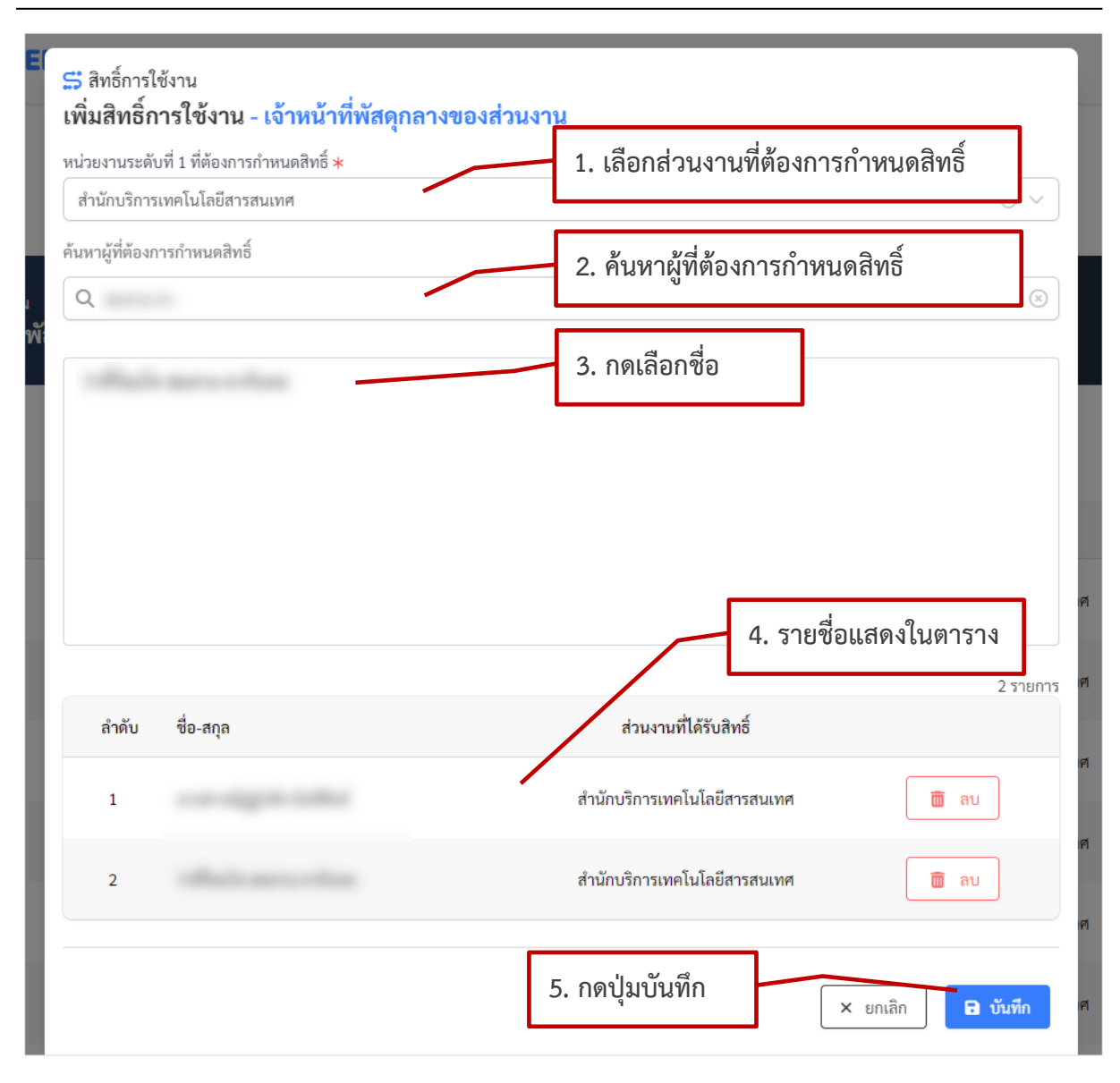

ตัวอยางหนาจอการเพิ่มผูใชงานในแตละสิทธิ์การใชงาน

#### <span id="page-11-0"></span>**การกำหนดเสนทางการอนุมัติ**

การกำหนดเสนทางอนุมัติ เปนการกำหนดผูตรวจสอบหรืออนุมัติใหกับเอกสารพิจารณา ที่จะตอง พิจารณาตามลำดับ ไดแก การจัดซื้อจัดจางไมเกิน 100,000 บาท มี 2 เอกสาร คือ เอกสารรายงานขอซื้อหรือ ของจาง และ เอกสารอนุมัติสั่งซื้อหรือสั่งจาง , การจัดซื้อจัดจางจำเปนเรงดวน และตาม ว.119 มี 1 เอกสาร คือ เอกสารอนุมัติขอความเห็นชอบการจัดซื้อ/จัดจางและเบิกจายเงิน

การกำหนดเสนทางการอนุมัติ สามารถกำหนดไดโดยเจาหนาที่พัสดุกลางของสวนงาน โดยไปที่เมนู "กำหนดเส้นทางการอนุมัติ" โดยสามารถค้นหาตามส่วนงาน และชื่อเส้นทางอนมุติได้ แสดงดังรูป

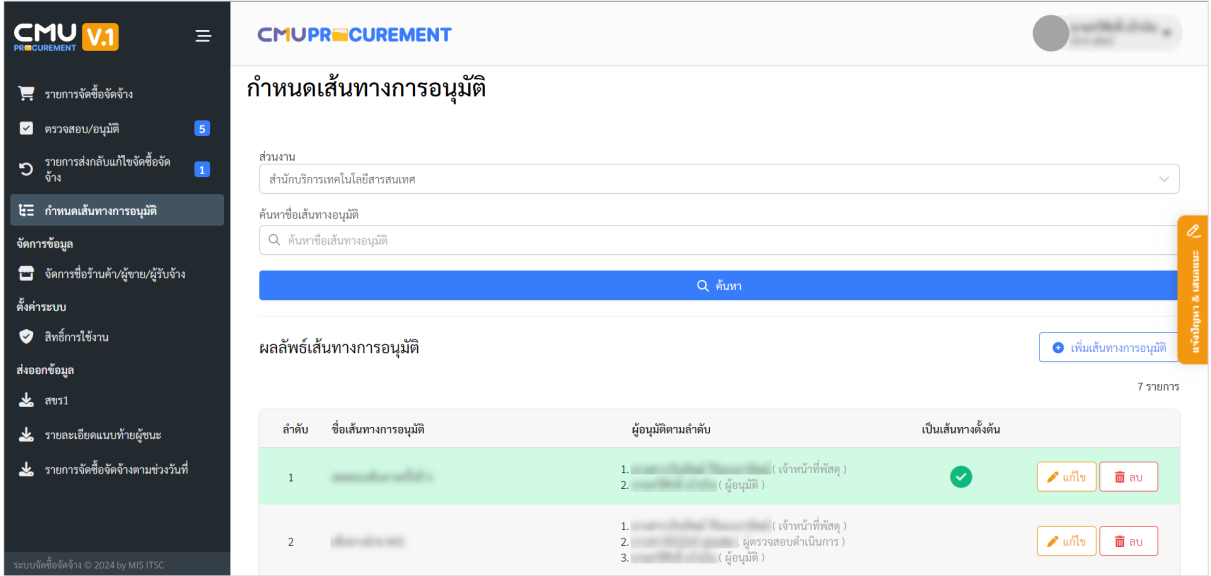

ตัวอยางหนาจอการแสดงรายการเสนทางอนุมัติของสวนงาน

แสดงรายการเสนทางการอนุมัติที่ไดทำการกำหนดไว โดยแสดงชื่อเสนทาง และผูอนุมัติตามลำดับ หากมีการกำหนดเปนเสนทางตั้งตน รายการจะเปนสีเขียว และระบบสามารถนำเสนทางนี้ไปสรางเสนทางการ พิจารณาของเอกสารไดโดยอัตโนมัติ สามารถเพิ่มเสนทางอนุมัติโดยกดปุม "เพิ่มเสนทางการอนุมัติ"

เลือกสวนงานที่รับผิดชอบ กรอกชื่อเสนทางอนุมัติ โดยจะเปนการตั้งชื่อใหเสนทางเพื่อใหเจาหนาที่ พัสดุ สามารถเลือกเส้นทางได้ง่ายเมื่อกำหนดเส้นทางให้เอกสาร หลังจากนั้น กดปุ่ม "เพิ่มผู้อนุมัติ" เพื่อเลือก บุคลากรที่ตองการใหอยูในเสนทางอนุมัติ

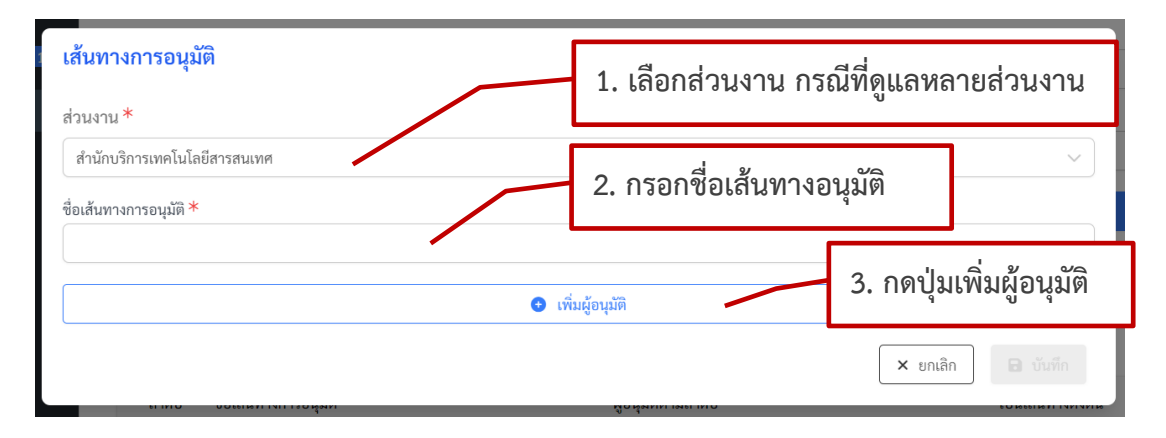

ตัวอยางหนาจอการกรอกขอมูลเสนทางการอนุมัติ

สามารถคนหาชื่อบุคลากรปจจุบันที่ตองการกำหนดในเสนทางการอนุมัติ ไดทั้งมหาวิทยาลัย ตาม ขั้นตอนดังรูป

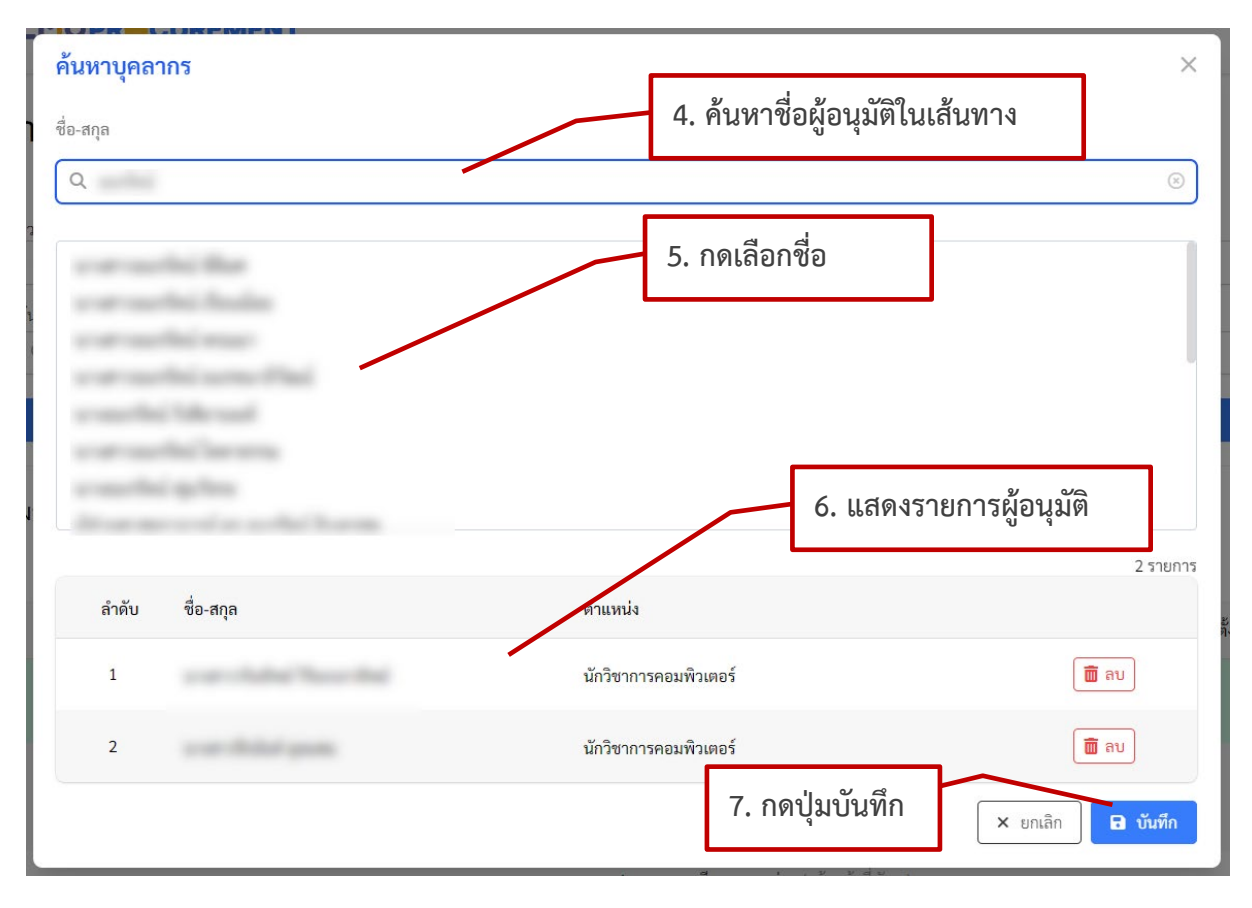

ตัวอยางหนาจอการเลือกบุคลากรในเสนทางอนุมัติ

้ เมื่อเลือกบุคลากรในเส้นทางแล้ว ให้กดปุ่ม "บันทึก" เพื่อไปยังหน้าจอสำหรับการเลือกบทบาท โดย สามารถกำหนดได 3 บทบาท ไดแก เจาหนาที่พัสดุ ผูตรวจสอบดำเนินการ ผูอนุมัติ

เงื่อนไขการกำหนดบทบาทคือ

- 1. เจาหนาที่พัสดุ และ ผูอนุมัติ ตองมีอยางละ 1 รายการเทานั้น
- 2. จะต้องมีเจ้าหน้าที่พัสดุเป็นลำดับแรก และ ผู้อนุมัติต้องเป็นลำดับสุดท้าย

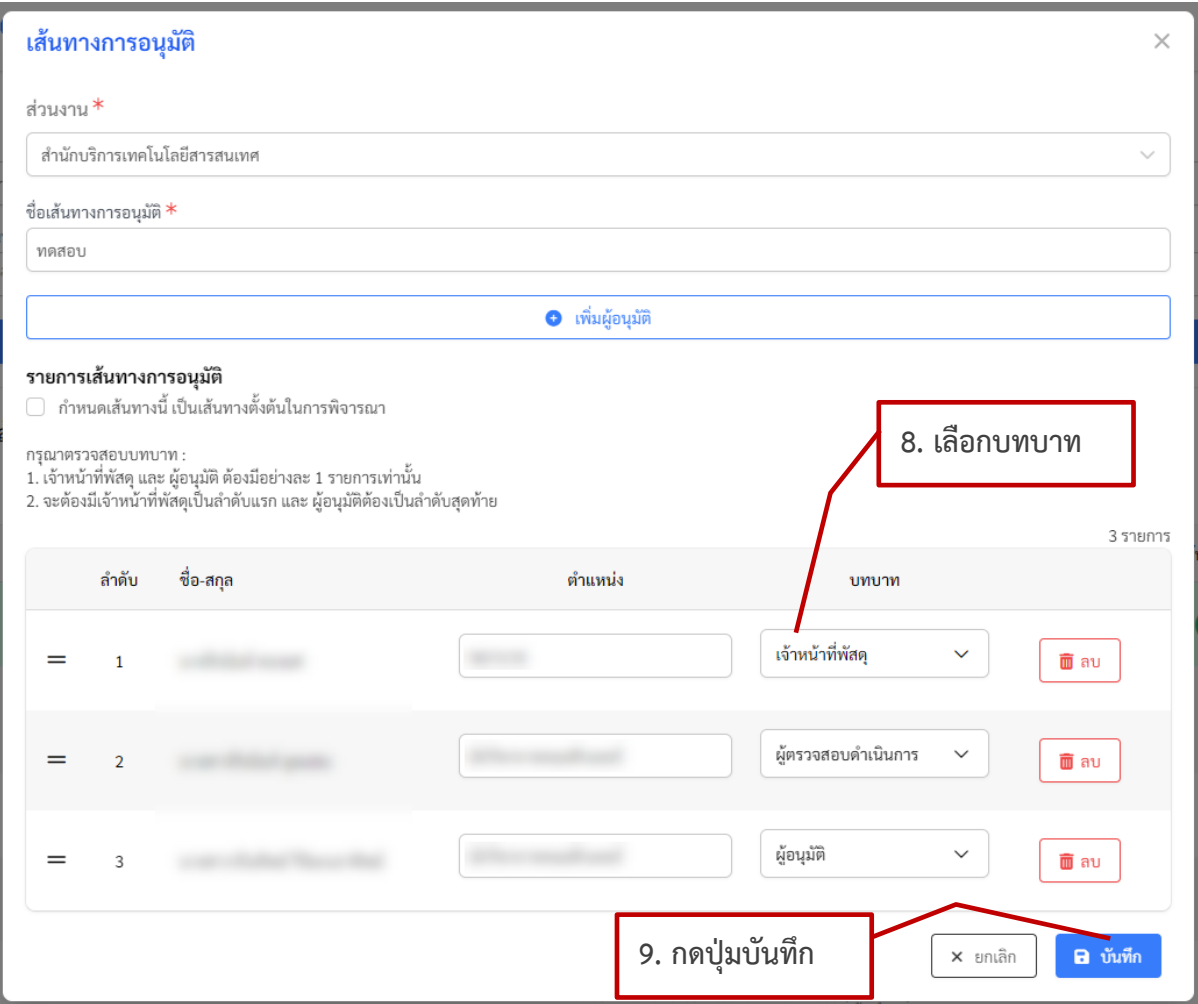

### ตัวอยางหนาจอการบันทึกเสนทางการอนุมัติ

สามารถกำหนดเสนทางนี้ เปนเสนทางตั้งตนได โดยการทำเครื่องหมายถูกหนาขอความ "กำหนด เสนทางนี้เปนเสนทางตั้งตนนการพิจารณา" โดย**เสนทางตั้งตน จะสามารถกำหนดไดเพียงเสนทางเดียว เทานั้น** เพื่อที่ระบบจะนำไปสรางเสนทางของเอกสารไดอัตโนมัติ หากสวนงานไหน มีการใชเสนทางหลาย เสนทาง ไมตองกำหนดเสนทางตั้งตน และสามารถเลือกเสนทางไดเอง เมื่ออยูในขั้นตอนเอกสารการพิจารณา

ในหน้ารายการแสดงสัญลักษณ์การเรียงลำดับ เป็นรูป  $\left.\rule{0.3cm}{.0cm}\right.^{\equiv}$  ผู้ใช้งานสามารถกดที่สัญลักษณ์ค้างไว้ และเลื่อนขึ้นลงได้ ทั้งนี้การบันทึกข้อมูลสำเร็จ จะขึ้นอยู่กับเงื่อนไขการกำหนดบทบาทดังกล่าว

#### <span id="page-14-0"></span>**การจัดการชื่อรานคา ผูขาย ผูรับจาง**

เปนการกำหนดผูที่สวนงานจะทำการจัดซื้อจัดจาง หรือแหลงกำหนดราคากลาง โดยจะเปนการใชงาน รวมกันทั้งมหาวิทยาลัย ไปที่เมนู "จัดการชื่อรานคา/ผูขาย/ผูรับจาง" แสดงดังรูป

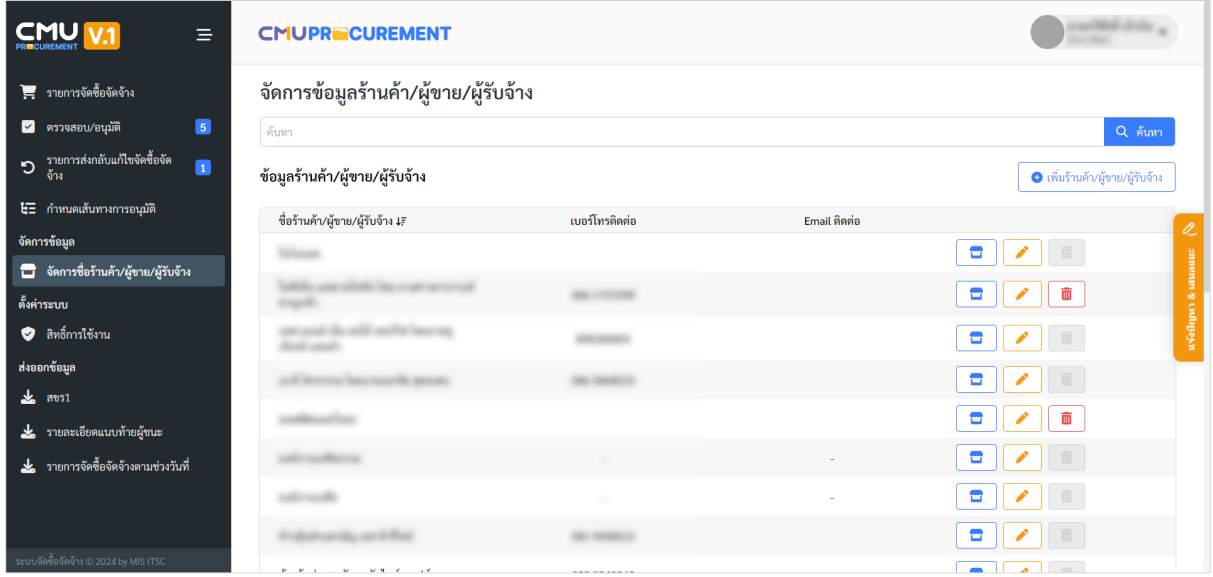

#### ตัวอยางหนาจอรายการชื่อรานคา/ผูขาย/ผูรับจาง

สามารถคนหารายการ แสดงรายละเอียด แกไข หรือลบ รายการได แตถารายการใดมีการใชงานใน ระบบแล้ว จะไม่สามารถลบรายการได้

หากต้องการเพิ่มรายการ กดปุ่ม "เพิ่มร้านค้า/ผู้ขาย/ผู้รับจ้าง" กรอกข้อมูลชื่อร้านค้า เลขประจำตัว ผู้เสียภาษีหรือเลขบัตรประชาชน หากไม่มีข้อมูล ให้เลือก "ไม่มีข้อมูล" และไม่ต้องระบุ เลขประจำตัวผู้เสีย ภาษีหรือเลขบัตรประชาชน กรอกขอมูลที่อยู เบอรโทรศัพทติดตอ อีเมล เว็บไซต หรือ หมายเหตุอื่นๆ และกด ปุม "บันทึก"

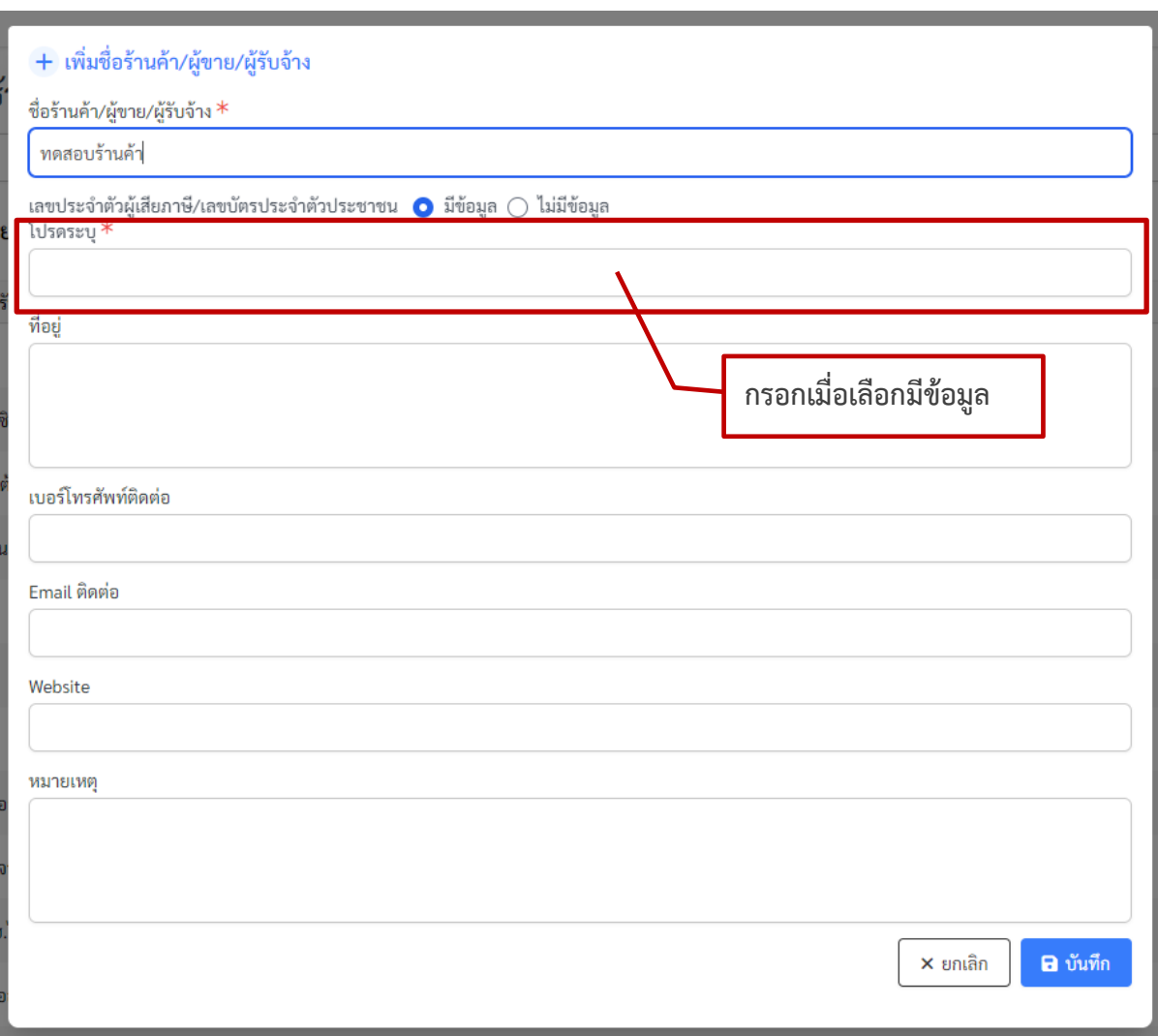

### ตัวอยางหนาจอมีขอมูลเลขประจำตัวผูเสียภาษี หรือ เลขบัตรประชาชน

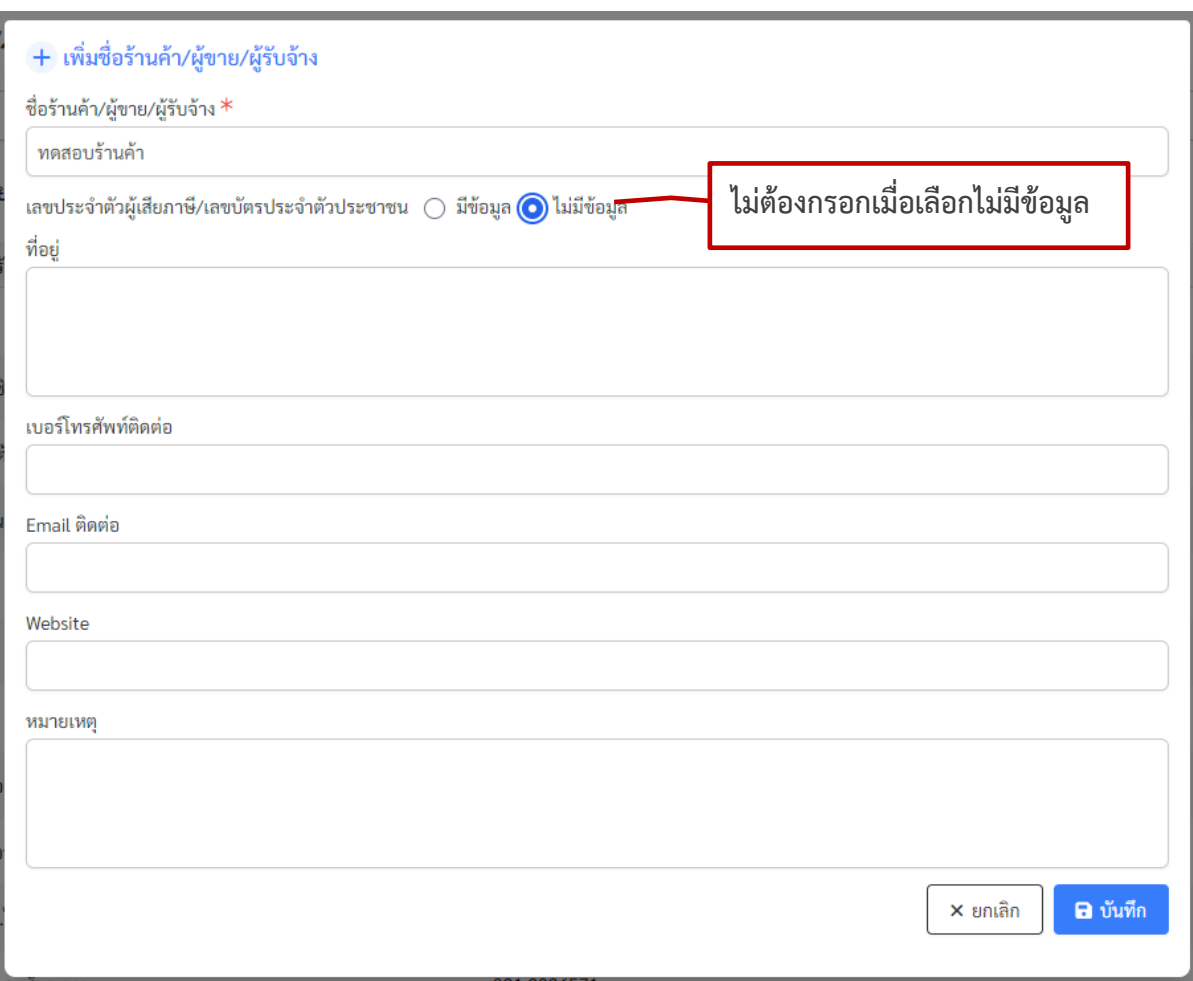

ตัวอยางหนาจอไมมีขอมูลเลขประจำตัวผูเสียภาษี หรือ เลขบัตรประชาชน

หากมีการกรอกชื่อรานคาซ้ำกัน จะมีการแจงขอความเตือนผูใชงาน เพื่อยืนยันการบันทึกขอมูลซ้ำ

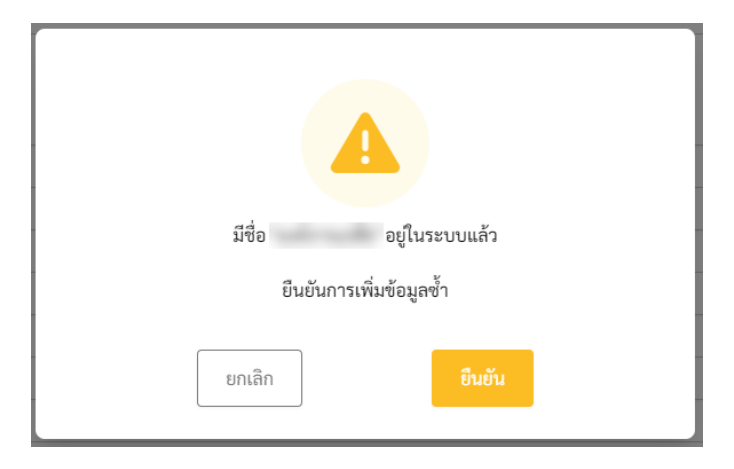

ตัวอยางกลองขอความแสดงเมื่อชื่อรานคาซ้ำ

หากมีการกรอกเลขประจำตัวผู้เสียภาษี หรือ เลขบัตรประชาชน จะมีการแจ้งข้อความเตือนผู้ใช้งาน

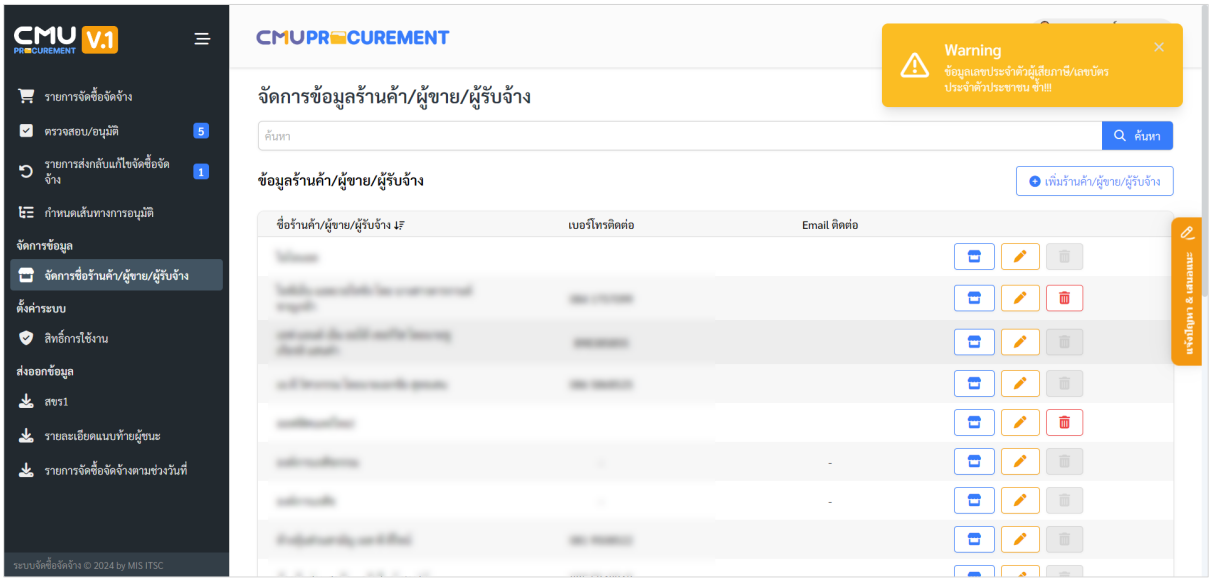

ตัวอยางหนาจอเมื่อเลขประจำตัวผูเสียภาษี หรือ เลขบัตรประชาชนซ้ำ

### <span id="page-17-0"></span>**การกรอกขอมูลการจัดซื้อจัดจาง**

การกรอกขอมูลการจัดซื้อจัดจางมี 3 รูปแบบ ไดแก การจัดซื้อจัดจางไมเกิน 100,000 บาท การจัดซื้อ จัดจางจำเปนเรงดวน การจัดซื้อจัดจางตาม ว.119 โดยไปที่เมนู "รายการจัดซื้อจัดจาง" แสดงหนาจอดังรูป

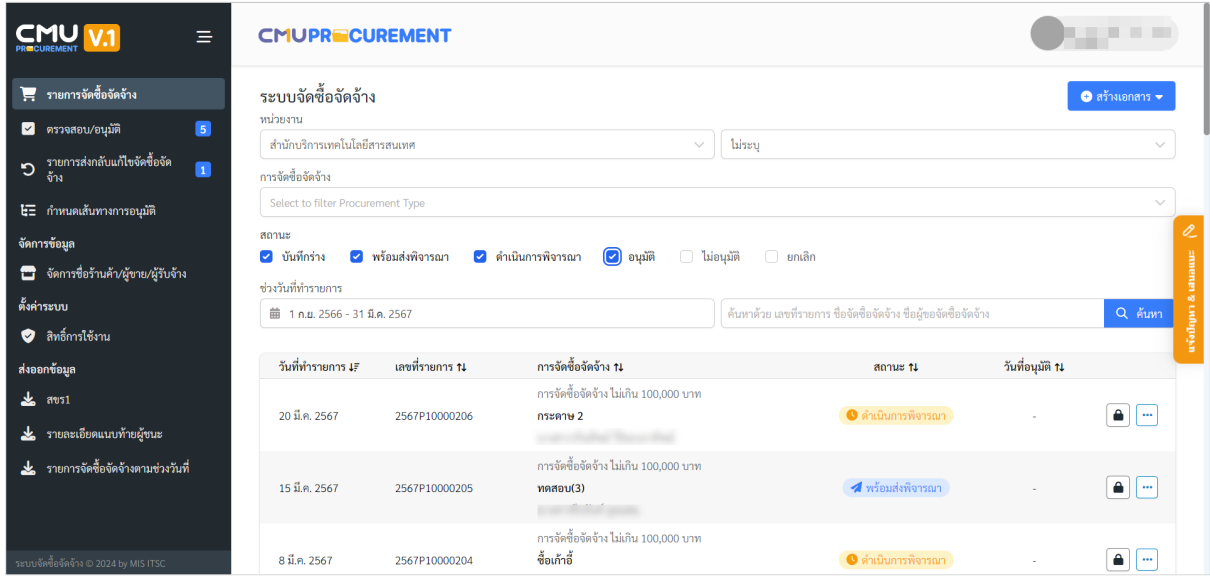

#### ตัวอยางหนาจอรายการจัดซื้อจัดจาง

สามารถเรียกดูรายการจัดซื้อจัดจ้างได้ตามส่วนงานที่รับผิดชอบ ค้นหาตามการจัดซื้อจัดจ้าง สถานะ ชวงวันที่ทำรายการ หรือ เลขที่รายการ ชื่อการจัดซื้อจัดจาง ชื่อผูขอจัดซื้อจัดจาง

รายการจัดซื้อจัดจาง จะแสดงเลขที่รายการ เปน ปงบประมาณ 4 หลัก + รหัสการจัดซื้อจัดจาง + ตัวเลขเรียงตามลำดับ 7 ตัว

โดยรหัสการจัดซื้อจัดจ้าง ได้แก่

P1 = การจัดซื้อจัดจางไมเกิน 100,000 บาท

P2 = การจัดซื้อจัดจางจำเปนเรงดวน

```
P3 = การจัดซื้อจัดจางตาม ว.119
```
หากสถานะเปน พรอมสงพิจารณา หรือ ดำเนินการพิจารณา ถาเปนเจาหนาที่พัสดุกลางของสวนงาน

จะมีปุ่ม ล็อค หรือปลดล็อค  $\Box$  เพื่อสามารถแก้ไขรายการจัดซื้อจัดจ้างนั้นได้ เมื่อต้องการแก้ไขข้อมูลที่ กรอกไว

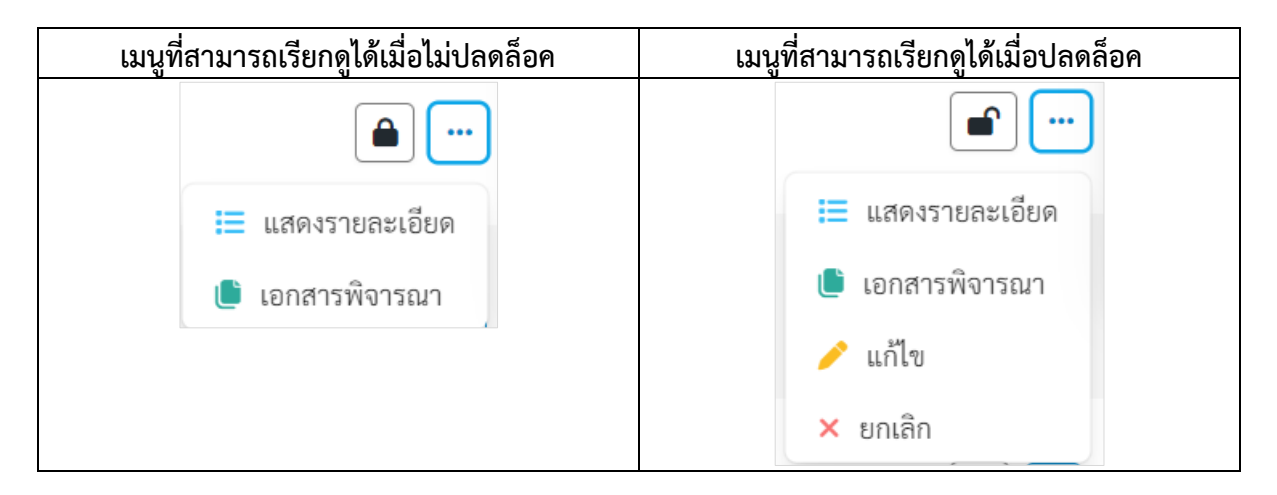

**เมนู แสดงรายละเอียด** สำหรับ แสดงรายละเอียดของการจัดซื้อจัดจางที่ไดกรอกขอมูลไปในแตละ รายการ

**เมนูเอกสารพิจารณา** สำหรับ แสดงเอกสารที่เกี่ยวของกับการจัดซื้อจัดจาง รวมถึงการจัดการ เอกสารพิจารณาของแตละการจัดซื้อจัดจาง

**เมนู แกไข** สำหรับ แกไขการกรอกขอมูลการจัดซื้อจัดจาง กรณีที่กรอกขอมูลไมถูกตอง และตองการ แก้ไข

**เมนู ยกเลิก** สำหรับ ยกเลิกรายการจัดซื้อจัดจางนั้น ๆ แตหากสถานะนั้นเปน บันทึกราง จะแสดง **เมนู ลบ** เพื่อใหสามารถลบรายการออกจากระบบได

ปุม "สรางเอกสาร" สำหรับกรอกขอมูลการจัดซื้อจัดจางทั้ง 3 รูปแบบ

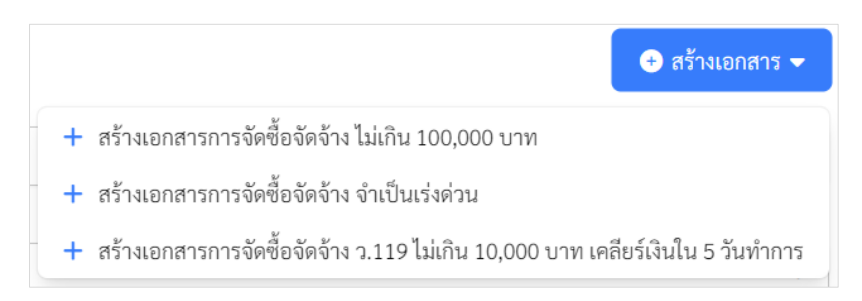

### เมนูการกรอกการจัดซื้อจัดจางทั้ง 3 รูปแบบ

#### <span id="page-19-0"></span>**การจัดซื้อจัดจางไมเกิน 100,000 บาท**

กระบวนการกรอกขอมูล และการพิจารณาเอกสารมีดังนี้

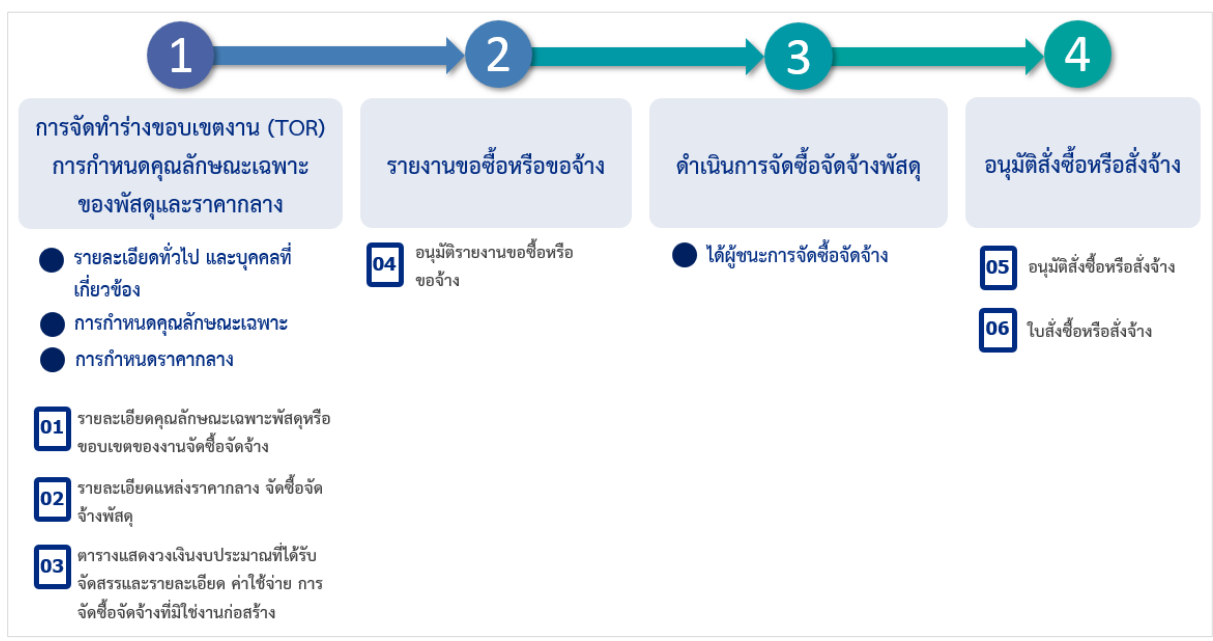

กระบวนการกรอกขอมูลแลวการพิจารณาเอกสาร การจัดซื้อจัดจางไมเกิน 100,000 บาท

หากตองการกรอกขอมูล การจัดซื้อจัดจางไมเกิน 100,000 บาท ไปที่เมนู "รายการจัดซื้อจัดจาง" กด ปุม "สรางเอกสาร" เลือก "สรางเอกสารการจัดซื้อจัดจางไมเกิน 100,000 บาท"

มีการกรอกข้อมูล 3 ส่วน ได้แก่

- 1. รายละเอียดทั่วไป และบุคคลที่เกี่ยวของ
- 2. การกำหนดคุณลักษณะเฉพาะ
- 3. การกำหนดราคากลาง

#### <span id="page-20-0"></span>**สวนที่ 1 รายละเอียดทั่วไป และบุคคลที่เกี่ยวของ**

- 1. เลือกแหลงที่มาของราคากลาง มีตัวเลือกดังนี้
	- (1) ราคาที่ไดมาจากการคำนวณตามหลักเกณฑที่คณะกรรมการราคากลางกำหนด
	- (2) ราคาที่ไดมาจากฐานขอมูลราคาอางอิงของพัสดุที่กรมบัญชีกลางจัดทำ
	- (3) ราคามาตรฐานที่สำนักงบประมาณหรือหนวยงานกลางอื่นกำหนด
	- (4) ราคาที่ไดมาจากการสืบราคาจากทองตลาด
	- (5) ราคาที่เคยซื้อหรือจางครั้งหลังสุดภายในระยะเวลาสองปงบประมาณ
	- (6) ราคาอื่นใดตามหลักเกณฑ วิธีการ หรือแนวทางปฏิบัติของหนวยงานของรัฐนั้น ๆ

หากเลือกแหลงที่มาของราคากลาง **(1) ราคาที่ไดมาจากการคำนวณตามหลักเกณฑที่**

**คณะกรรมการราคากลางกำหนด** ระบบจะยังไมรองรับการทำงาน จะแสดงกลองขอความดังรูป

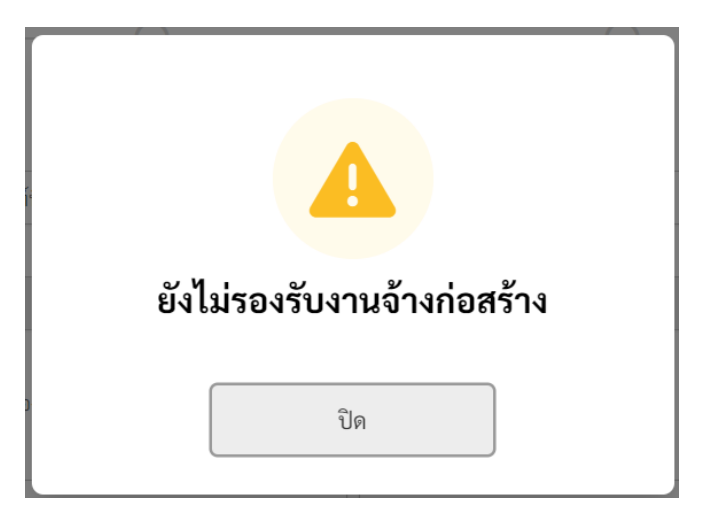

กลองขอความระบบยังไมรองรับแหลงที่มาของราคากลาง (1)

หากเลือกแหลงที่มาของราคากลาง (2) – (6) จะแสดงกลองขอความยอมรับขอตกลง ดังรูป

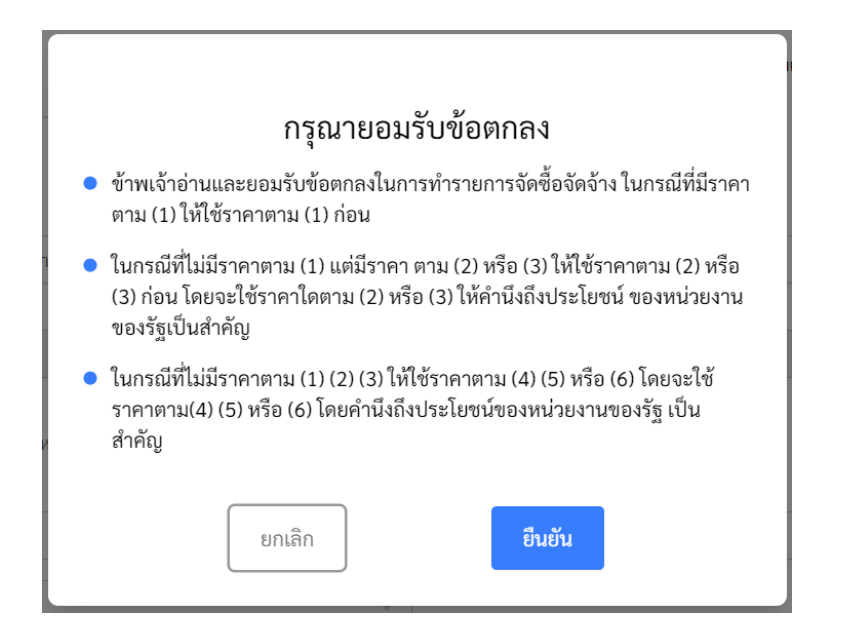

กลองขอความยอมรับขอตกลงเมื่อเลือกแหลงที่มาของราคากลาง

- 2. เลือกประเภทการจัดซื้อจัดจาง ใหเลือกการจัดซื้อจัดจางที่มิใชงานกอสราง
- 3. เลือกรูปแบบ จาก 3 รูปแบบ ได้แก่ ซื้อวัสดุครุภัณฑ์ จ้างเหมาทำสิ่งของ จ้างเหมาบริการทั่วไป โดยการเลือกนี้ จะสงผลกับการกรอกขอมูล tab ที่ 2 และการแสดงเอกสารพิจารณา
- 4. เลือกสังกัดที่จัดซื้อจัดจาง หากมีสวนงานยอย สามารถกรอกขอมูลเพิ่มเติมได
- 5. กรอกชื่องานจัดซื้อจัดจ้าง วัตถุประสงค์ในการจัดซื้อจัดจ้าง
- 6. เลือกชื่อผูขอจัดซื้อจัดจาง ซึ่งจะเปนรายชื่อผูที่ถูกกำหนดเปนเจาหนาที่พัสดุของสวนงานที่ ต้องการขอจัดซื้อจัดจ้าง โดยจะแสดงชื่อและตำแหน่งผู้ที่เข้าระบบเป็นค่าเริ่มต้น
- 7. กรอกปงบประมาณ วงเงินงบประมาณ ชื่อแหลงงบประมาณ
- 8. กรอกจำนวนวันที่ดำเนินการตรวจรับพัสดุใหแลวเสร็จ

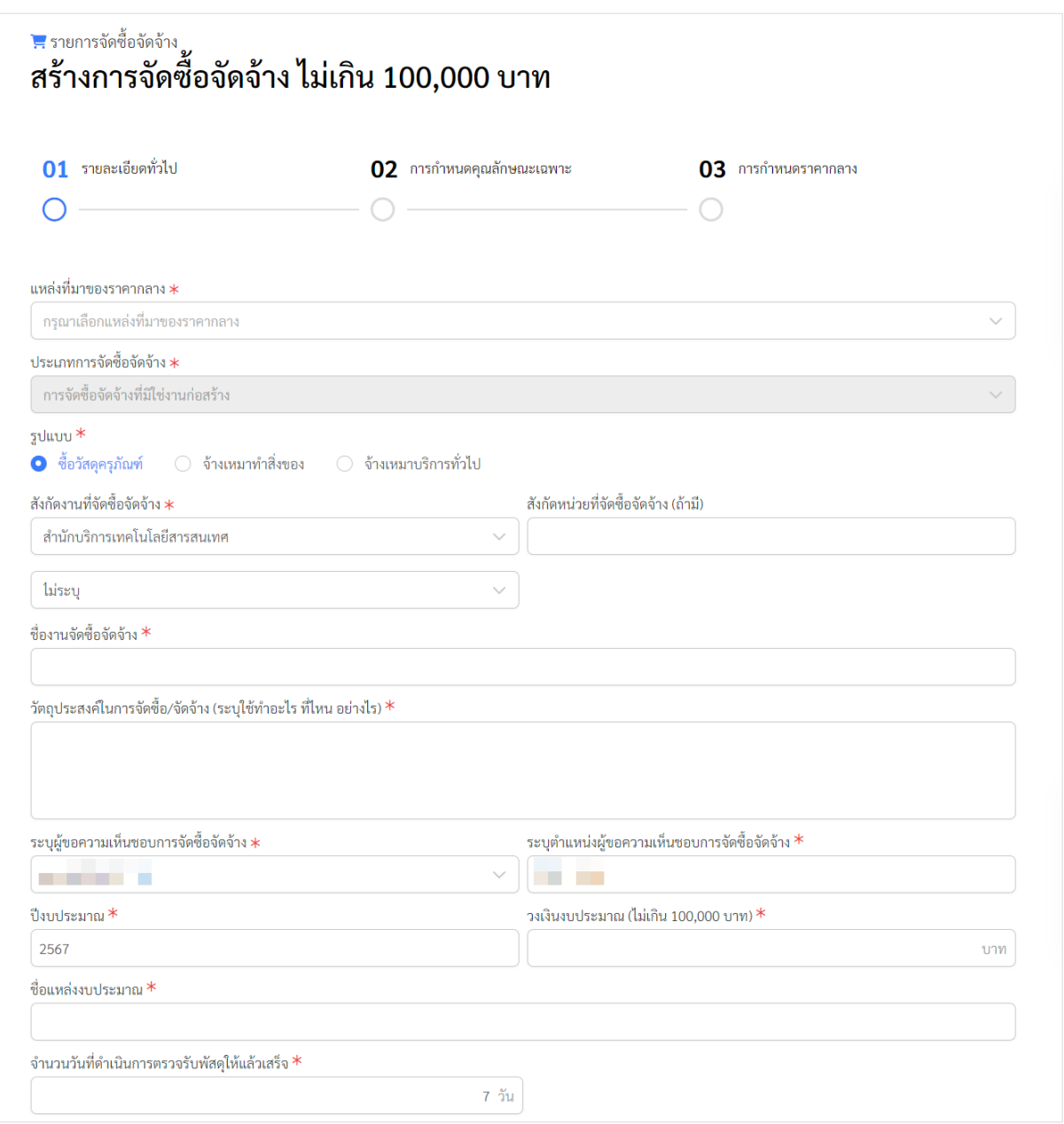

#### ตัวอยางหนาจอการกรอกขอมูลรายละเอียดทั่วไป

เพิ่มบุคคลที่เกี่ยวของในการจัดซื้อจัดจาง ไดแก ผูกำหนดคุณลักษณะเฉพาะ/ขอบเขตงาน ผูกำหนด ี ราคากลาง ผู้ตรวจรับพัสดุ โดยกดปุ่ม "เพิ่มผู้กำหนดคุณลักษณะเฉพาะ/ขอบเขตงาน" หรือ "เพิ่มผู้กำหนด ราคากลาง" หรือ "เพิ่มผูตรวจรับพัสดุ/คณะกรรมการตรวจรับพัสดุ"

สามารถพิมพชื่อ หรือ นามสกุล บางสวน อยางนอย 3 ตัวอักษร ซึ่งสามารถคนหาบุคลากรปจจุบันได ทั้งมหาวิทยาลัย

การกรอกขอมูล ผูตรวจรับพัสดุ/คณะกรรมการตรวจรับพัสดุ ใหเลือกตำแหนงของกรรมการพัสดุ เพิ่มเติม หากมีคนเดียวใหเลือก ผูตรวจรับพัสดุ แตหายมีหลายคน ใหเลือก ประธานกรรมการ หรือ กรรมการ ตามแตตำแหนงของบุคคลนั้น

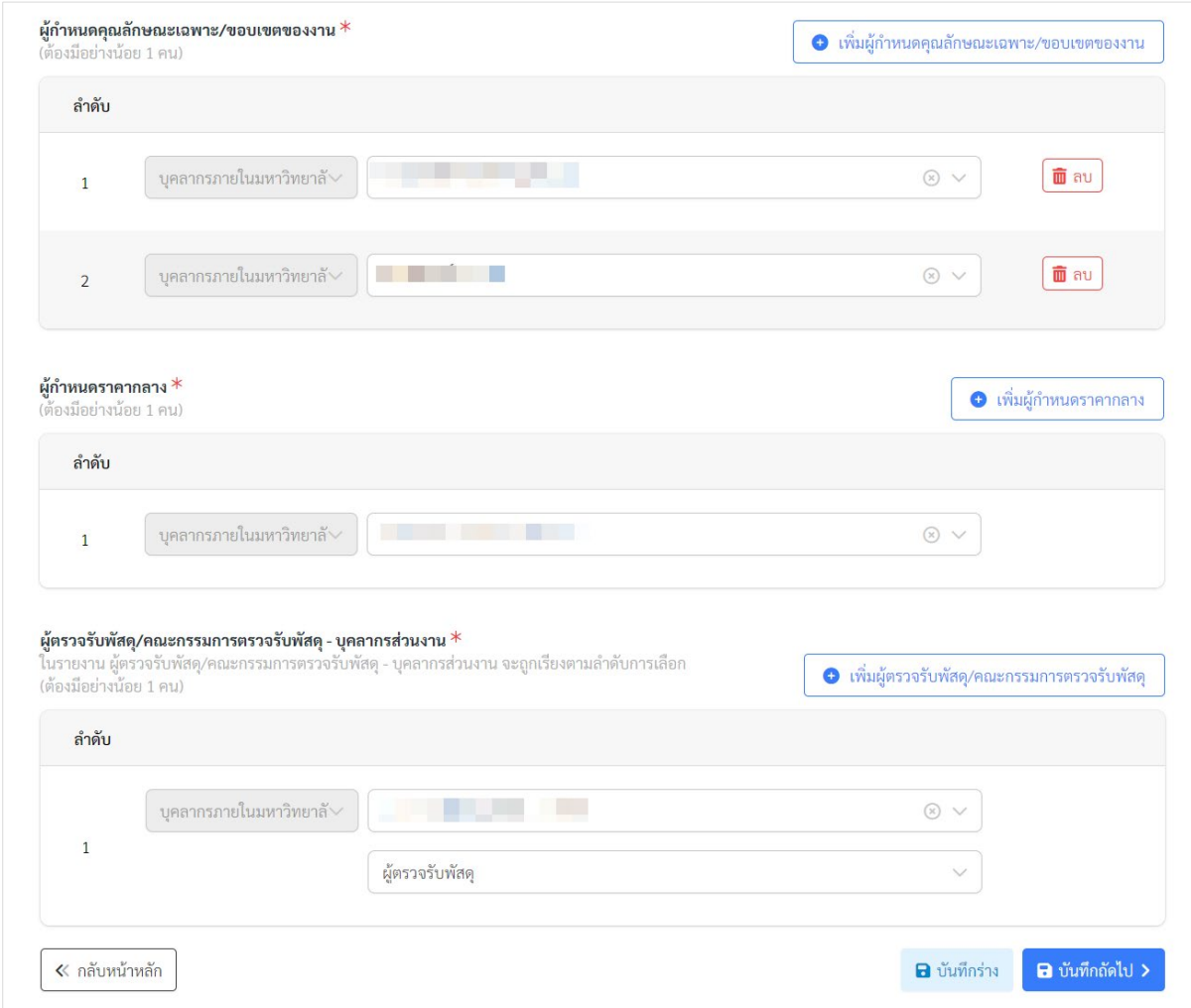

ตัวอยางหนาจอการกรอกขอมูลบุคคลที่เกี่ยวของ

เมื่อกรอกขอมูลครบแลว สามารถกดปุม "บันทึกราง" เพื่อบันทึกขอมูลที่กรอกในหนาจอนี้ไว โดยยัง ไมกรอกขอมูลสวนที่ 2 แตหากตองการกรอกขอมูลสวนที่ 2 ใหกดปุม "บันทึกถัดไป"

#### <span id="page-23-0"></span>**สวนที่ 2 การกำหนดคุณลักษณะเฉพาะ**

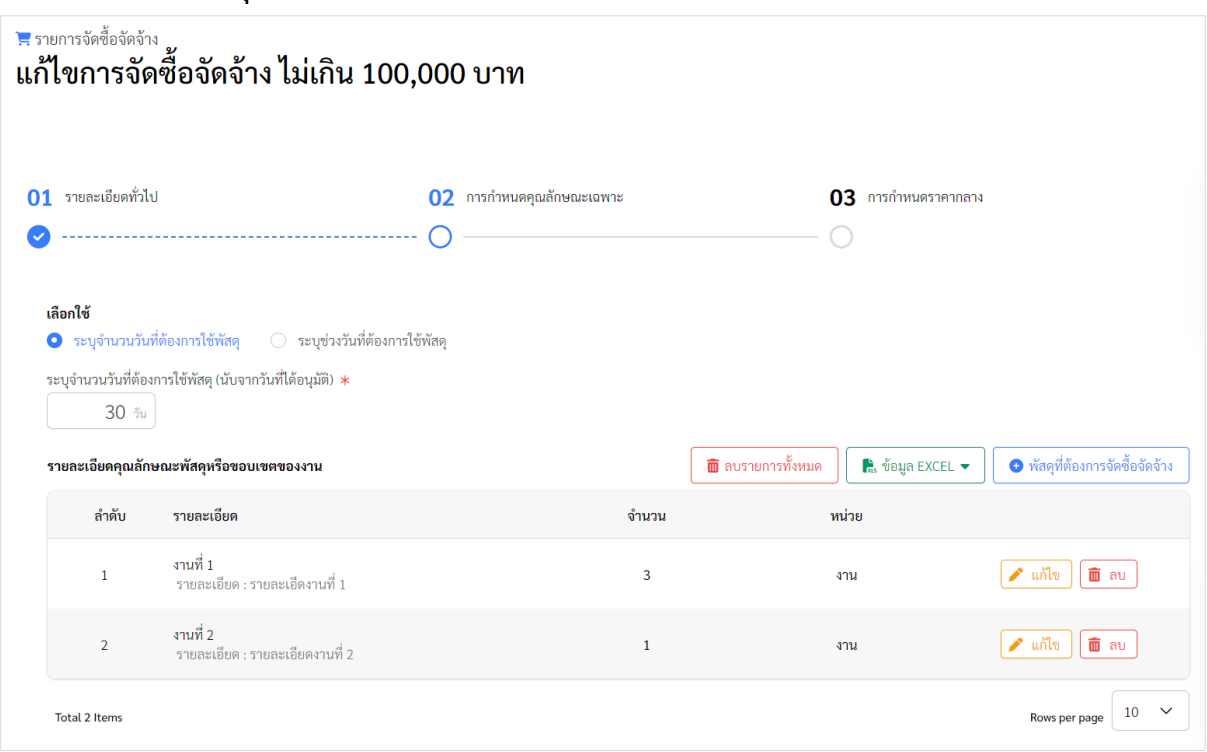

ตัวอยางหนาจอการกรอกขอมูลการกำหนดคุณลักษณะเฉพาะสวนที่ 1

- 1. เลือกจำนวนวัน หรือวันที่ชวงวันที่ที่ตองการใชพัสดุ
- 2. กรอกขอมูลรายละเอียดคุณลักษณะพัสดุหรือขอบเขตงาน สามารถกรอกเขาไปในระบบดวย ตนเอง หรือ นำเขาขอมูลจากไฟล Excel ได
	- a. การกรอกขอมูลรายละเอียดคุณลักษณะพัสดุหรือขอบเขตงานดวยตนเอง กดปุ่ม "เพิ่มพัสดุที่ต้องการจัดซื้อจัดจ้าง" แสดงหน้าจอดังรูป

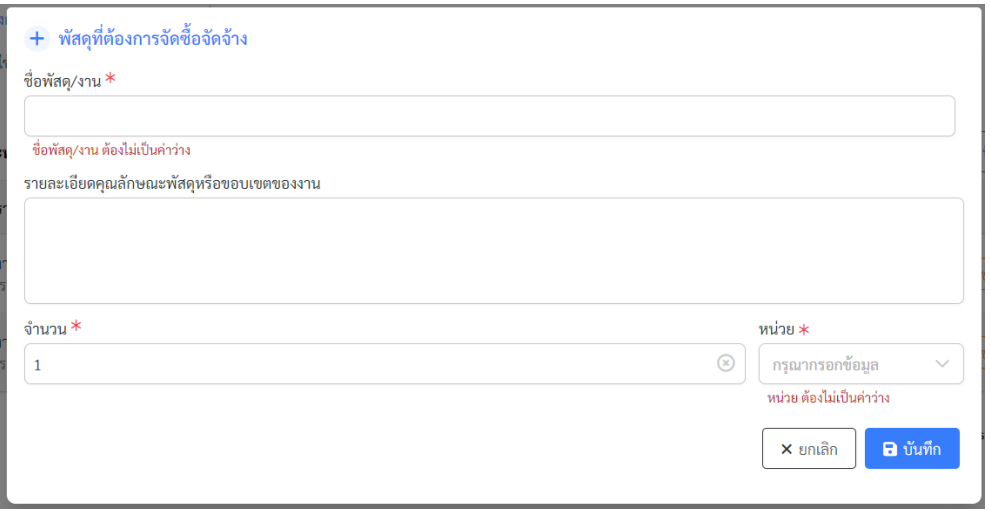

ตัวอย่างหน้าจอการกรอกข้อมูลพัสดุที่ต้องการจัดซื้อจัดจ้าง

กรอก ชื่อพัสดุหรืองาน รายละเอียด จำนวน หนวยนับ โดยหนวยนับจะเปนการใช รวมกันทั้งมหาวิทยาลัย คนหาโดยการพิมพหนวยนับ หากไมพบ จะแสดงปุม "เพิ่ม" และ สามารถเพิ่มหนวยนับเขาไปในระบบได

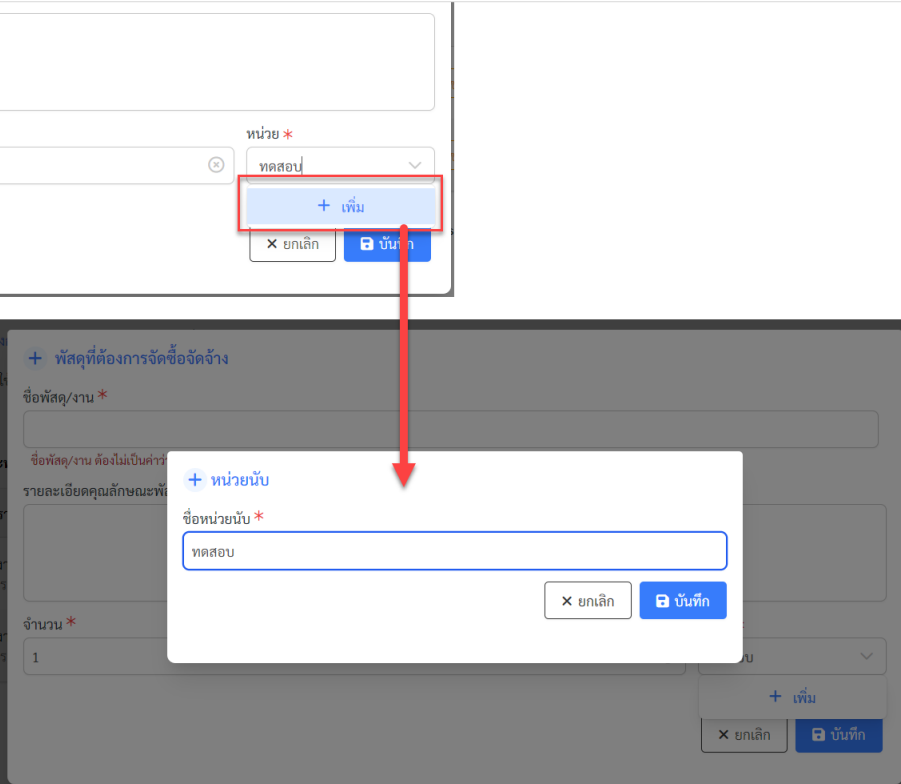

#### ตัวอย่างหน้าจอการเพิ่มหน่วยนับ

เมื่อกรอกขอมูลแลว จะแสดงรายการดังรูป โดยสามารถแกไข หรือลบรายการได

| █ ลบรายการทั้งหมด<br>$\frac{1}{\pi s}$ ข้อมูล EXCEL ▼<br>รายละเอียดคุณลักษณะพัสดุหรือขอบเขตของงาน |                                              |       |       | ● พัสดุที่ต้องการจัดซื้อจัดจ้าง                                              |
|---------------------------------------------------------------------------------------------------|----------------------------------------------|-------|-------|------------------------------------------------------------------------------|
| ลำดับ                                                                                             | รายละเอียด                                   | จำนวน | หน่วย |                                                                              |
|                                                                                                   | งานที่ 1<br>์ รายละเอียด : รายละเอีดงานที่ 1 | 3     | งาน   | $\blacktriangleright$ $\mathfrak{u}$ $\mathfrak{n}$ $\mathfrak{v}$<br>ัติ ลบ |
| $\overline{2}$                                                                                    | งานที่ 2<br>รายละเอียด : รายละเอียดงานที่ 2  |       | 371   | $\blacktriangleright$ $\mathsf{u}$ $\mathsf{h}$ $\mathsf{v}$<br>ີໝີ ຄນ       |
| <b>Total 2 Items</b>                                                                              |                                              |       |       | 10<br>$\checkmark$<br>Rows per page                                          |

ตัวอยางหนาจอแสดงรายการพัสดุ

b. การกรอกขอมูลรายละเอียดคุณลักษณะพัสดุหรือขอบเขตงาน โดยการนำเขาขอมูลจาก ไฟล Excel

ผู้ใช้งานจะต้องดาวน์โหลด Template ของการกรอกรายการพัสดุจากระบบ โดยไป ที่ "ขอมูล EXCEL" และเลือก "Download Template การนำเขาขอมูล"

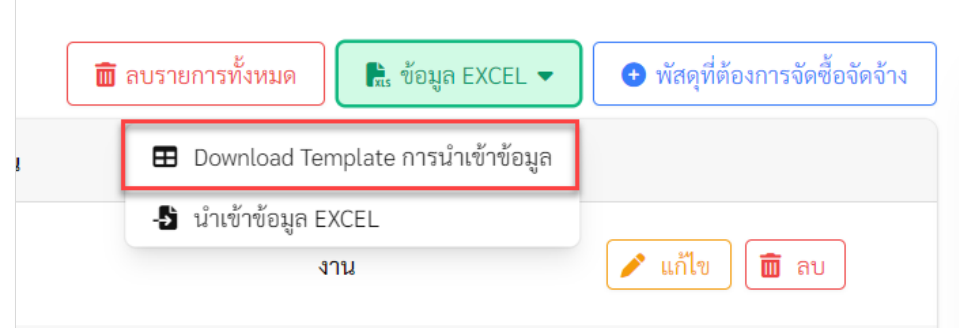

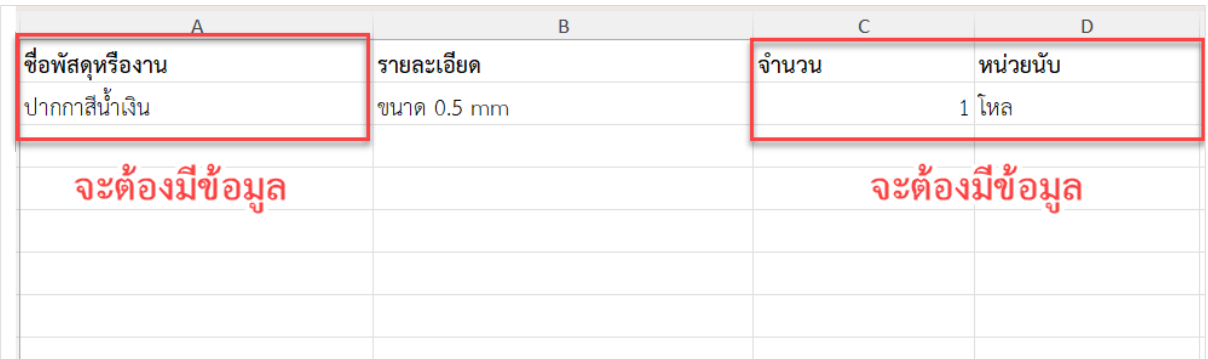

ตัวอยางการดาวนโหลด Template Excel นำเขารายการพัสดุ

ข้อมูลที่จะต้องมีข้อมูลใน Excel ได้แก่ ชื่อพัสดุหรืองาน จำนวน และหน่วยนับ และ ถาไมตรงกับรูปแบบที่กำหนด จะไมสามารถนำเขาระบบได

เมื่อเตรียมข้อมูลใน Excel เรียบร้อยแล้ว ไปที่ "ข้อมูล EXCEL" และเลือก "นำเข้า ข้อมูล EXCEL"

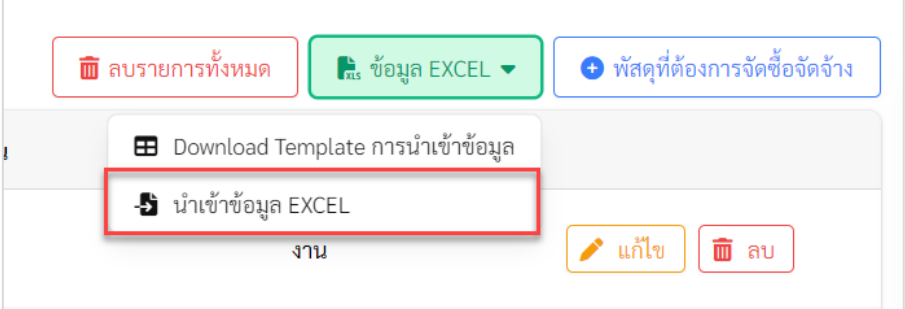

เมนูการนำเขาขอมูลพัสดุดวย Excel

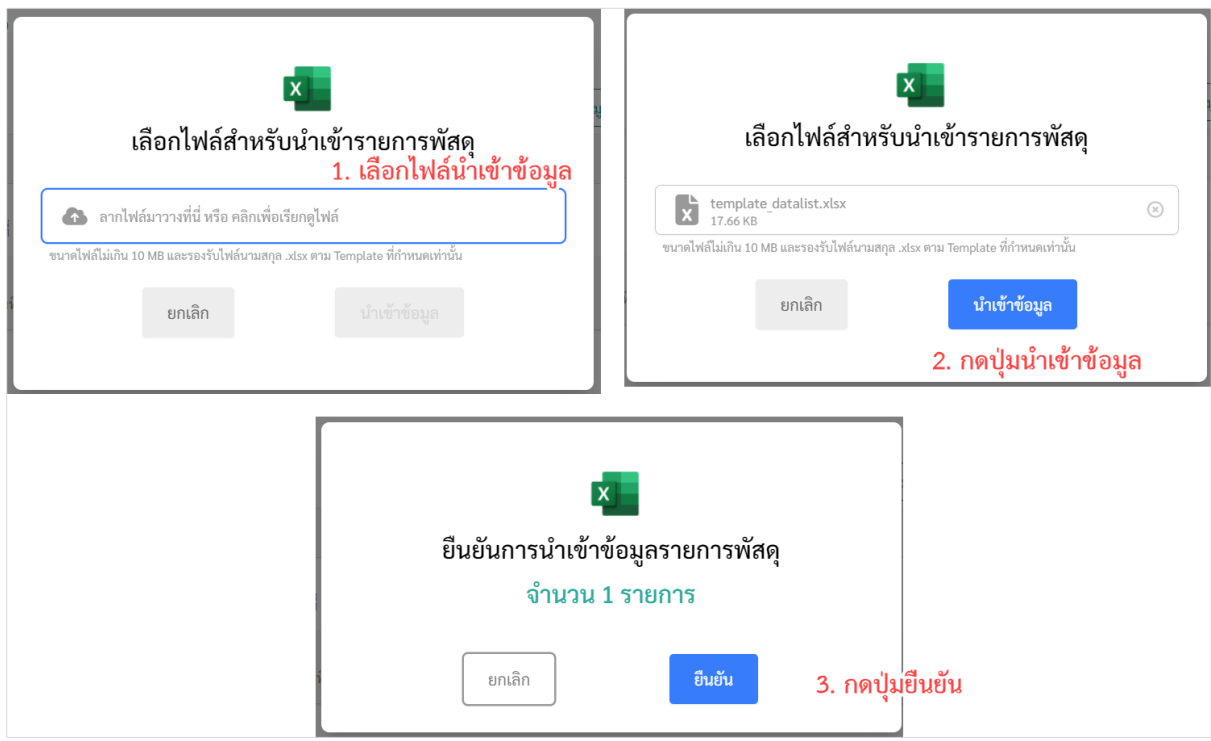

### ตัวอยางการนำเขาขอมูลพัสดุจากไฟล Excel

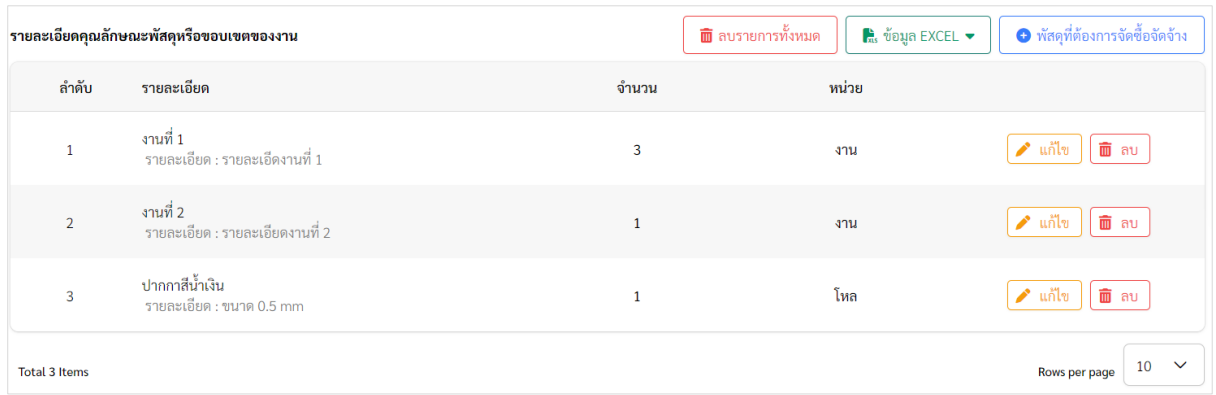

ตัวอยางแสดงรายการหลังจากนำเขาดวย Excel

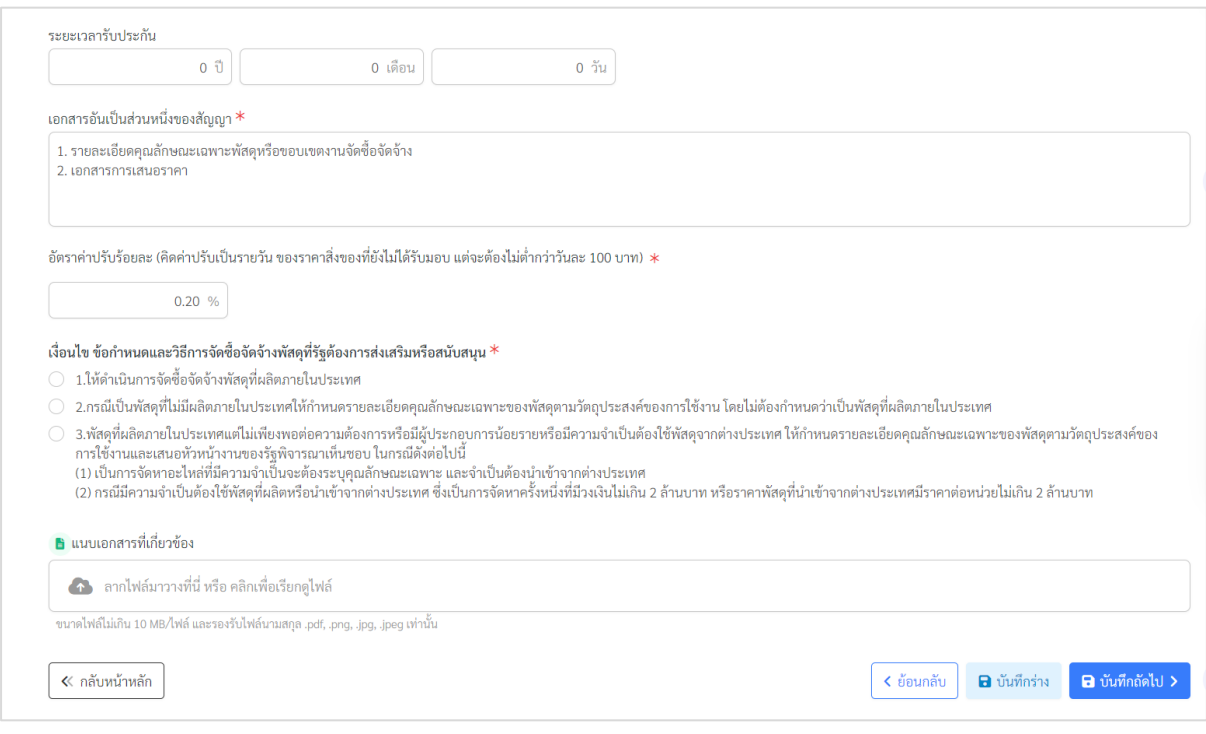

ตัวอยางหนาจอการกรอกขอมูลการกำหนดคุณลักษณะเฉพาะสวนที่ 2

- 3. กรอกระยะเวลารับประกัน
- 4. กรอก เอกสารอันเปนสวนหนึ่งของสัญญา
- 5. อัตราคาปรับ
- 6. เลือกเงื่อนไข ขอกำหนดและวิธีการจัดซื้อจัดจางพัสดุที่รัฐตองการสงเสริมหรือสนับสนุน ซึ่ง รายการที่แสดงให้เลือก ขึ้นอยู่กับรูปแบบ ใน tab ที่ 1 คือ ซื้อวัสดุครุภัณฑ์ จ้างเหมาทำสิ่งของ จางเหมาบริการทั่วไป หากพัสดุที่ตองการ มีเงื่อนไขหลายขอ ใหแยกทำรายการจัดซื้อจัดจาง
- 7. แนบเอกสารที่เกี่ยวของ สามารถแนบเอกสารที่เกี่ยวกับการจัดซื้อจัดจางเพิ่มเติมที่เกี่ยวกับการ กำหนดคุณลักษณะเฉพาะ โดยสามารถแนบไดหลายไฟล และแตละครั้งในการแนบ ไฟลเอกสาร รวมกันตองไมเกิน 10 MB และรองรับไฟล .pdf .png .jpg .jpeg เทานั้น

เมื่อกรอกข้อมูลเรียบร้อยแล้ว กดปุ่ม "บันทึกถัดไป" เพื่อไปยังการกรอกข้อมูล ส่วนที่ 3 การกำหนด ราคากลาง

#### <span id="page-28-0"></span>**สวนที่ 3 การกำหนดราคากลาง**

หากเลือกแหลงที่มาของราคากลางเปน (2) (3) (5) (6) การกรอกแหลงที่มาของราคากลางจะมีแหลง เดียว หากเลือกแหลงที่มาของราคากลางเปน (4) ราคาที่ไดมาจากการสืบราคาจากทองตลาด จะสามารถกรอก แหลงราคากลางไดมากกวา 1 รายการ

กดปุม "เพิ่มแหลงที่มาของราคากลาง"

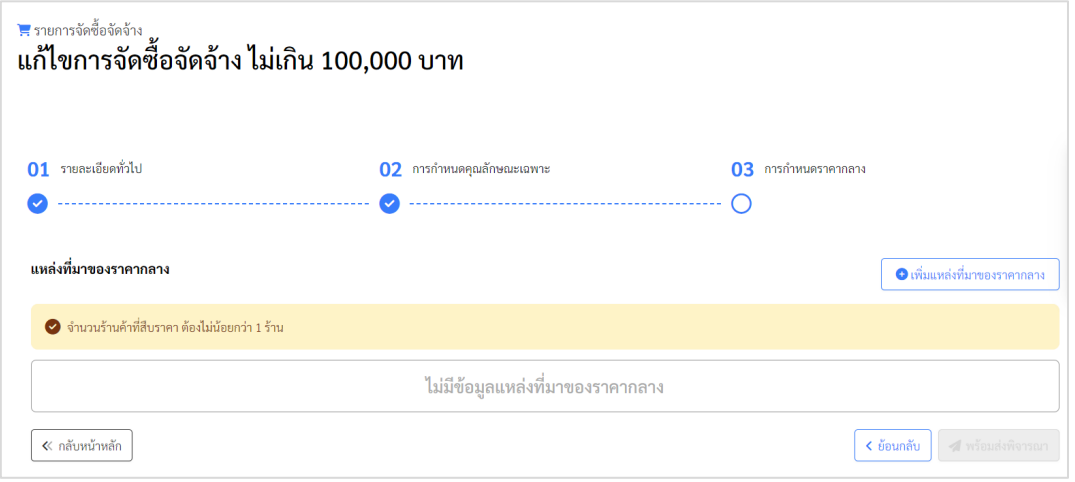

ตัวอยางหนาจอแสดงการกำหนดราคากลาง

หากเลือกแหลงที่มาของราคากลางเปน **(2) ราคาที่ไดมาจากฐานขอมูลราคาอางอิงของพัสดุที่ กรมบัญชีกลางจัดทำ หรือ (3) ราคามาตรฐานที่สำนักงบประมาณหรือหนวยงานกลางอื่นกำหนด หรือ (5) ราคาที่เคยซื้อหรือจางครั้งหลังสุดภายในระยะเวลาสองปงบประมาณ หรือ (6) ราคาอื่นใดตามหลักเกณฑ วิธีการ หรือแนวทางปฏิบัติของหนวยงานของรัฐนั้นๆ** ขอมูลที่กรอกการกำหนดราคากลาง แสดงดังรูป จาก ตัวอยาง เปนการเลือกแหลงที่มาของราคากลางเปน (2) แสดงดังรูป สามารถกรอกรายละเอียดแหลงที่มาของ ราคากลางได

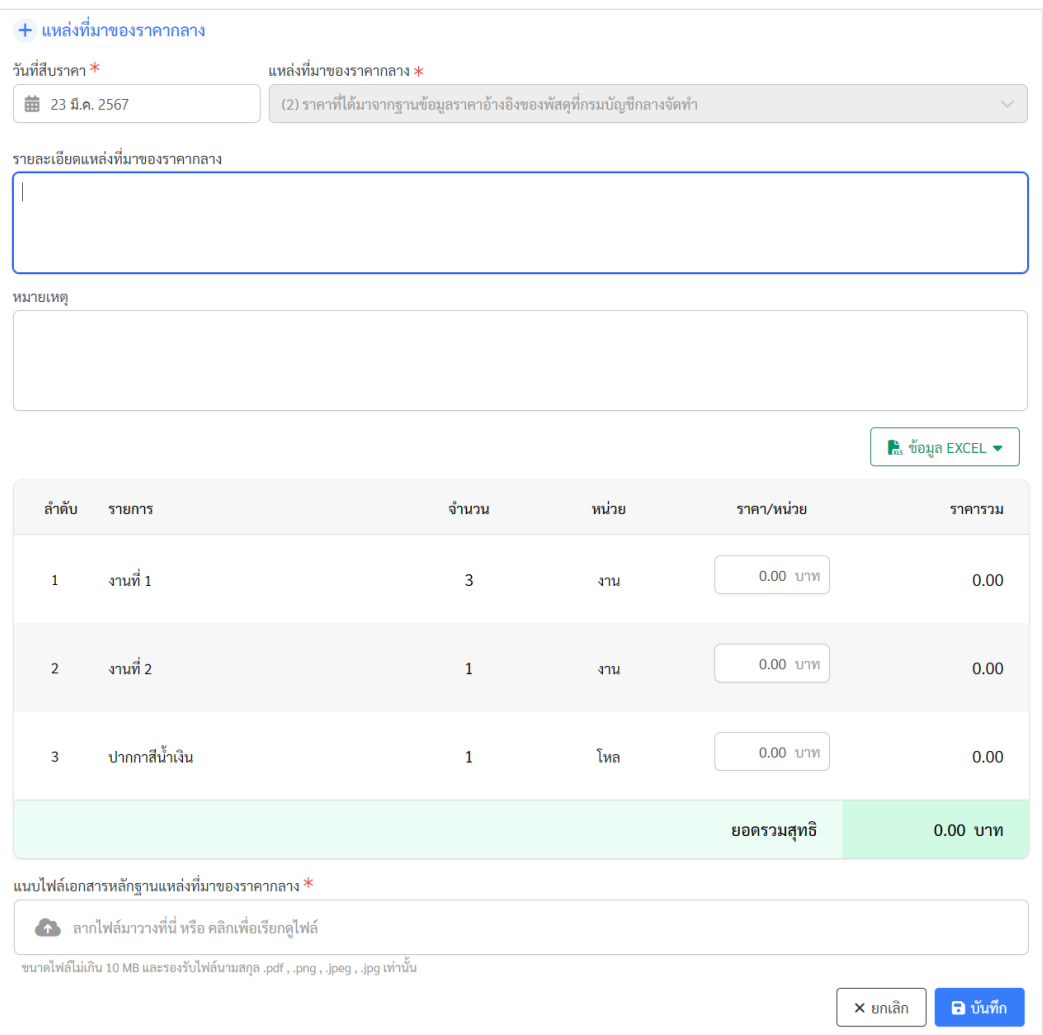

ตัวอยางหนาจอกรอกขอมูลราคากลางแหลงที่มาของราคากลางเปน (2) (3) (5) (6)

หากเลือกแหลงที่มาของราคากลางเปน **(4) ราคาที่ไดมาจากการสืบราคาจากทองตลาด** จะใหกรอก ข้อมูลแหล่งที่มาของราคากลาง ซึ่งเป็นชื่อร้านค้า ผู้ขาย หรือผู้รับจ้าง โดยการค้นหาจากการพิมพ์ส่วนหนึ่งของ ชื่อร้านค้าอย่างน้อย 3 ตัวอักษร หากไม่พบข้อมูล สามารถกดปุ่ม "เพิ่ม" เพื่อเพิ่มข้อมูลร้านค้า และสามารถ แสดงรายละเอียดร้านค้าเพื่อตรวจสอบความถูกต้องอีกครั้ง

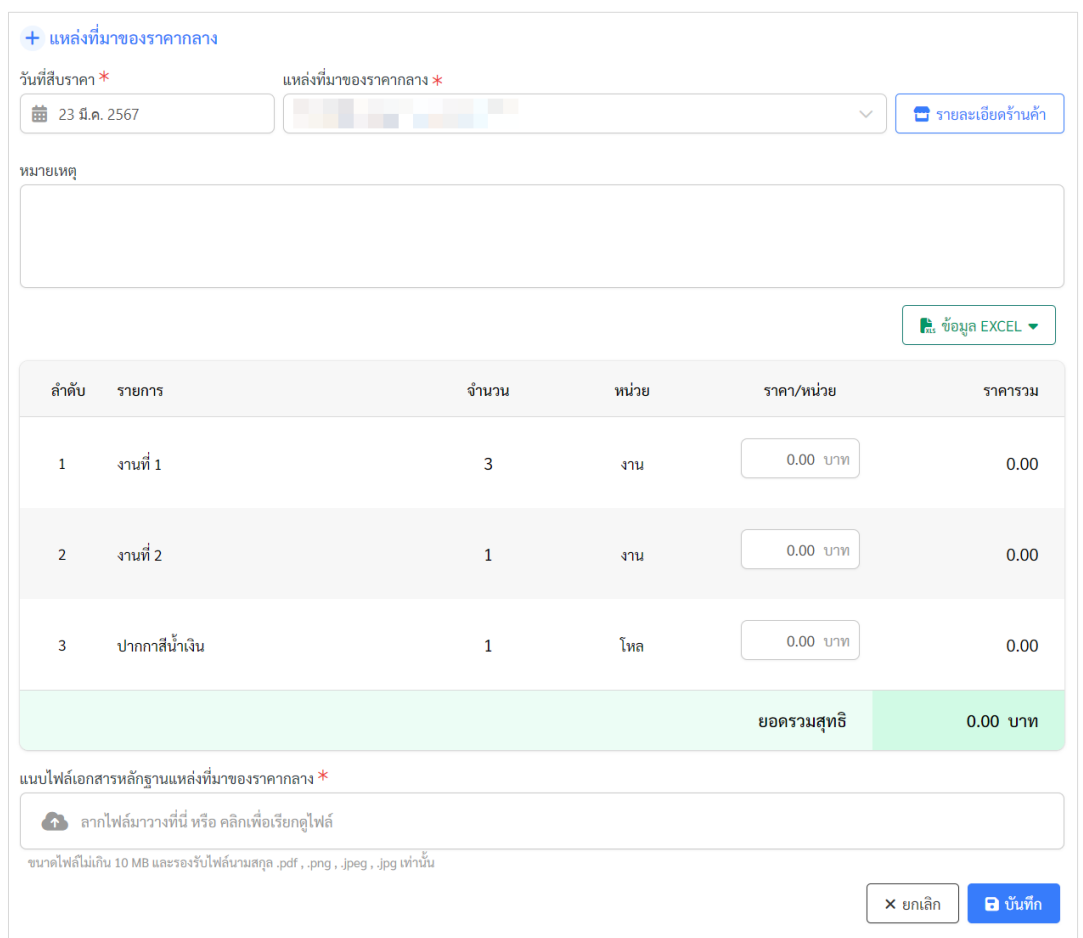

ตัวอยางหนาจอกรอกขอมูลราคากลางแหลงที่มาของราคากลางเปน (4)

สามารถกรอกขอมูลราคาตอหนวยโดยการกรอกขอมูลในแตละรายการของพัสดุดวยตนเอง หรือสามารถนำเข้าข้อมูลด้วยไฟล์ Excel ซึ่งจะต้อง ดาวน์โหลด Template พัสดุจากรายการที่กรอกใน tab ที่ 2 กอน

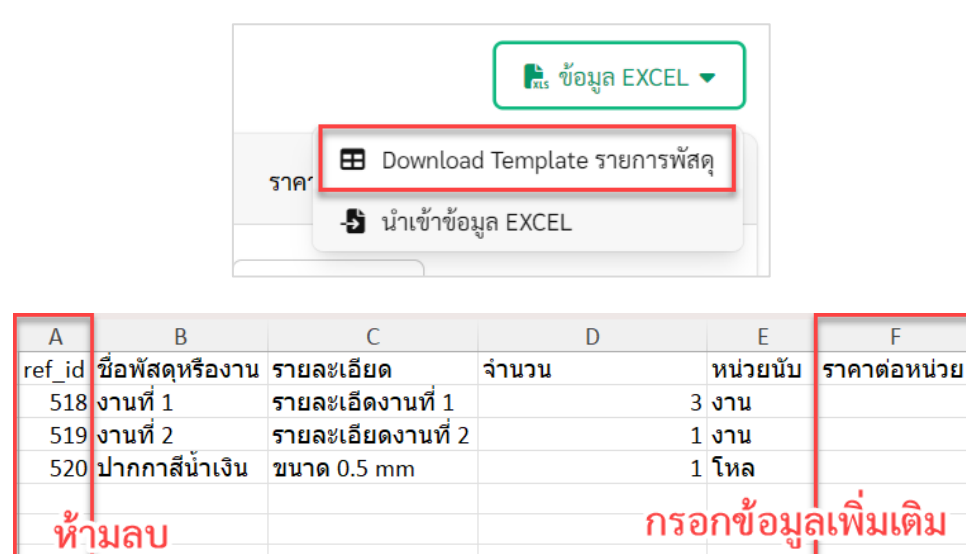

ตัวอยาง Excel ที่ดาวนโหลดรายการพัสดุจากระบบ

ขอมูลจาก ไฟล Excel ที่ดาวนโหลดขอมูลพัสดุจากระบบ ใหกรอกราคาตอหนวยเพิ่มเติม โดย**จะตอง ไม่ลบ ข้อมูลใน Column A** ซึ่งจะใช้อ้างอิงการนำเข้ามูลราคาต่อหน่วยเข้าระบบ

**หากมีการเปลี่ยนแปลงแกไขรายการพัสดุ**และตองการนำเขาราคาตอหนวยดวยไฟล Excel **จะตอง Download Template มาใหม่เสมอ** และสามารถบันทึกไฟล์ Excel เป็นของแต่ละร้านค้าได้

โดยการนำเขาราคาตอหนวยนี้ จะเปนการนำขอมูลจากไฟล Excel มาแสดงในชองการกรอกขอมูลใน หนาระบบ แสดงดังรูป และจะคำนวณ ราคารวมในรายการ และราคารวมทั้งหมด

**B** Download Template รายการพัสดุ

-3 นำเข้าข้อมูล EXCEL

ี ∗ี่เร ข้อมูล EXCEL  $\blacktriangleright$ 

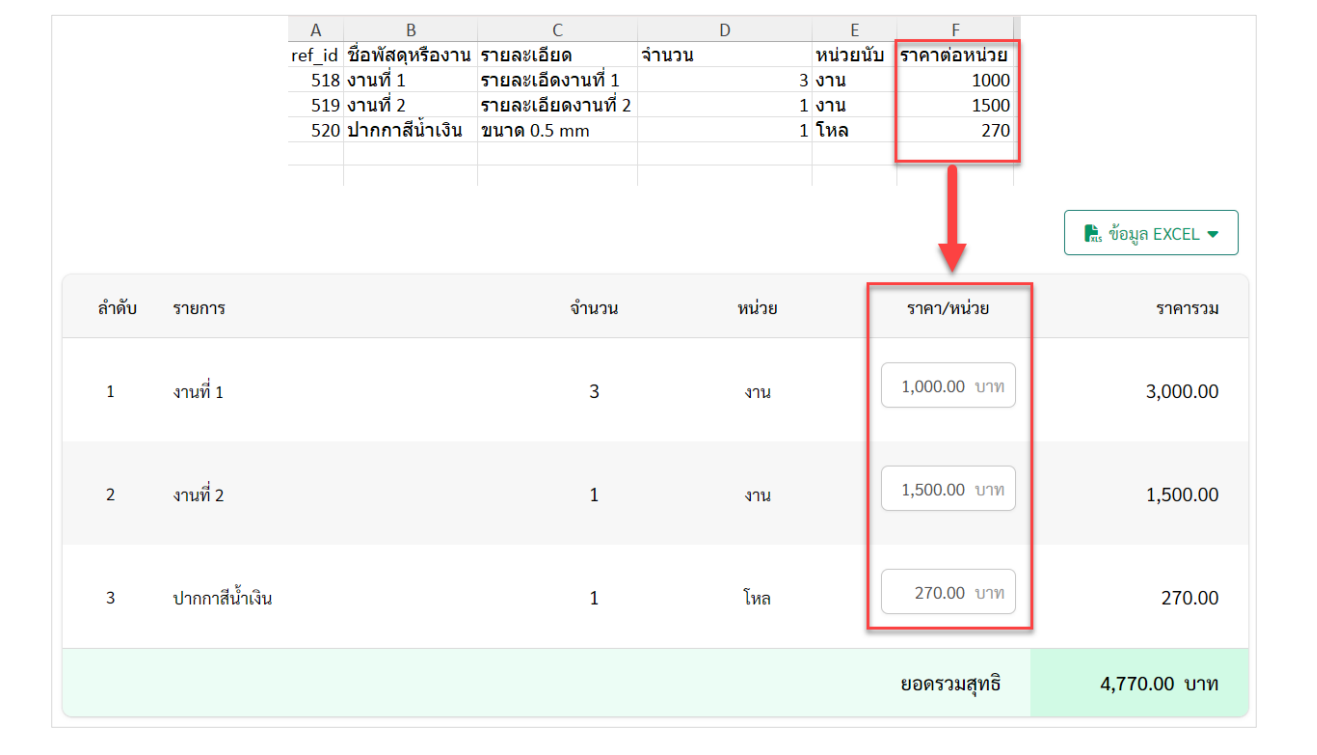

ตัวอยาง Excel ที่ดาวนโหลดรายการพัสดุจากระบบ

เมื่อกรอกขอมูลราคาตอหนวยเรียรอยแลว ใหแนบหลักฐานแหลงที่มาของราคากลาง และกดปุม "บันทึก"

เมื่อกรอกข้อมูลแหล่งที่มาของราคากลางแล้ว จะแสดงปุ่ม "พร้อมส่งพิจารณา" หากเลือกแหล่งที่มา ของราคากลางเปน (2) (3) (5) (6) จะใหกรอกเพียง 1 รายการ

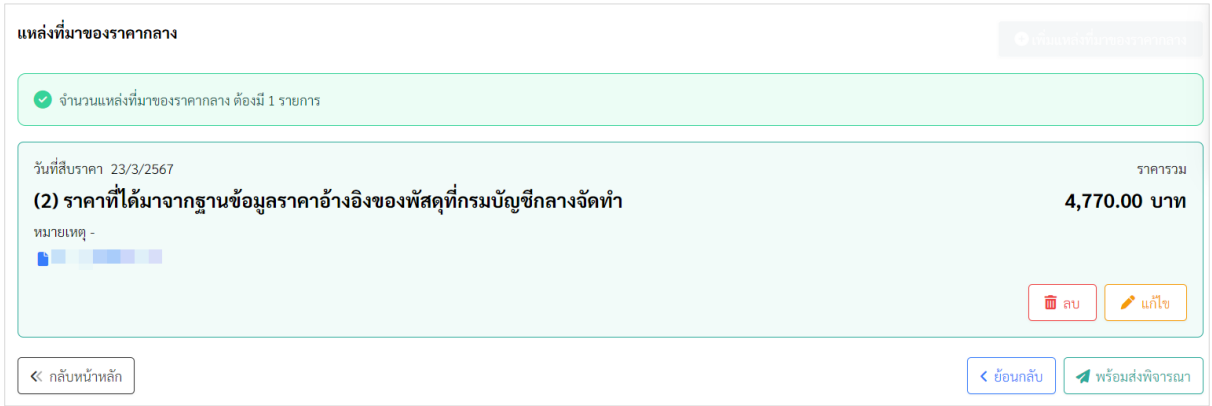

ตัวอยางหนาจอแสดงรายการราคากลาง

หากเลือกแหล่งที่มาของราคากลางเป็น (4) สามารถกรอกได้มากกว่า 1 รายการ และระบบจะเลือก รายการที่ต่ำสุดเปนราคากลาง

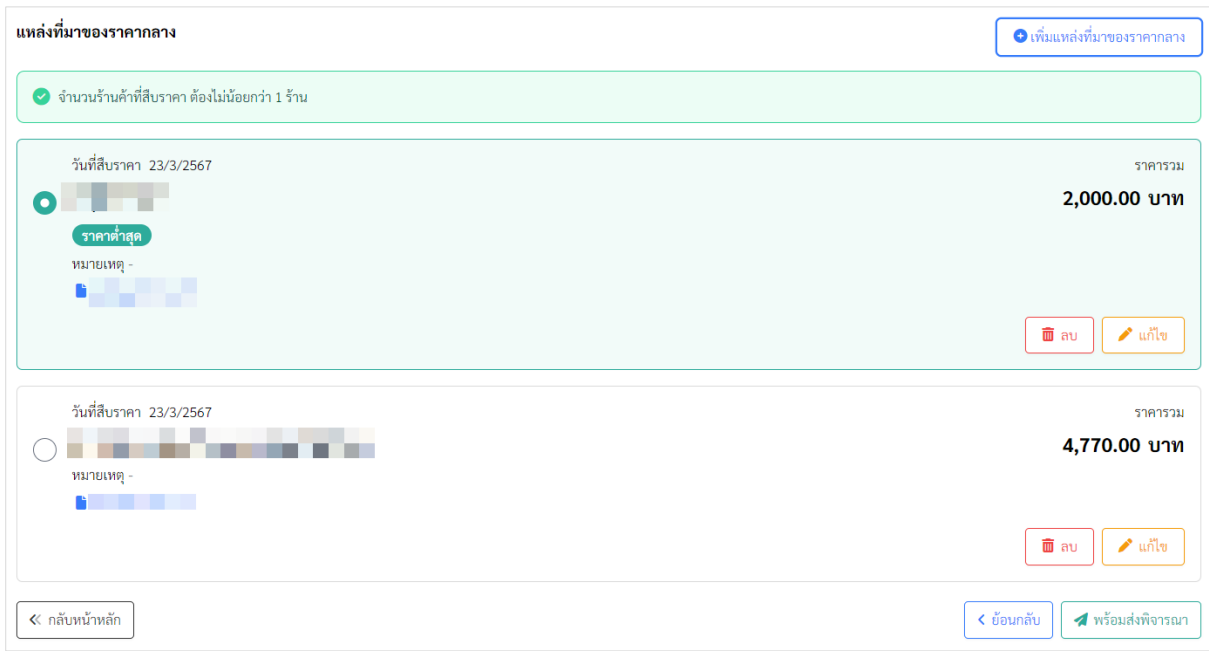

#### ตัวอยางหนาจอแสดงรายการราคากลาง

ถากรอกขอมูล 1 หรือ 2 รายการ เมื่อกดปุม "พรอมสงพิจารณา" จะแสดงกลองขอความยอมรับ ขอตกลง แสดงดังรูป

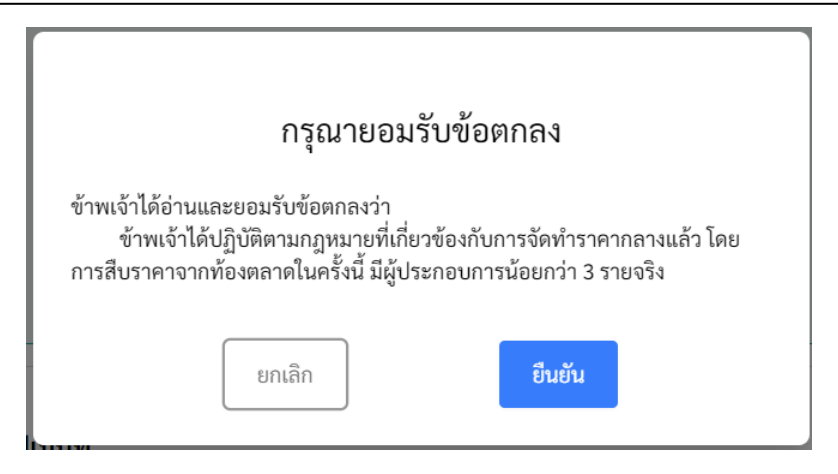

ตัวอยางกลองขอความยอมรับขอตกลงเมื่อการสืบราคาจากทองตลาดนอยกวา 3 ราย

หลังจากกดปุม "พรอมสงพิจารณา" และระบบจะทำการสรางเอกสารการพิจารณาตามขอมูลการ จัดซื้อจัดจางที่กรอก พรอมเสนทางการอนุมัติหากมีการกำหนดเสนทางตั้งตน โดยระบบจะกลับไปยังหนา รายการจัดซื้อจัดจาง

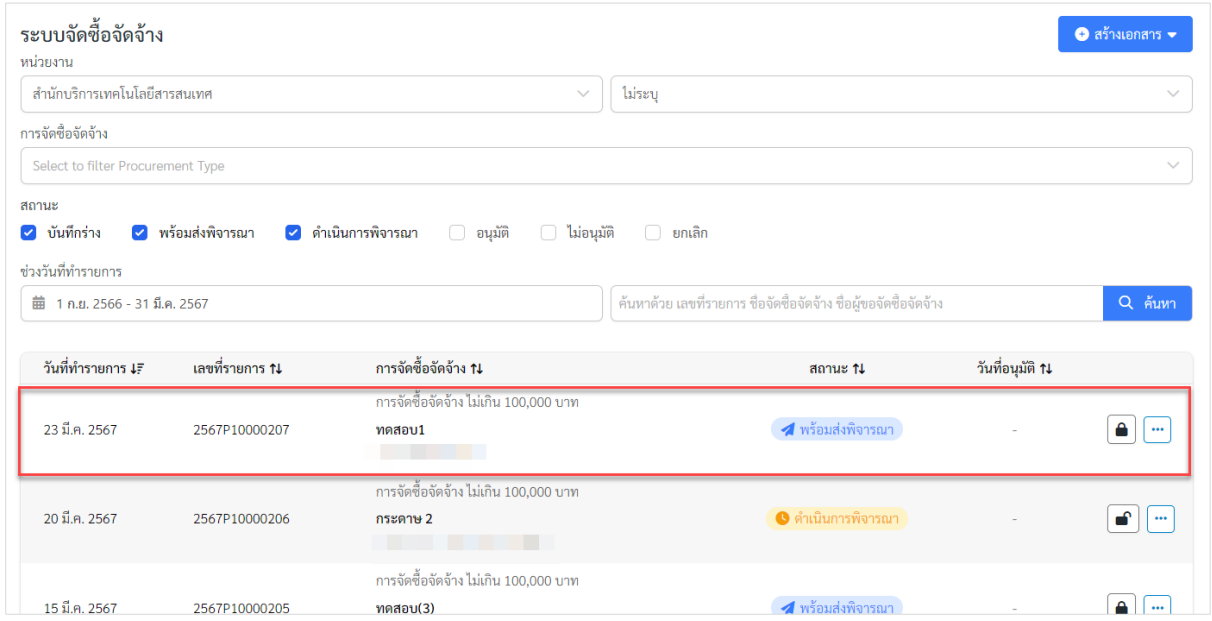

ตัวอยางหนาจอหลังจากกดปุมพรอมสงพิจารณา

#### <span id="page-34-0"></span>**การจัดซื้อจัดจางจำเปนเรงดวน**

กระบวนการกรอกขอมูล และการพิจารณาเอกสารมีดังนี้

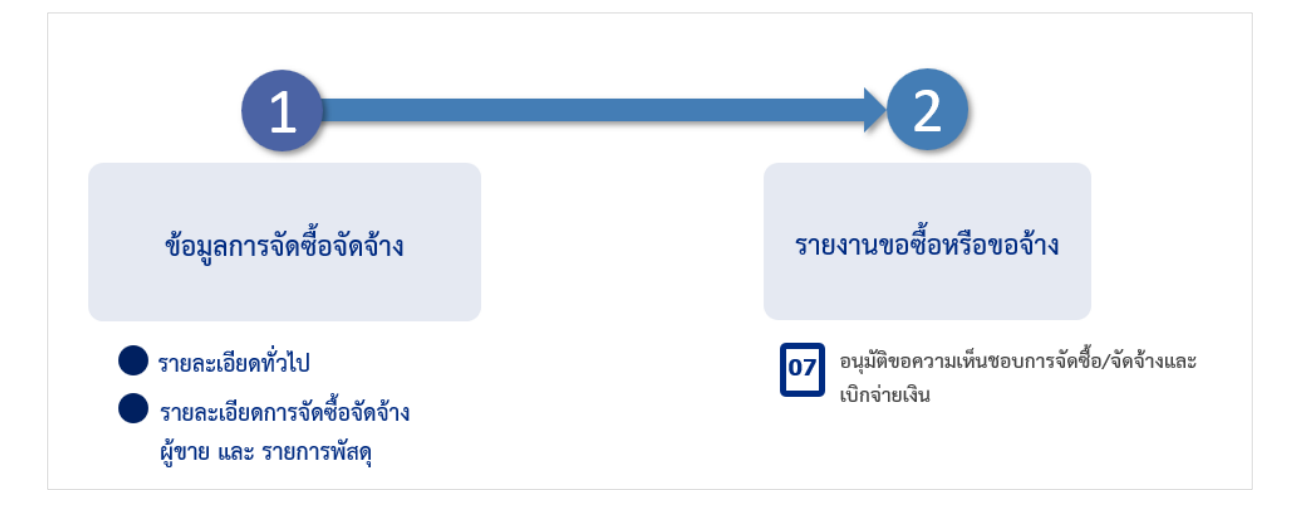

กระบวนการกรอกขอมูลแลวการพิจารณาเอกสาร การจัดซื้อจัดจางจำเปนเรงดวน

หากต้องการกรอกข้อมูล การจัดซื้อจัดจ้างจำเป็นเร่งด่วน ไปที่เมนู "รายการจัดซื้อจัดจ้าง" กดปุ่ม "สรางเอกสาร" เลือก "สรางเอกสารการจัดซื้อจัดจางจำเปนเรงดวน" แสดงหนาจอกรอกขอมูลดังรูป

มีการกรอกข้อมูล 2 ส่วน ได้แก่

- 1. รายละเอียดทั่วไป
- 2. รายละเอียดการจัดซื้อจัดจาง ผูขาย และรายการพัสดุ

#### <span id="page-35-0"></span>**สวนที่ 1 รายละเอียดทั่วไป**

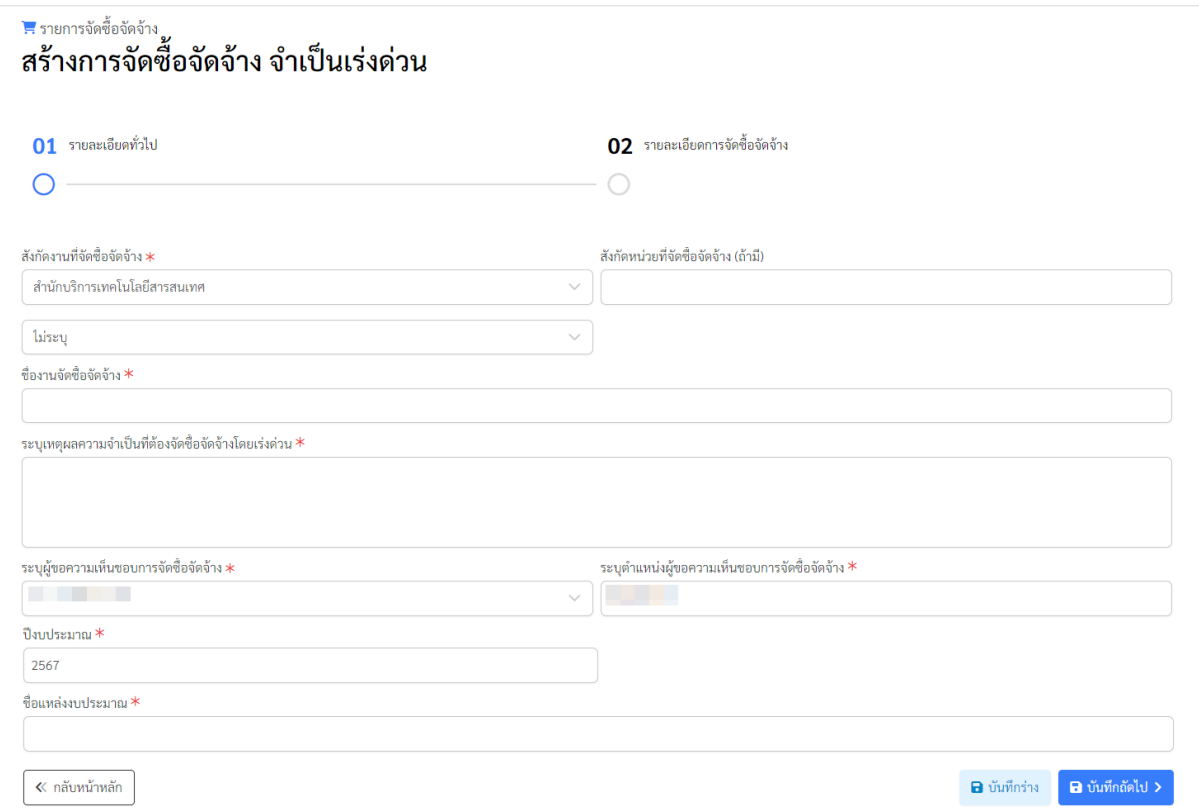

ตัวอยางหนาจอการกรอกขอมูลรายละเอียดทั่วไป

- 1. เลือกสังกัดที่จัดซื้อจัดจาง หากมีสวนงานยอย สามารถกรอกขอมูลเพิ่มเติมได
- 2. กรอกชื่องานจัดซื้อจัดจาง
- 3. กรอกเหตุผลความจำเปนที่ตองจัดซื้อจัดจางโดยเรงดวน
- 4. เลือกชื่อผูขอจัดซื้อจัดจาง ซึ่งจะเปนรายชื่อผูที่ถูกกำหนดเปนเจาหนาที่พัสดุของสวนงานที่ ต้องการขอจัดซื้อจัดจ้าง โดยจะแสดงชื่อและตำแหน่งผู้ที่เข้าระบบเป็นค่าเริ่มต้น
- 5. กรอกปงบประมาณ ชื่อแหลงงบประมาณ

เมื่อกรอกขอมูลครบแลว สามารถกดปุม "บันทึกราง" เพื่อบันทึกขอมูลที่กรอกในหนาจอนี้ไว โดยยัง ไมกรอกขอมูลสวนที่ 2 แตหากตองการกรอกขอมูลสวนที่ 2 ใหกดปุม "บันทึกถัดไป"

### <span id="page-36-0"></span>**สวนที่ 2 รายละเอียดการจัดซื้อจัดจาง ผูขาย และรายการพัสดุ**

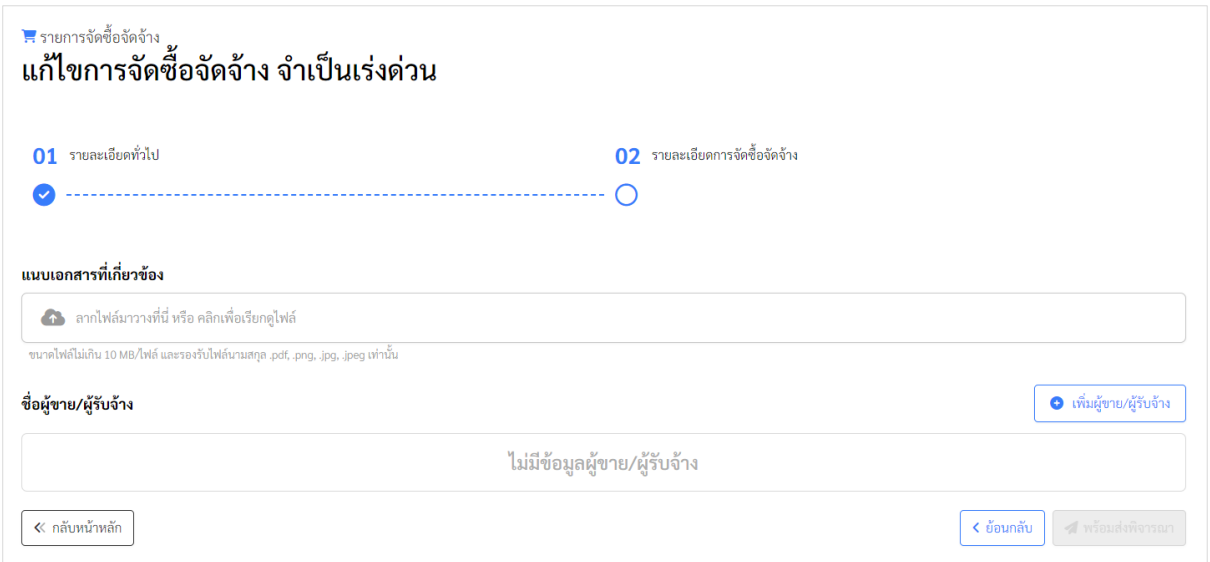

ตัวอยางหนาจอรายละเอียดการจัดซื้อจัดจาง ผูขาย และรายการพัสดุ

สามารถแนบเอกสารที่เกี่ยวข้องกับการจัดซื้อจัดจ้างเพิ่มเติม โดยสามารถแนบได้หลายไฟล์ และแต่ละ ครั้งในการแนบ ไฟลเอกสารรวมกันตองไมเกิน 10 MB และรองรับไฟล .pdf .png .jpg .jpeg เทานั้น

กดปุม "เพิ่มผูขาย/ผูรับจาง" แสดงขั้นตอนการเพิ่มขอมูลและรายการพัสดุ ดังรูป

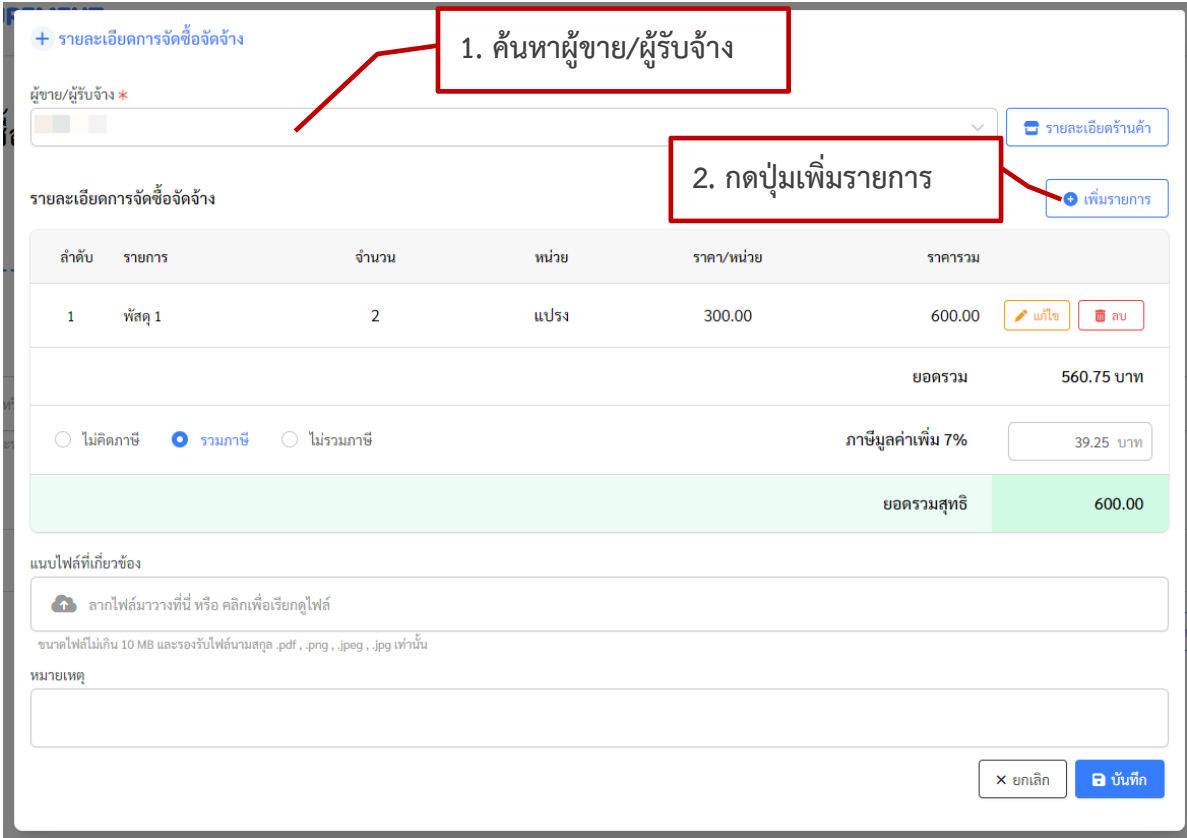

ตัวอยางหนาจอการเพิ่มผูขายผูรับจาง

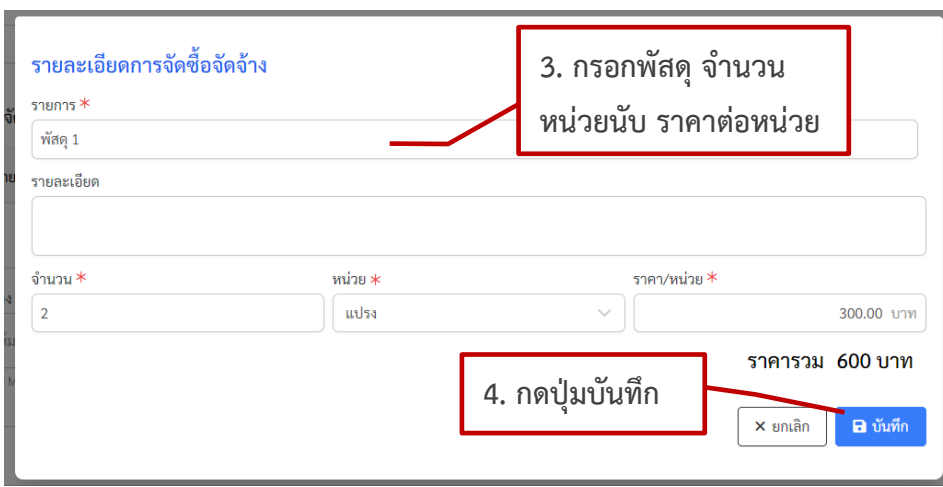

ตัวอยางหนาจอการเพิ่มรายการพัสดุ

สามารถกรอกข้อมูลรายการพัสดุ ได้หลายรายการ และแนบไฟล์เอกสารที่เกี่ยวข้องกับผู้ขายผู้รับจ้าง และกดปุม "บันทึก"

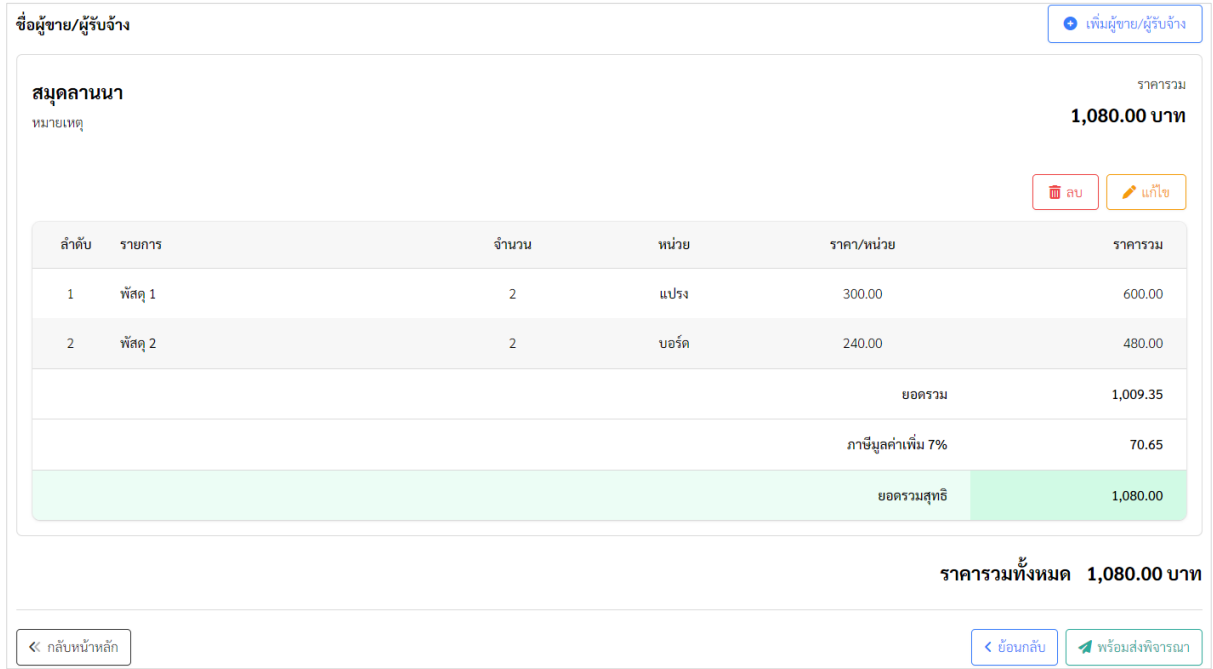

#### ตัวอยางหนาจอรายการพัสดุ

เมื่อกรอกข้อมูลเรียบร้อยแล้ว ให้กดปุ่ม "พร้อมส่งพิจารณา" ระบบจะทำการสร้างเอกสารการ พิจารณาตามข้อมูลการจัดซื้อจัดจ้างที่กรอก พร้อมเส้นทางการอนุมัติหากมีการกำหนดเส้นทางตั้งต้น โดย ระบบจะกลับไปยังหนารายการจัดซื้อจัดจาง

#### <span id="page-38-0"></span>**การจัดซื้อจัดจางตาม ว.119**

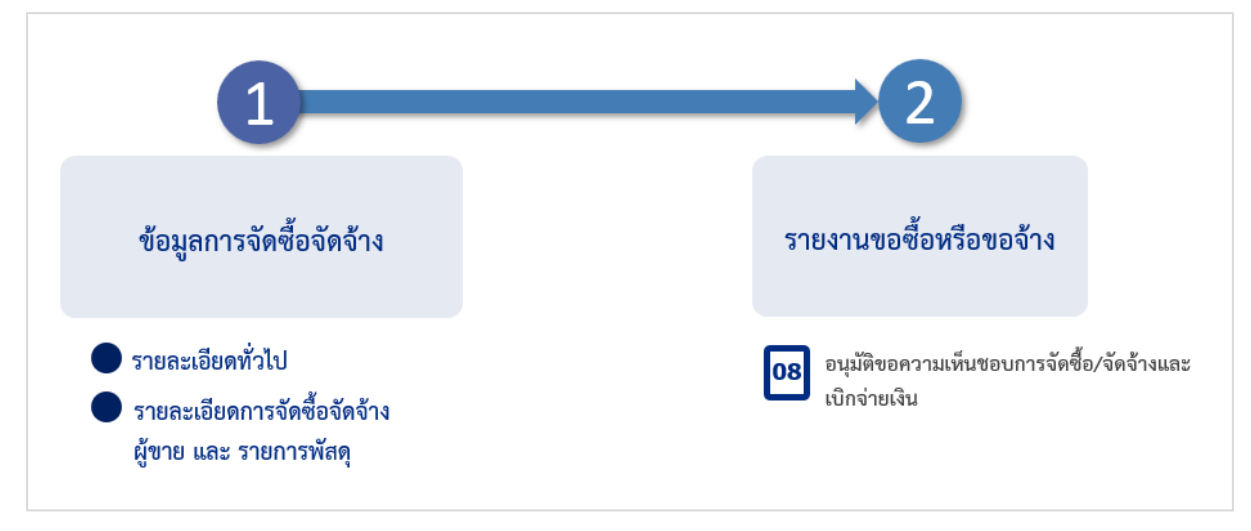

กระบวนการกรอกขอมูลแลวการพิจารณาเอกสาร การจัดซื้อจัดจางจำเปนเรงดวน

หากต้องการกรอกข้อมูล การจัดซื้อจัดจ้างจำเป็นเร่งด่วน ไปที่เมนู "รายการจัดซื้อจัดจ้าง" กดปุ่ม "สร้างเอกสาร" เลือก "สร้างเอกสารการจัดซื้อจัดจ้าง ว.119 ไม่เกิน 10,000 บาท เคลียร์เงินใน 5 วันทำการ" แสดงหนาจอกรอกขอมูลดังรูป

มีการกรอกข้อมูล 2 ส่วน ได้แก่

- 1. รายละเอียดทั่วไป
- 2. รายละเอียดการจัดซื้อจัดจาง ผูขาย และรายการพัสดุ

<span id="page-39-0"></span>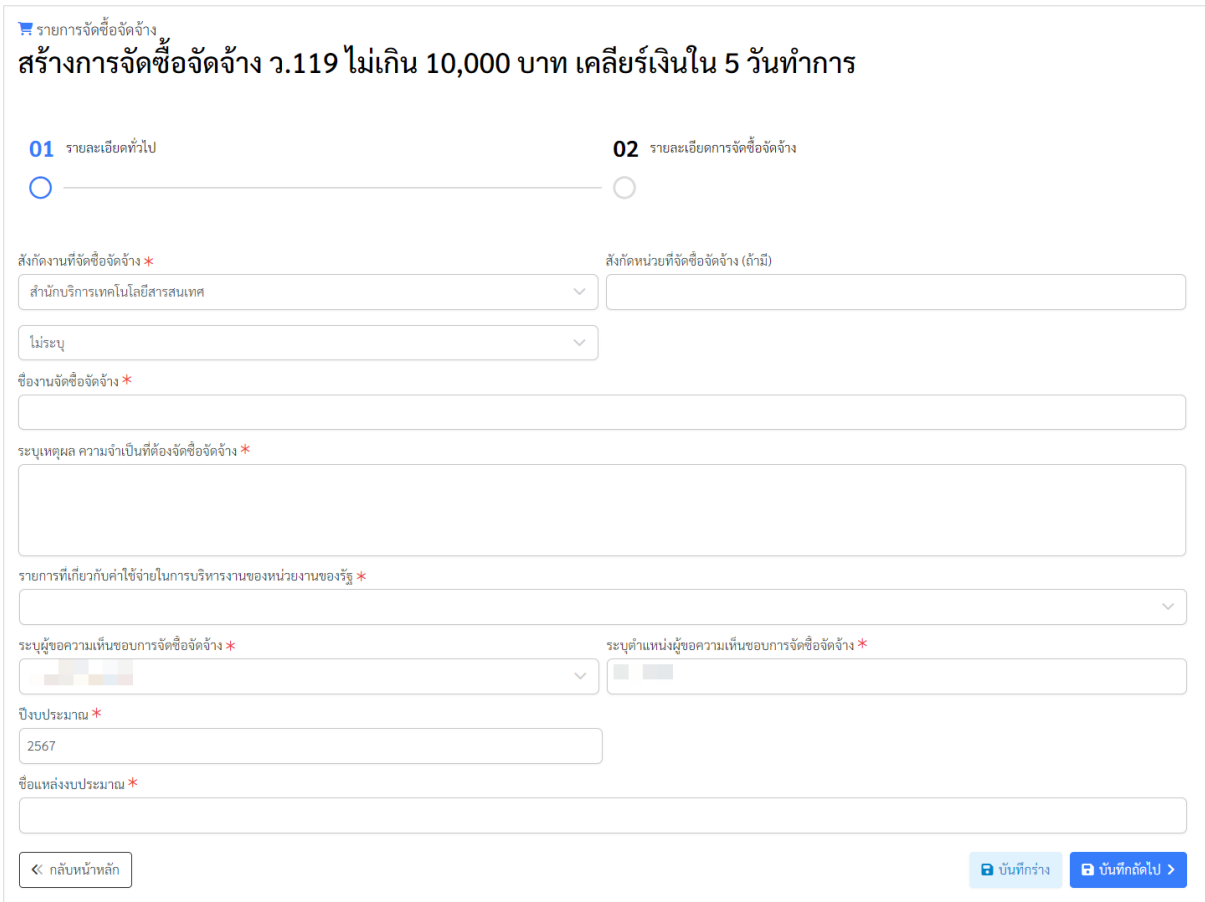

ตัวอยางหนาจอการกรอกขอมูลรายละเอียดทั่วไป

- 1. เลือกสังกัดที่จัดซื้อจัดจาง หากมีสวนงานยอย สามารถกรอกขอมูลเพิ่มเติมได
- 2. กรอกชื่องานจัดซื้อจัดจาง
- 3. กรอกเหตุผลความจำเปนที่ตองจัดซื้อจัดจาง
- 4. เลือกรายการที่เกี่ยวของกับคาใชจายในการบริหารงานของหนวยงานของรัฐ
- 5. เลือกชื่อผูขอจัดซื้อจัดจาง ซึ่งจะเปนรายชื่อผูที่ถูกกำหนดเปนเจาหนาที่พัสดุของสวนงานที่ ต้องการขอจัดซื้อจัดจ้าง โดยจะแสดงชื่อและตำแหน่งผู้ที่เข้าระบบเป็นค่าเริ่มต้น
- 6. กรอกปงบประมาณ ชื่อแหลงงบประมาณ

เมื่อกรอกขอมูลครบแลว สามารถกดปุม "บันทึกราง" เพื่อบันทึกขอมูลที่กรอกในหนาจอนี้ไว โดยยัง ไมกรอกขอมูลสวนที่ 2 แตหากตองการกรอกขอมูลสวนที่ 2 ใหกดปุม "บันทึกถัดไป"

#### <span id="page-40-0"></span>**สวนที่ 2 รายละเอียดการจัดซื้อจัดจาง ผูขาย และรายการพัสดุ**

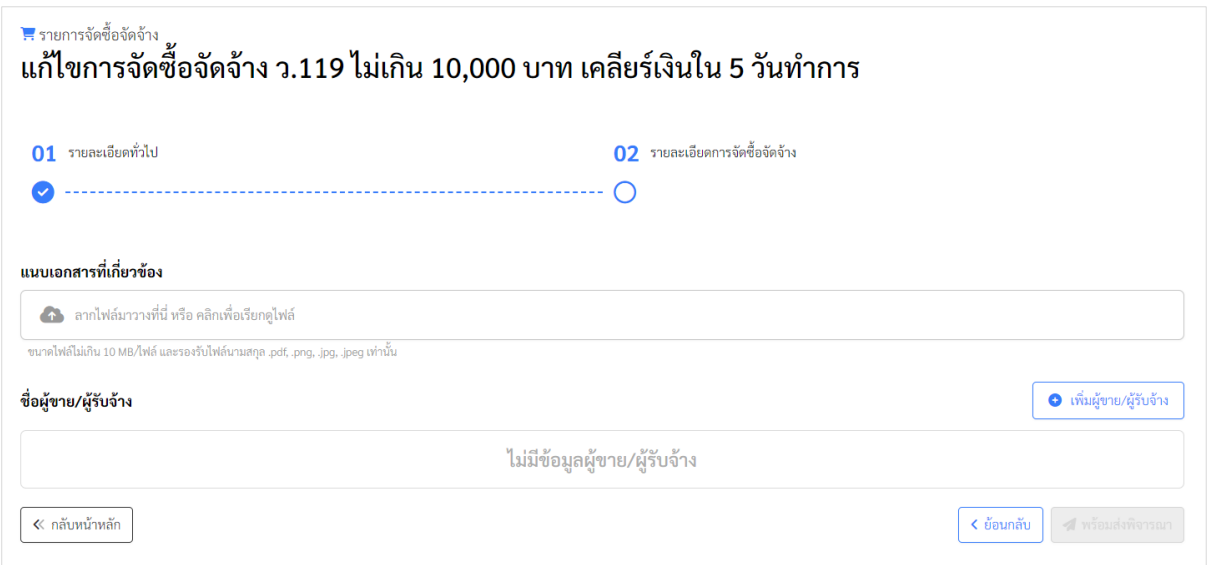

ตัวอยางหนาจอรายละเอียดการจัดซื้อจัดจาง ผูขาย และรายการพัสดุ

สามารถแนบเอกสารที่เกี่ยวข้องกับการจัดซื้อจัดจ้างเพิ่มเติม โดยสามารถแนบได้หลายไฟล์ และแต่ละ ครั้งในการแนบ ไฟลเอกสารรวมกันตองไมเกิน 10 MB และรองรับไฟล .pdf .png .jpg .jpeg เทานั้น

กดปุม "เพิ่มผูขาย/ผูรับจาง" แสดงขั้นตอนการเพิ่มขอมูลและรายการพัสดุ ดังรูป

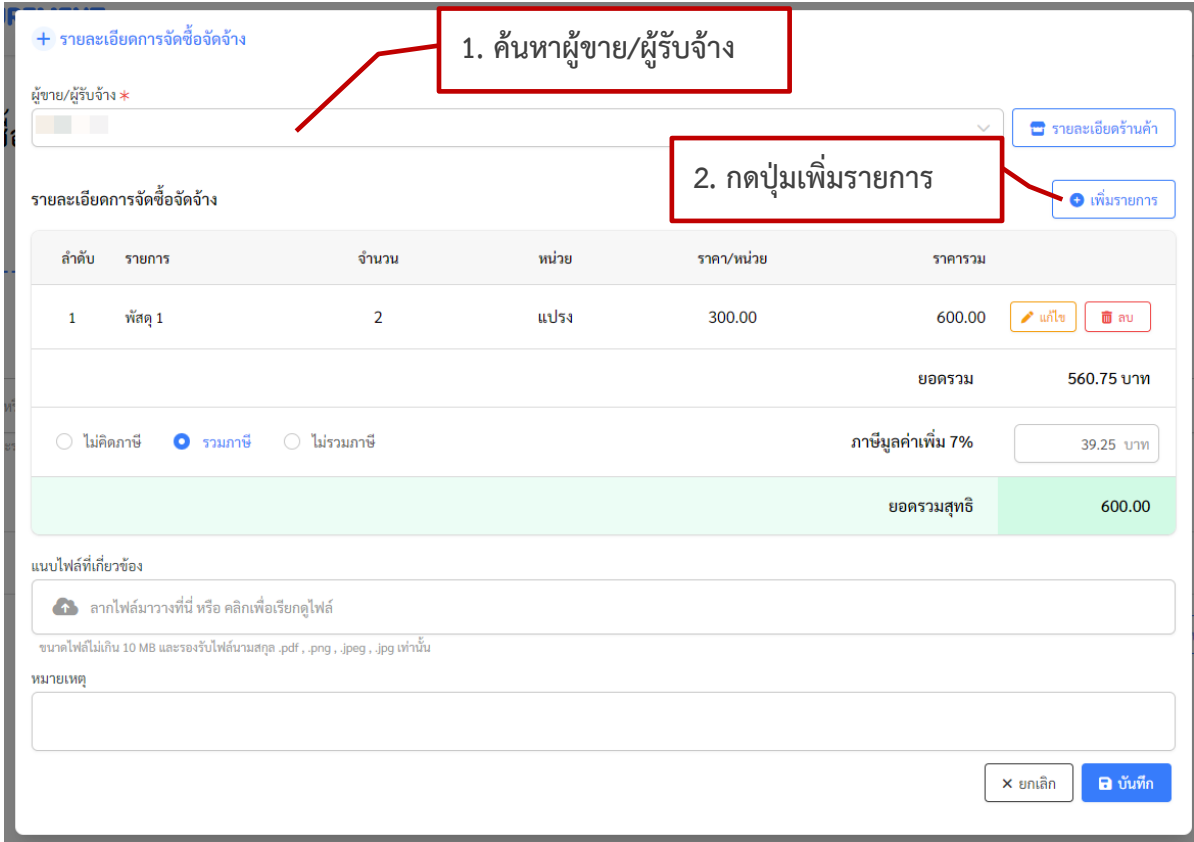

ตัวอยางหนาจอการเพิ่มผูขายผูรับจาง

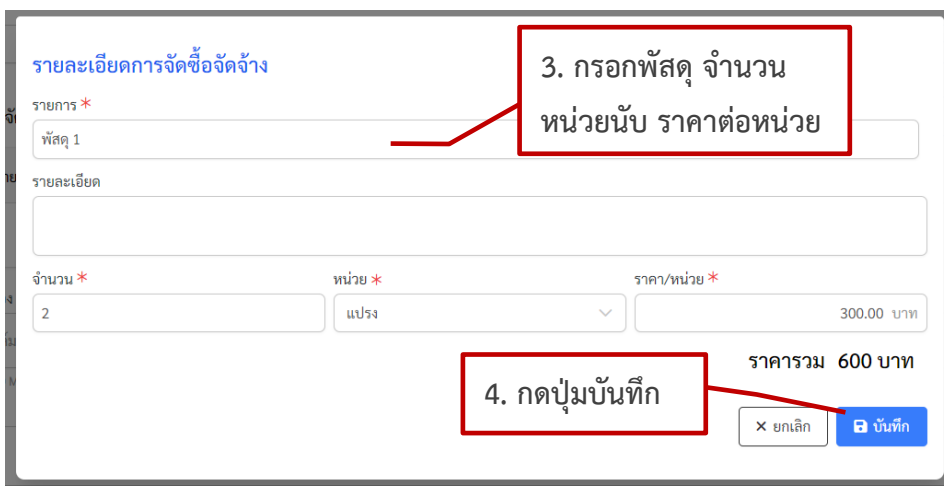

ตัวอยางหนาจอการเพิ่มรายการพัสดุ

สามารถกรอกข้อมูลรายการพัสดุ ได้หลายรายการ และแนบไฟล์เอกสารที่เกี่ยวข้องกับผู้ขายผู้รับจ้าง และกดปุม "บันทึก"

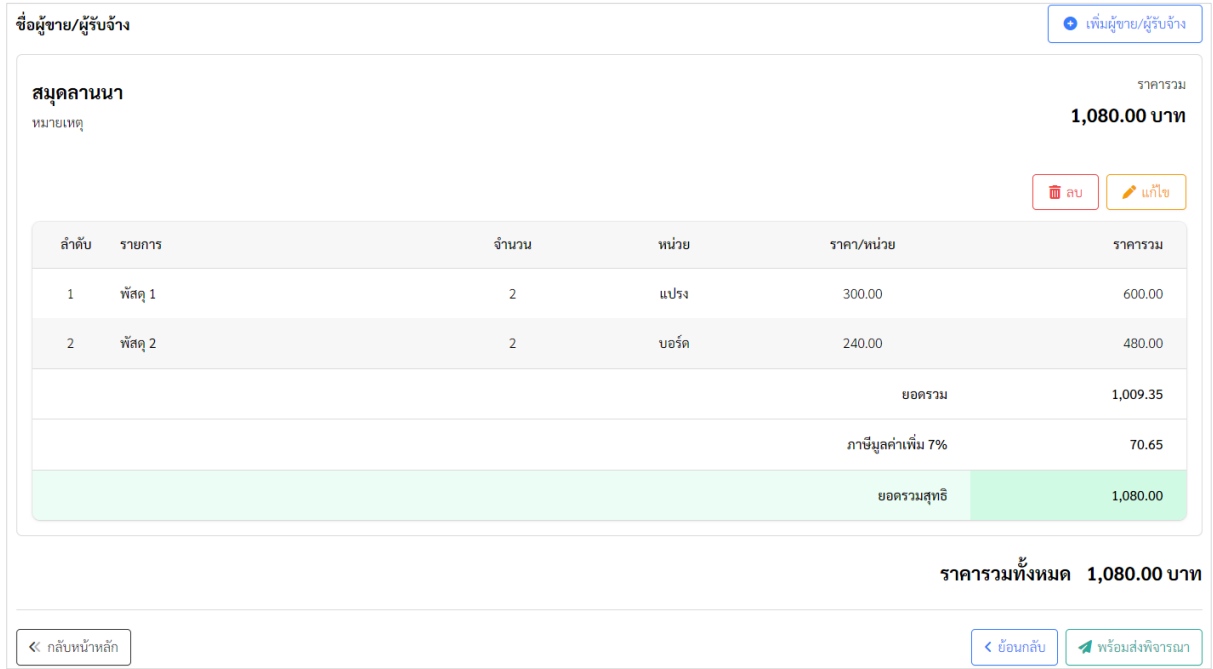

#### ตัวอยางหนาจอรายการพัสดุ

เมื่อกรอกข้อมูลเรียบร้อยแล้ว ให้กดปุ่ม "พร้อมส่งพิจารณา" ระบบจะทำการสร้างเอกสารการ พิจารณาตามข้อมูลการจัดซื้อจัดจ้างที่กรอก พร้อมเส้นทางการอนุมัติหากมีการกำหนดเส้นทางตั้งต้น โดย ระบบจะกลับไปยังหนารายการจัดซื้อจัดจาง

#### <span id="page-42-0"></span>**เอกสารพิจารณา**

หลังจากกรอกข้อมูลจัดซื้อจัดจ้าง และกดปุ่ม "พร้อมส่งพิจารณา" แล้ว ระบบจะกลับไปยังหน้า รายการจัดซื้อจัดจาง โดยสามารถเรียกดูเอกสารการพิจารณาไดที่ เมนู "เอกสารพิจารณา"

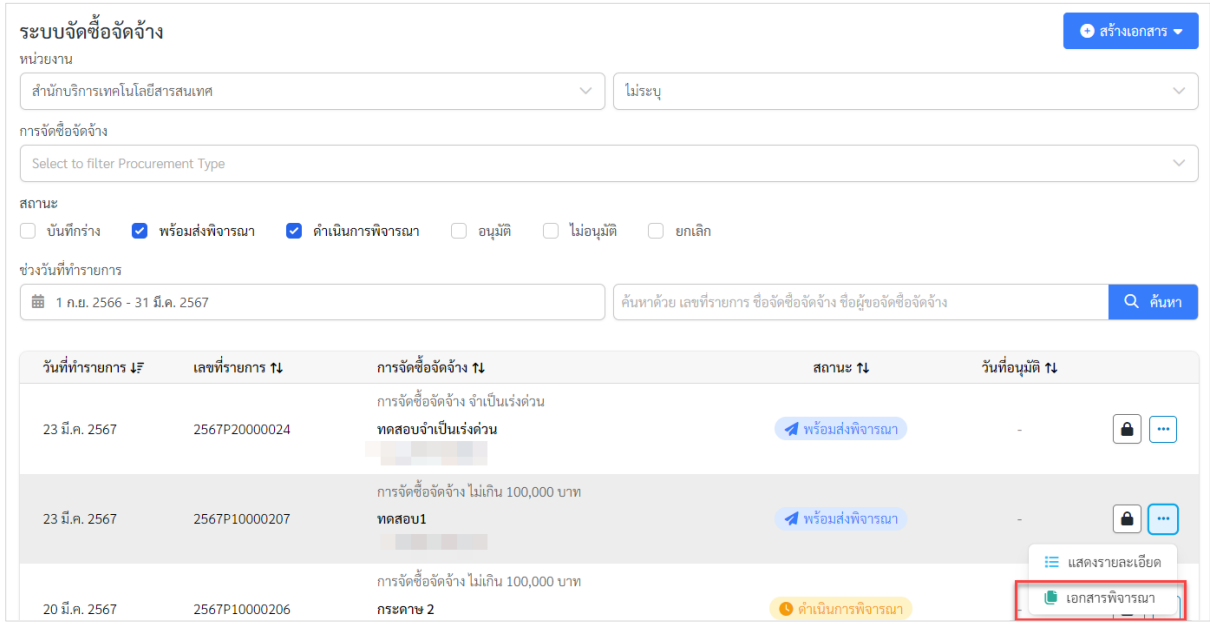

ตัวอยางหนาจอรายการจัดซื้อจัดจางไปยังเอกสารการพิจารณา

เมื่อไปยังเมนู "เอกสารพิจารณา" แสดงหน้าจอดังรูป โดยจะแสดง 2 ส่วนได้แก่

- สวนรายละเอียดการจัดซื้อจัดจาง และเอกสารแหลงที่มาของราคากลาง
- สวนของรายการเอกสารการพิจารณา สามารถเรียกดูเอกสาร และสงพิจารณา รวมถึงจัดการ เอกสารการพิจารณาต่างๆ โดยรายการที่แสดงจะขึ้นอยู่กับเป็นการจัดซื้อจัดจ้างประเภทใด

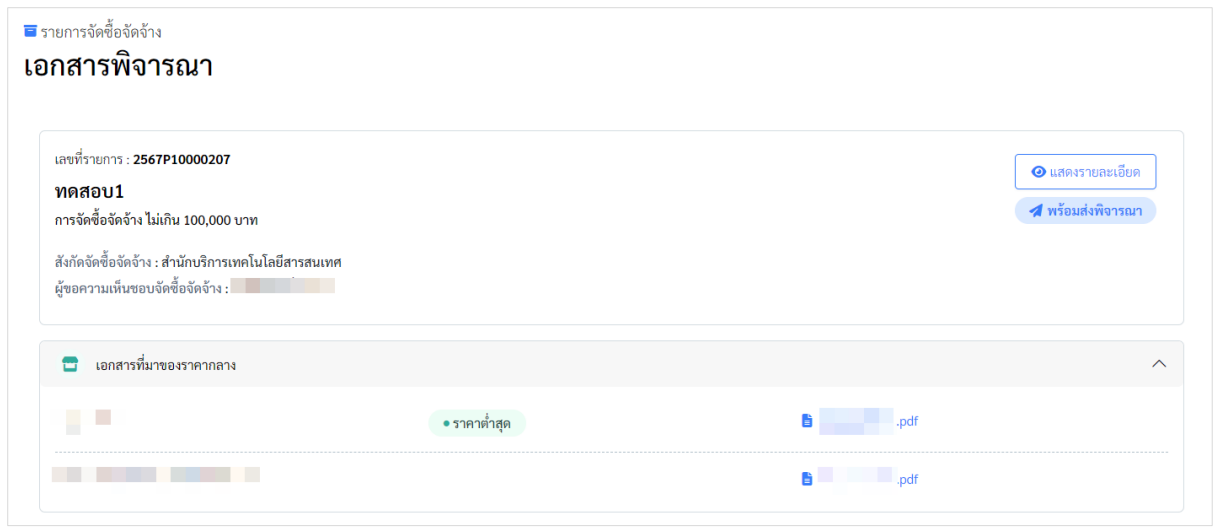

ตัวอยางหนาจอแสดงสวนรายละเอียดการจัดซื้อจัดจาง และเอกสารแหลงที่มาของราคากลาง

#### ้ ⊟ เอกสารพิจารณา ลำดับ เอกสาร ชื่อผู้พิจารณา เลขที่เอกสาร : 2567P100002070101 ผู้กำหนดลักษณะเฉพาะ/ขอบเขตงาน  $\begin{array}{|c|c|c|}\hline \mathbf{B} & \mathbf{A} & \cdots \hline \end{array}$ 01 รายละเอียดคุณลักษณะเฉพาะพัสดุหรือขอบเขตของงานจัดซื้อจัดจ้าง **The Committee** ์<br>● ยังไม่ได้เริ่มดำเนินการ • ครั้งที่ 1 ⊘ิใช้งาน  $\overline{1}$  $2.$ -.<br>● ยังไม่ได้เริ่มดำเนินการ เลขที่เอกสาร : 2567P100002070201 ผู้กำหนดราคากลาง  $\begin{array}{|c|c|}\hline \mathbf{B} & \mathbf{A} & \mathbf{w}\end{array}$ 02 บันทึกรายละเอียดแหล่งราคากลาง จัดซื้อจัดจ้างพัสดุ <u>The Communist</u>  $\overline{2}$ -<br>● ยังไม่ได้เริ่มดำเนินการ • ครั้งที่ 1 2 ใช้งาน เลขที่เอกสาร : 2567P100002070301 ผู้กำหนดราคากลาง  $\begin{array}{|c|c|c|}\hline \multicolumn{3}{|c|}{\textbf{}} & \multicolumn{3}{|c|}{\textbf{}} \\ \hline \multicolumn{3}{|c|}{\textbf{}} & \multicolumn{3}{|c|}{\textbf{}} \\ \hline \multicolumn{3}{|c|}{\textbf{}} & \multicolumn{3}{|c|}{\textbf{}} \\ \hline \multicolumn{3}{|c|}{\textbf{}} & \multicolumn{3}{|c|}{\textbf{}} \\ \hline \multicolumn{3}{|c|}{\textbf{}} & \multicolumn{3}{|c|}{\textbf{}} \\ \hline \multicolumn{3}{|c|}{\textbf{}} & \multic$  $\frac{1}{1}$ 03 ตารางแสดงวงเงินงบประมาณที่ได้รับจัดสรรและรายละเอียด ค่าใช้จ่าย การ<br>จัดซื้อจัดจ้างที่มิใช่งานก่อสร้าง  $\overline{3}$ ● ยังไม่ได้เริ่มดำเนินการ • ครั้งที่ 1 ⊘ิใช้งาน เลขที่เอกสาร : 2567P100002070401 เส้นทางพิจารณา  $\begin{array}{|c|c|c|}\hline \mathbf{B} & \mathbf{A} & \cdots \end{array}$ 04 รายงานขอซื้อขอจ้าง  $\mathbf{1}$ • ครั้งที่ 1 ●ใช้งาน  $\bullet$  ยังไม่ได้เริ่มดำเนินการ  $\Delta$ เลขที่เอกสาร · 2567P100002070501 เส้นทางพิจารณา 05 รายงานผลการพิจารณาและขออนุมัติจัดซื้อจัดจ้าง โดยวิธี เฉพาะเจาะจง  $1.$   $\qquad \qquad$   $\qquad$   $\q$  $\bullet$  ยังไม่ได้เริ่มดำเนินการ • ครั้งที่ 1 • ปีซังาน  $\overline{5}$  $2.$ ● ยังไม่ได้เริ่มดำเนินการ เลขที่เอกสาร : 2567P100002070601 เจ้าหน้าที่พัสดุในเส้นทางการพิจารณา  $\boxed{...}$ in an 06 ใบสั่งซื้อ/สั่งจ้าง  $1$  $\ddot{\mathbf{6}}$ -.<br>● ยังไม่ได้เริ่มดำเนินการ • ครั้งที่ 1 ⊘ิใช้งาน  $\zeta$  ย้อนกลับ

ตัวอยางหนาจอแสดงรายการเอกสารพิจารณาการจัดซื้อจัดจางไมเกิน 100,000 บาท

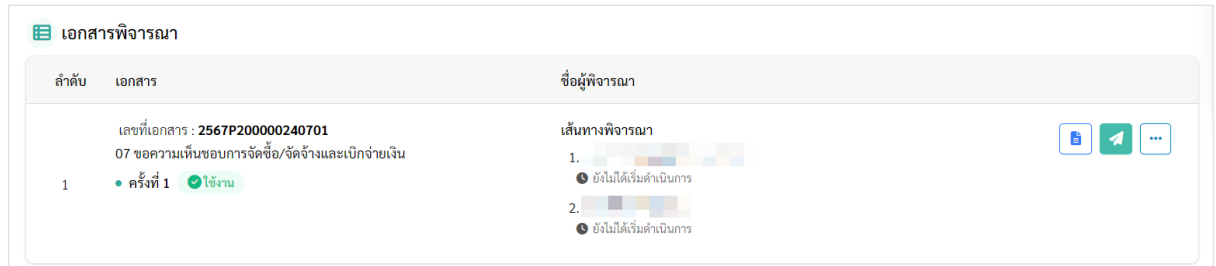

### ตัวอยางหนาจอแสดงรายการเอกสารพิจารณาการจัดซื้อจัดจางจำเปนเรงดวน

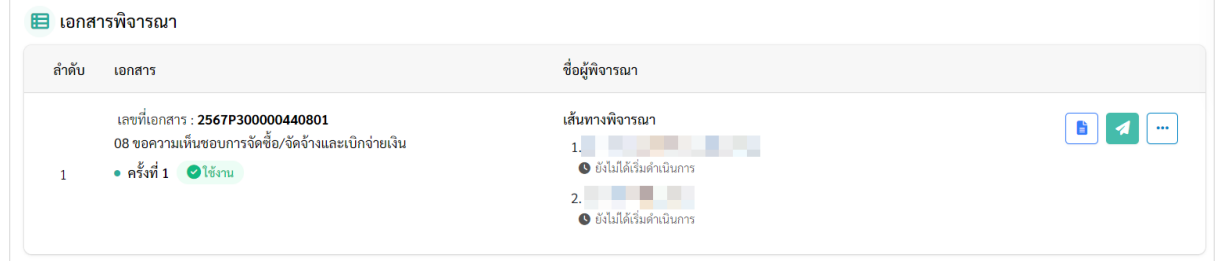

ตัวอยางหนาจอแสดงรายการเอกสารพิจารณาการจัดซื้อจัดจางตาม ว.119

การแสดงเอกสารพิจารณา มีรายละเอียด ดังนี้

#### **1. แสดงรายการเอกสารตามการจัดซื้อจัดจาง**

- การจัดซื้อจัดจางไมเกิน 100,000 บาท มี 6 เอกสาร
	- 01 รายละเอียดคุณลักษณะเฉพาะพัสดุหรือขอบเขตของงานจัดซื้อจัดจาง
	- 02 รายละเอียดแหลงราคากลาง จัดซื้อจัดจางพัสดุ (แสดงเมื่อแหลงราคากลางเปน (4) ราคาที่ไดมาจากการสืบราคาจากทองตลาด)
	- 03 ตารางแสดงวงเงินงบประมาณที่ไดรับจัดสรรและรายละเอียด คาใชจาย การ จัดซื้อจัดจางที่มิใชงานกอสราง
	- 04 รายงานขอซื้อหรือขอจาง
	- 05 รายงานผลการพิจารณาและขออนุมัติจัดซื้อหรือจัดจางโดยวิธีเฉพาะเจาะจง
	- 06 ใบสั่งซื้อหรือสั่งจาง
- การจัดซื้อจัดจาง จำเปนเรงดวน มี 1 เอกสาร
	- 07 อนุมัติขอความเห็นชอบการจัดซื้อ/จัดจางและเบิกจายเงิน
- การจัดซื้อจัดจางตาม ว.119 มี 1 เอกสาร 08 อนุมัติขอความเห็นชอบการจัดซื้อ/จัดจางและเบิกจายเงิน
- 2. **การแสดงเลขที่เอกสาร** จะนำเลขที่รายการจัดซื้อจัดจาง มาตอกับรหัสของเอกสาร และ ครั้งที่ ของเอกสาร ตัวอยางเชน เลขที่รายการ 2567P10000123 เลขที่เอกสาร ของ 01 เอกสาร รายละเอียดคุณลักษณะเฉพาะพัสดุหรือขอบเขตของงานจัดซื้อจัดจาง ครั้งที่ 1 คือ 2567P10000123**0101**

หากมีการยกเลิกเอกสารนี้ แล้วสร้างเอกสารพิจารณาขึ้นมาใหม่เป็นครั้งที่ 2 เลขที่เอกสารคือ 2567P10000123**0102** เปนตน

- 3. **ผูพิจารณาในแตละเอกสาร** ผูพิจารณาจะแตกตางกัน โดยจะแบงผูพิจารณาเปน 2 กลุมดังนี้
	- 1. ผูพิจารณาที่เปนบุคคลที่เกี่ยวของกับการจัดซื้อจัดจาง ไดแก ผูกำหนดลักษณะเฉพาะ/ ขอบเขตงาน ผูกำหนดราคากลาง ผูตรวจรับพัสดุซึ่งการพิจารณาเอกสารจะมีการสง พิจารณาไปพร้อมกัน
	- 2. ผูพิจารณาจากเสนทางการอนุมัติ ซึ่งจะมีการพิจารณาเอกสารตามลำดับ

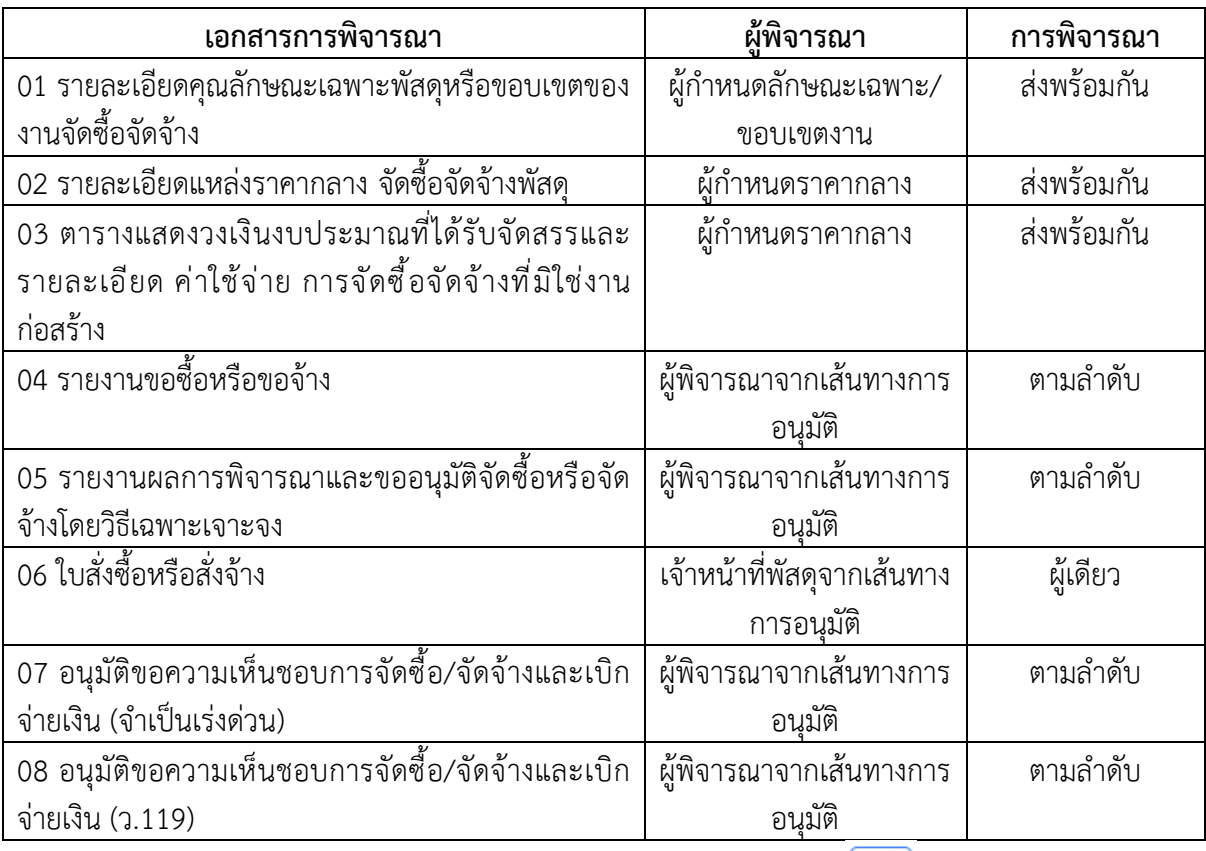

4. **การแสดงเอกสาร** หากตองการเรียกดูขอมูลเอกสาร ใหกดปุม เพื่อเรียกดูเอกสาร แสดง ดังรูป โดยสวนประกอบของแตละรายงานที่เหมือนกัน ไดแก วันที่ทำรายการ ผูทำรายการ เลขที่ เอกสารของแตละเอกสาร

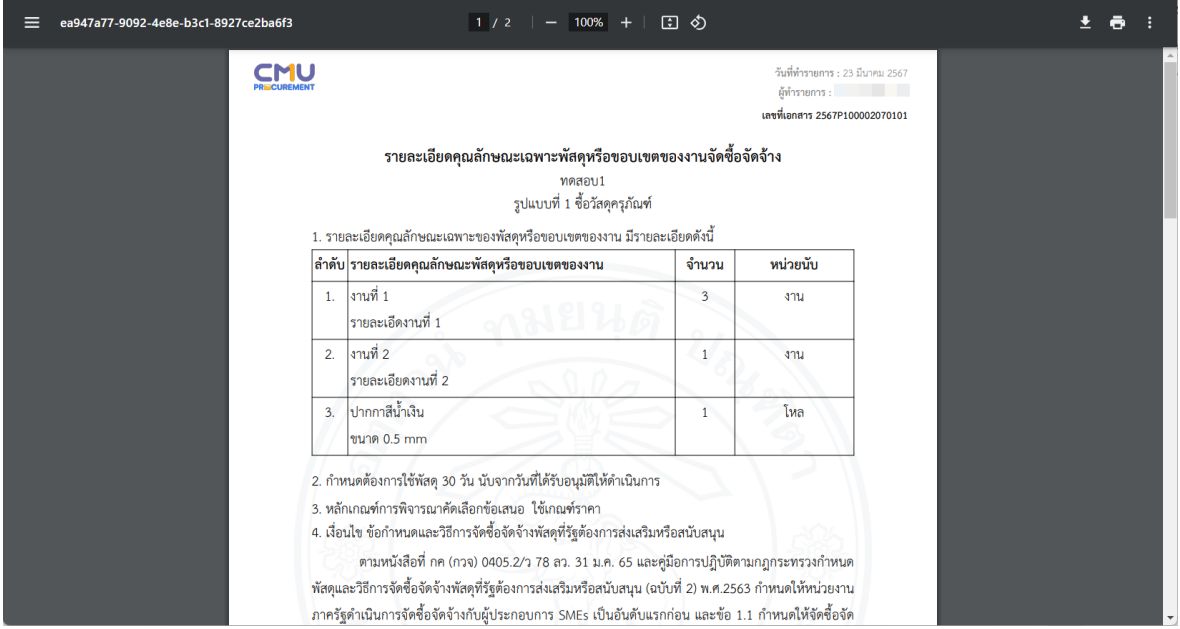

ตัวอยางหนาจอการเรียกดูเอกสาร 01 รายละเอียดคุณลักษณะเฉพาะพัสดุหรือขอบเขตของงานจัดซื้อจัดจาง

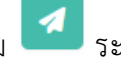

5. **การสงพิจารณาเอกสาร** ใหกดปุม ระบบจะแสดงเอกสารอีกครั้ง และกดปุม "สง

พิจารณา" ระบบจะสงไปตาม ผูพิจารณาตามเงื่อนไขของแตละเอกสาร

6. **การจัดการเอกสารพิจารณา** ใหกดปุม และไปยังเมนู "เอกสารพิจารณา" โดยแสดง รายการของเอกสารที่มีการสรางขึ้น และสามารถเปลี่ยนผูอนุมัติของเสนทางการอนุมัติในแตละ เอกสารได

#### <span id="page-46-0"></span>**การสงพิจารณาเอกสาร**

หลังจากที่มีการตรวจสอบความถูกต้องของเอกสาร และผู้พิจารณาในแต่ละเอกสารเรียบร้อยแล้ว

สามารถสงใหผูพิจารณาตรวจสอบ/อนุมัติเอกสาร โดยกดที่ปุม ระบบจะแสดงเอกสารอีกครั้ง และกด ปุม "สงพิจารณา" ระบบจะสงไปตาม ผูพิจารณาตามเงื่อนไขของแตละเอกสาร

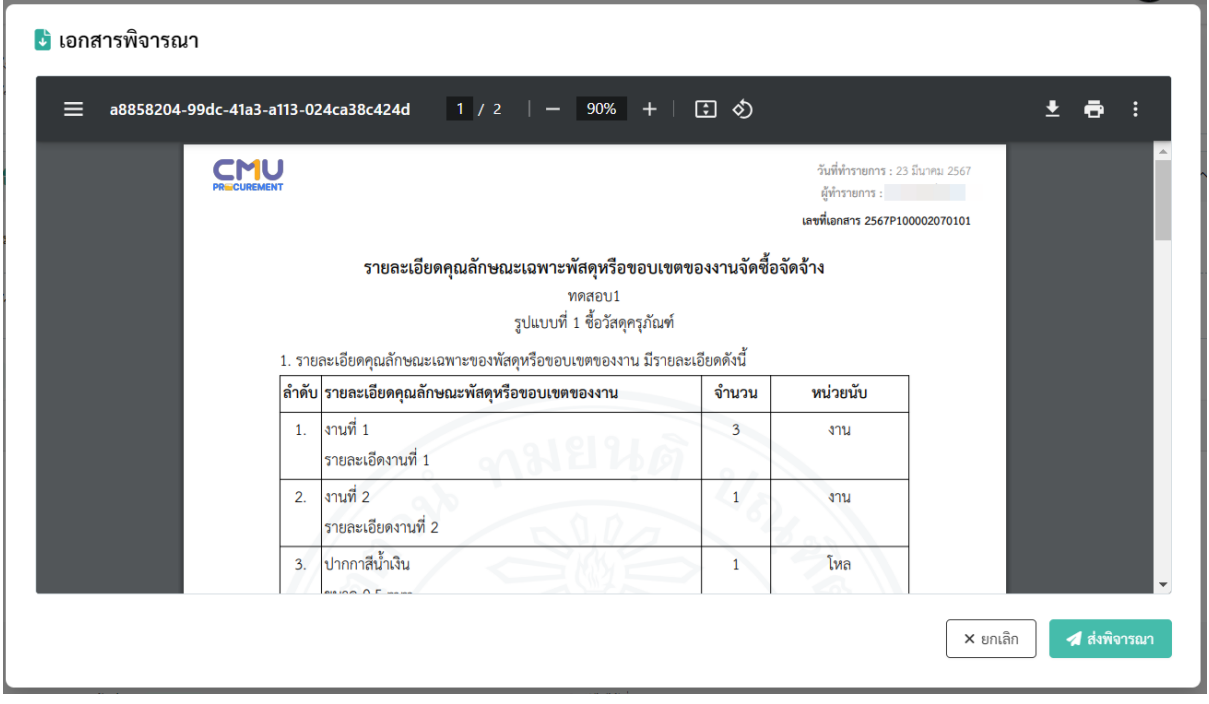

ตัวอยางหนาจอการสงเอกสารพิจารณา

หลังจากที่กดปุ่มส่งพิจารณาแล้ว ระบบจะสร้างเอกสารเป็น PDF เพื่อเตรียมพร้อมสำหรับลงนามด้วย Digital Signature และรายการเอกสารจะแสดงสถานะการพิจารณา ดังรูป

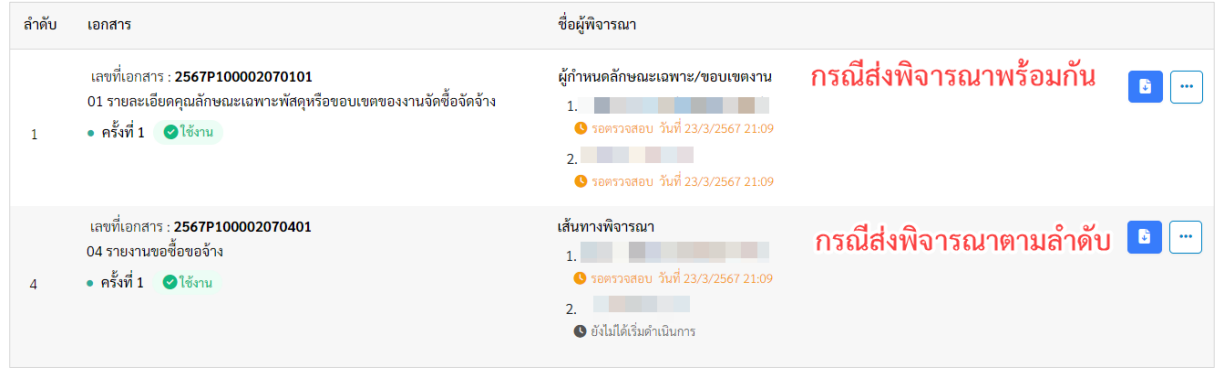

ตัวอยางหนาจอการแสดงสถานะการสงพิจารณา

กรณีเอกสารพิจารณามีการสงไปยังผูพิจารณาพรอมกัน จะแสดงสถานะรอตรวจสอบทุกคน ซึ่งผู พิจารณาสามารถเข้ามาตรวจสอบ โดยไม่ต้องเรียงลำดับการตรวจสอบ

กรณีเอกสารพิจารณามีการสงไปยังผูพิจารณาตามลำดับ จะแสดงสถานะเฉพาะลำดับที่ 1 เปนรอ ตรวจสอบ เพื่อใหผูพิจารณาลำดับที่ 1 เขามาตรวจสอบเอกสาร หลังจากตรวจสอบแลว จะสงไปยังลำดับถัดไป

เมื่อมีการสรางเอกสารเปน PDF แลว จะแสดงปุม ซึ่งสามารถ Download เอกสารที่มีการ สร้างเป็น PDF ได้

### <span id="page-47-0"></span>**การตรวจสอบ/อนุมัติเอกสาร**

เมื่อมีการสงเอกสารพิจารณาใหตรวจสอบ/อนุมัติ ผูที่พิจารณาเอกสารแตละรายการจะไดรับอีเมล แจงเตือน และแสดงเมนู "ตรวจสอบ/อนุมัติ" ดังรูป

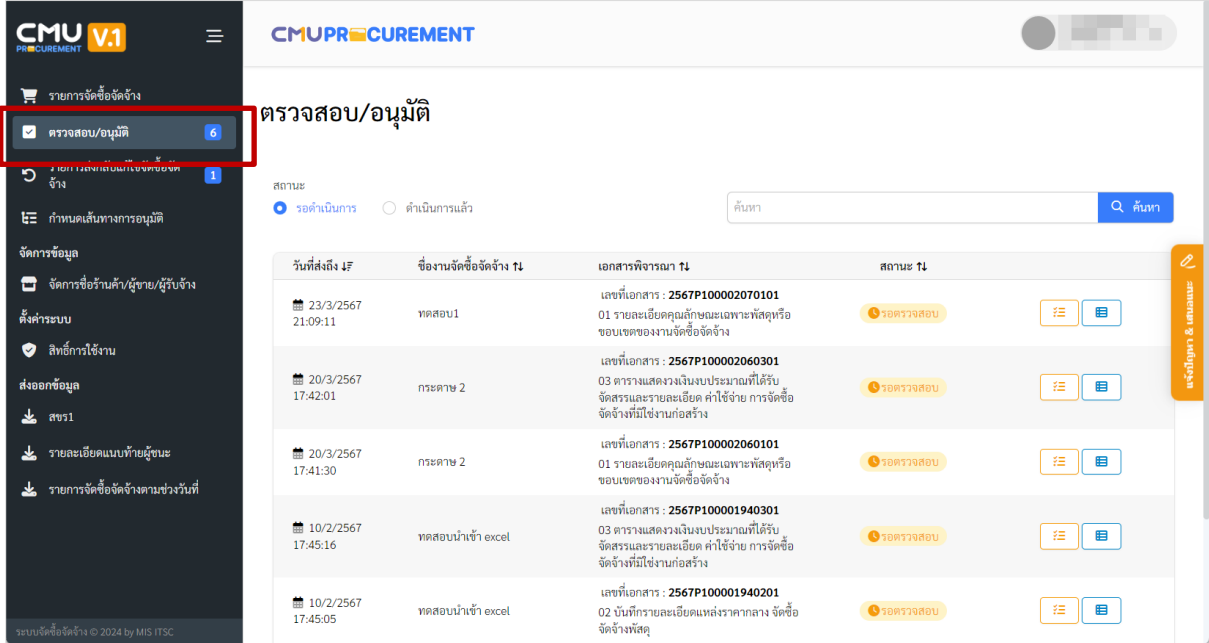

ตัวอยางหนาจอรายการตรวจสอบ/อนุมัติ

สามารถคนหาตามสถานะ และคนหาตาม ชื่องานจัดซื้อจัดจาง เอกสารพิจารณา หรือ ชื่อเอกสาร พิจารณา และแสดงประวัติการตรวจสอบของเอกสารการพิจารณาได

กดปุม เพื่อตรวจสอบเอกสารการพิจารณาแตละฉบับ แสดงหนาจอดังรูป

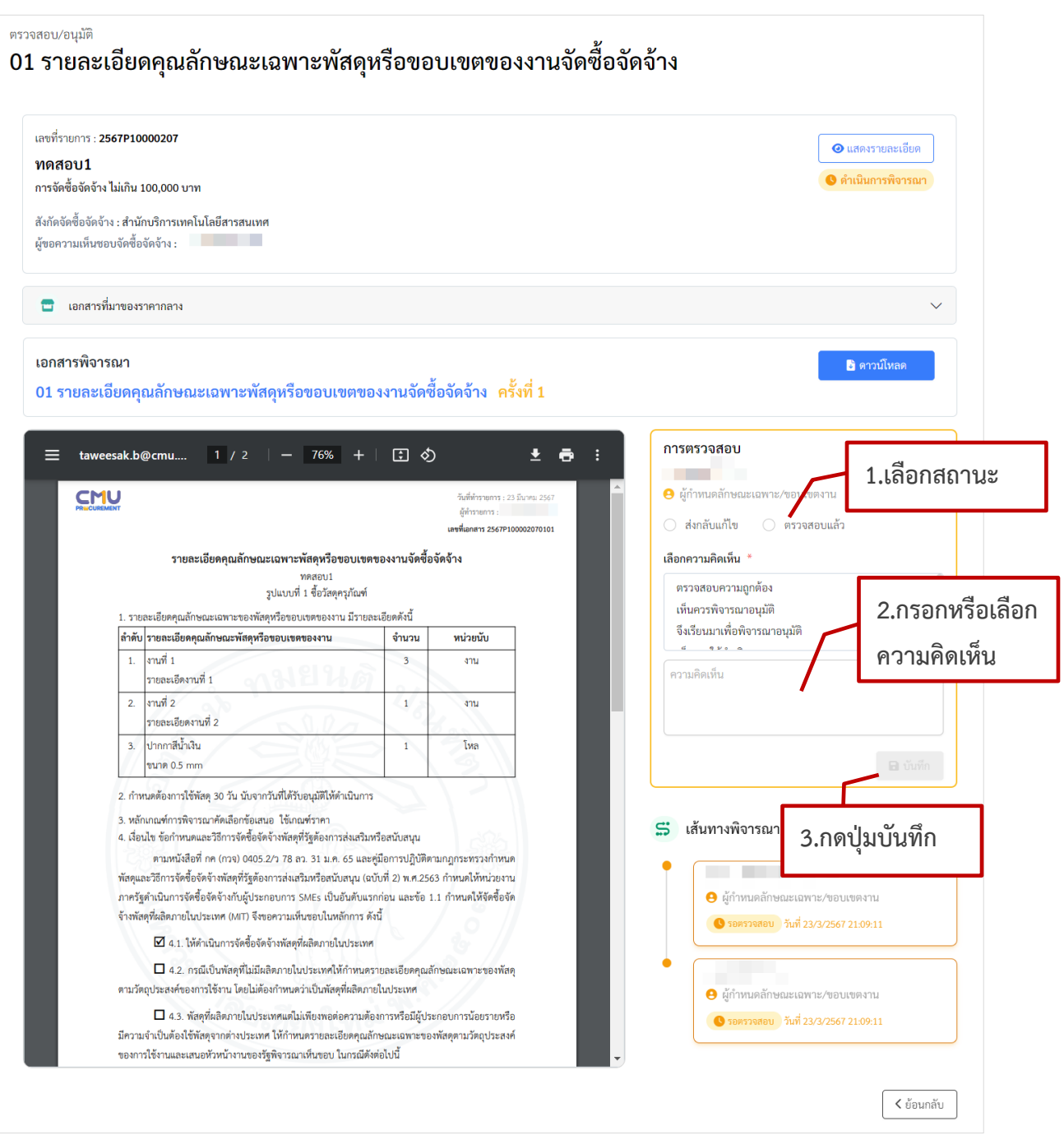

ตัวอยางหนาจอรายละเอียดการตรวจสอบแตละเอกสาร

สามารถเรียกดูเอกสาร และตรวจสอบเอกสาร โดยแตละบทบาทของผูเขาระบบจะแสดงตัวเลือก ดังนี้

- **สงกลับแกไข** กรณีมีการกรอกขอมูลไมถูกตอง จะมีการสงกลับไปยังเจาหนาที่พัสดุ และ ผูขอจัดซื้อจัดจาง จะไดรับอีเมลแจงเตือนการสงกลับใหแกไข จะแสดงตัวเลือกในทุก บทบาท
- **ตรวจสอบแล้ว** กรณีบทบาทของผู้เข้าระบบ เป็น ตรวจสอบดำเนินการ และได้ ตรวจสอบข้อมูลถูกต้อง
- **อนุมัติ**เมื่อเปนเอกสารที่มีการอนุมัติตามลำดับ และบทบาทเปนผูอนุมัติ

เมื่อเลือกสถานะ ตรวจสอบแลว หรือ อนุมัติกรอกความคิดเห็น และกดปุม "บันทึก" ระบบจะทำ การลงนามเอกสารดวย Digital Signature

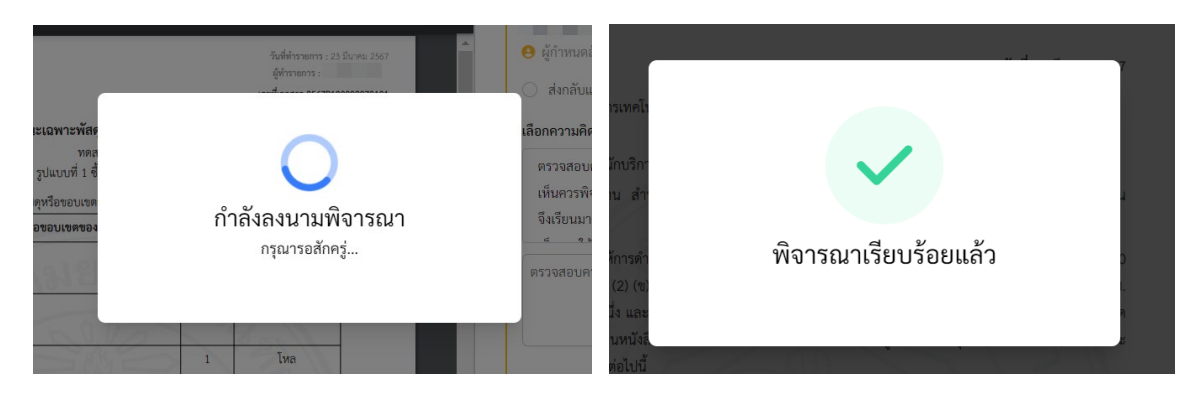

ตัวอย่างหน้าจอเมื่อมีการลงนามเอกสาร

หากเป็นเอกสารที่มีการส่งพิจารณาพร้อมกัน ถ้ามีคนใดคนหนึ่งเข้าระบบเพื่อลงนาม ระบบจะทำ การล็อกเอกสาร หากอีกคนหนึ่งเข้ามา จะแสดงข้อความเตือน เมื่อมีการลงนามเสร็จแล้ว ระบบจะส่งอีเมลแจ้ง ผูพิจารณาคนอื่น ๆ ที่ยังไมไดลงนาม เพื่อใหเขามาลงนามอีกครั้ง

่ หากเป็นการอนุมัติ เอกสาร 04 รายงานขอซื้อขอจ้าง เมื่ออนุมัติแล้ว จะมีอีเมลแจ้งการถูกแต่งตั้งเป็น กรรมการตรวจรับพัสดุไปยังผูตรวจรับพัสดุ

หากเปนการอนุมัติ เอกสาร 05 รายงานผลการพิจารณาและขออนุมัติจัดซื้อหรือจัดจางโดยวิธี เฉพาะเจาะจง เมื่ออนุมัติแลว สถานะรายการจัดซื้อจัดจางจะเปน อนุมัติ และจะไมสามารถปลดล็อกรายการ เพื่อแกไขได

เมื่อมีการลงนามแลว ระบบจะมีการบันทึกเอกสารการลงนาม โดยสามารถตรวจสอบเอกสารที่ลงนาม และมี Digital Signature ดวยโปรแกรม Adobe Acrobat หรือ Foxit PDF Reader

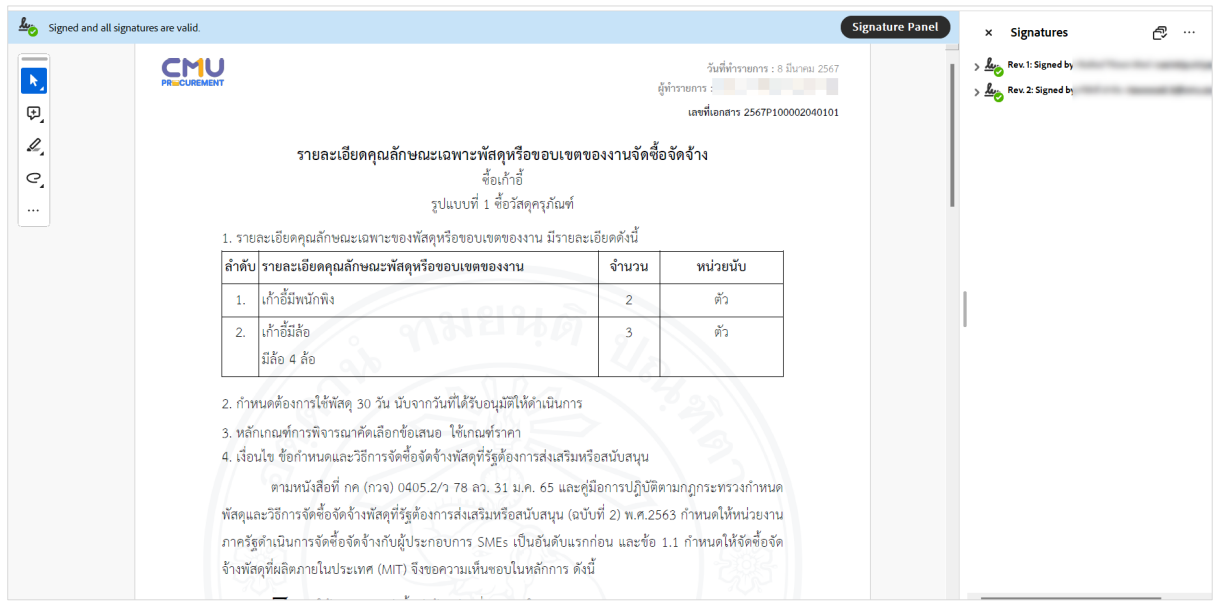

ตัวอยางหนาจอเมื่อเปดเอกสาร PDF ดวย Adobe Acrobat

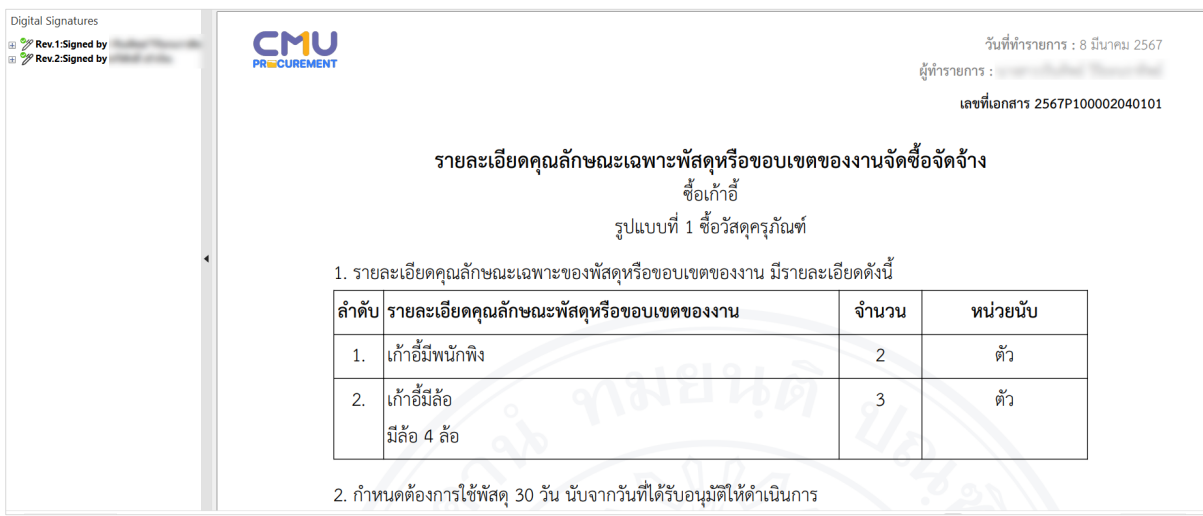

ตัวอยางหนาจอเมื่อเปดเอกสาร PDF ดวย Foxit PDF Reader

### <span id="page-50-0"></span>**การสงกลับรายการจัดซื้อจัดจาง**

เมื่อมีการสงกลับแกไข จะมีการสงกลับไปยังเจาหนาที่พัสดุ โดยแสดงรายการที่เมนู "รายการสงกลับ การจัดซื้อจัดจาง" แสดงดังรูป

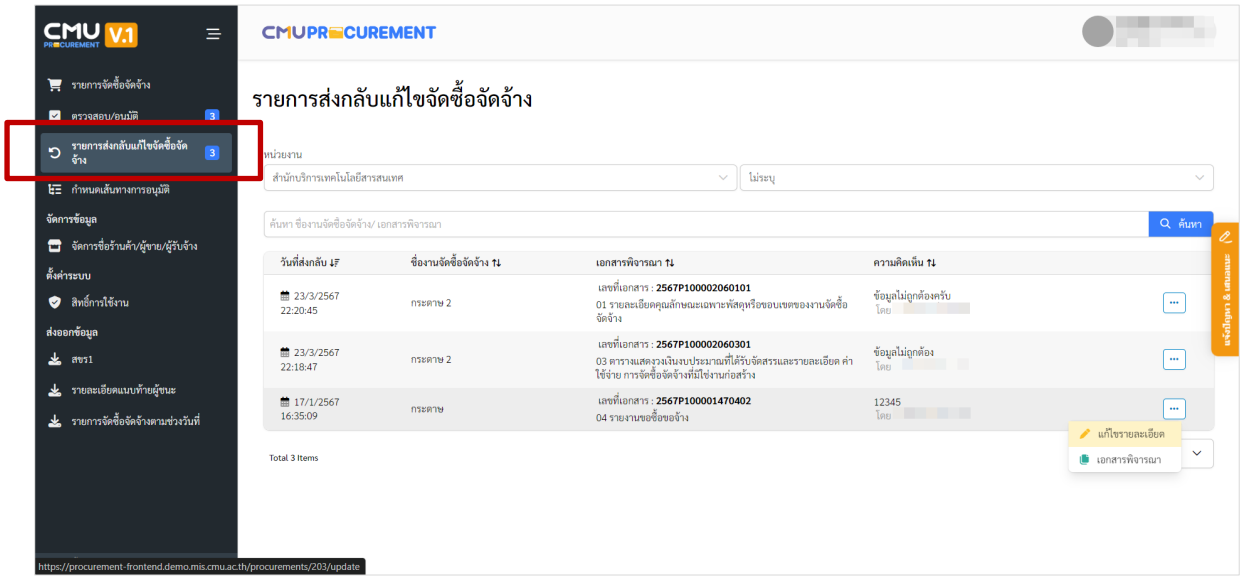

#### ตัวอยางหนาจอเมื่อมีการสงกลับใหแกไข

สามารถแก้ไขรายละเอียดการจัดซื้อจัดจ้าง โดยไปที่  $\boxed{...}$  และเมนู "แก้ไขรายละเอียด" จะไปยัง หน้าจอการกรอกข้อมูล และทำการแก้ไขข้อมูลที่ต้องการ และกดปุ่ม "บันทึกถัดไป" เพื่อทำการบันทึกข้อมูล ในหน้าที่แก้ไข หากเป็นการแก้ไขรายการพัสดุ หรือแหล่งที่มาของราคากลาง เมื่อแก้ไขข้อมูลแล้ว จะมีการ บันทึกขอมูลทันที

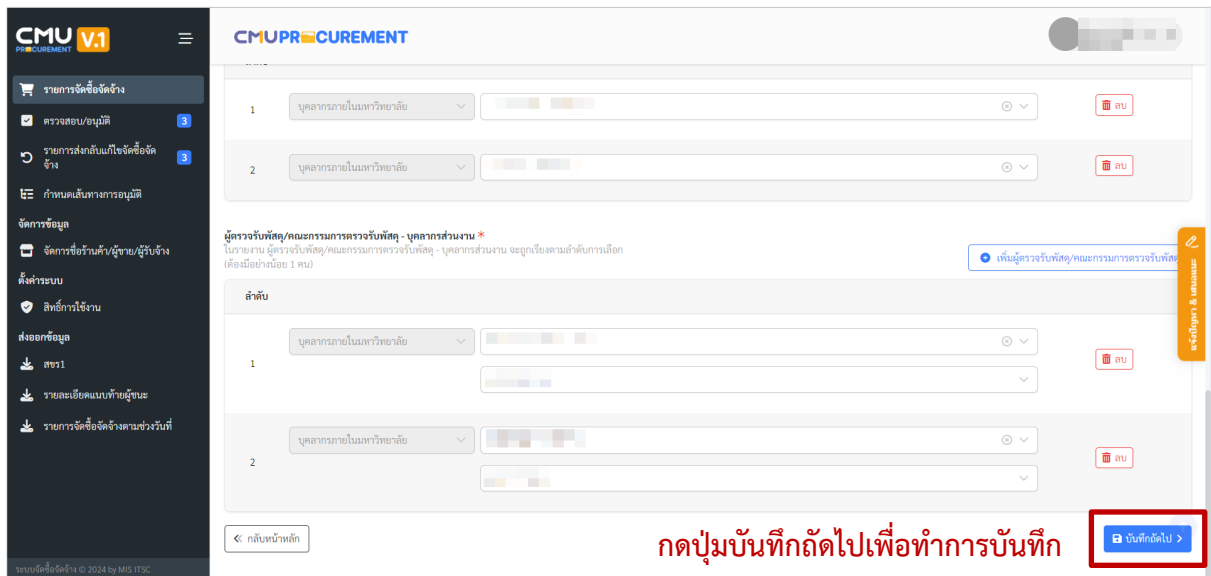

ตัวอยางหนาจอการกรอกขอมูลการจัดซื้อจัดจาง

้หลังจากที่แก้ไขข้อมูลเรียบร้อยแล้ว ให้ไปยังเอกสารพิจารณา และตรวจสอบเอกสารว่าแสดงถูกต้อง หรือไม่ หากเป็นการแก้ไข ชื่อผู้กำหนดลักษณะเฉพาะ/ขอบเขตงาน หรือ ผู้กำหนดราคากลาง จะต้องทำการ ยกเลิกเอกสาร เพื่อสรางเอกสารพิจารณาใหมอีกครั้ง สามารถดูขั้นตอนการยกเลิกเอกสารไดที่หัวขอ "การ ยกเลิกเอกสารพิจารณา"

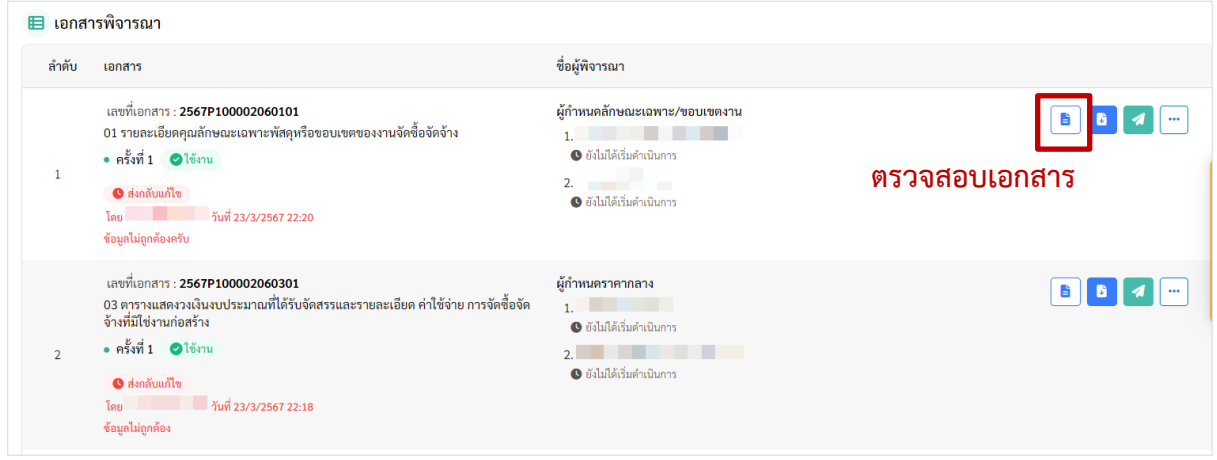

ตัวอยางหนาจอการตรวจสอบเอกสารพิจารณาหลังจากมีการแกไข

เมื่อตรวจสอบเอกสาร และจัดการขั้นตอนการพิจารณาเรียบรอยแลว ใหทำการสงพิจารณาอีกครั้ง และรายการสงกลับแกไขของเอกสารนั้นจะหายไป

### <span id="page-52-0"></span>**การบันทึกขอมูลผูชนะ**

เปนการบันทึกสำหรับการจัดซื้อจัดจางไมเกิน 100,000 บาท เทานั้น เมื่อมีการดำเนินการและไดผู ชนะในการจัดซื้อจัดจางแลว ใหทำการกรอกขอมูลผูชนะ โดยเปนสวนหนึ่งของเอกสาร **05 รายงานผลการ พิจารณาและขออนุมัติจัดซื้อหรือจัดจางโดยวิธีเฉพาะเจาะจง** ซึ่งเปนการอนุมัติการจัดซื้อจัดจาง โดยมีผูชนะ ในเอกสาร

ไปที่ปุม ในรายการเอกสาร 05 รายงานผลการพิจารณาและขออนุมัติจัดซื้อหรือจัดจางโดยวิธี เฉพาะเจาะจง หากยังไดกรอกขอมูล จะไมสามารถสงผูพิจารณาได

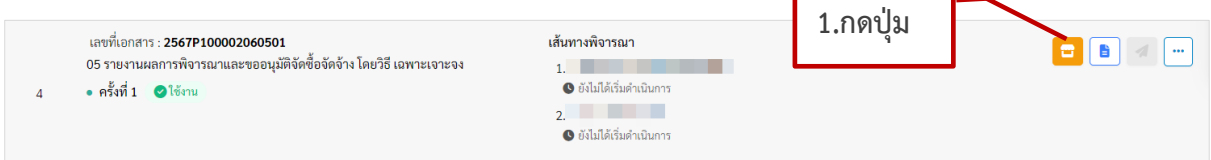

ตัวอยางหนาจอรายการ 05 รายงานผลการพิจารณาและขออนุมัติจัดซื้อหรือจัดจางโดยวิธีเฉพาะเจาะจง

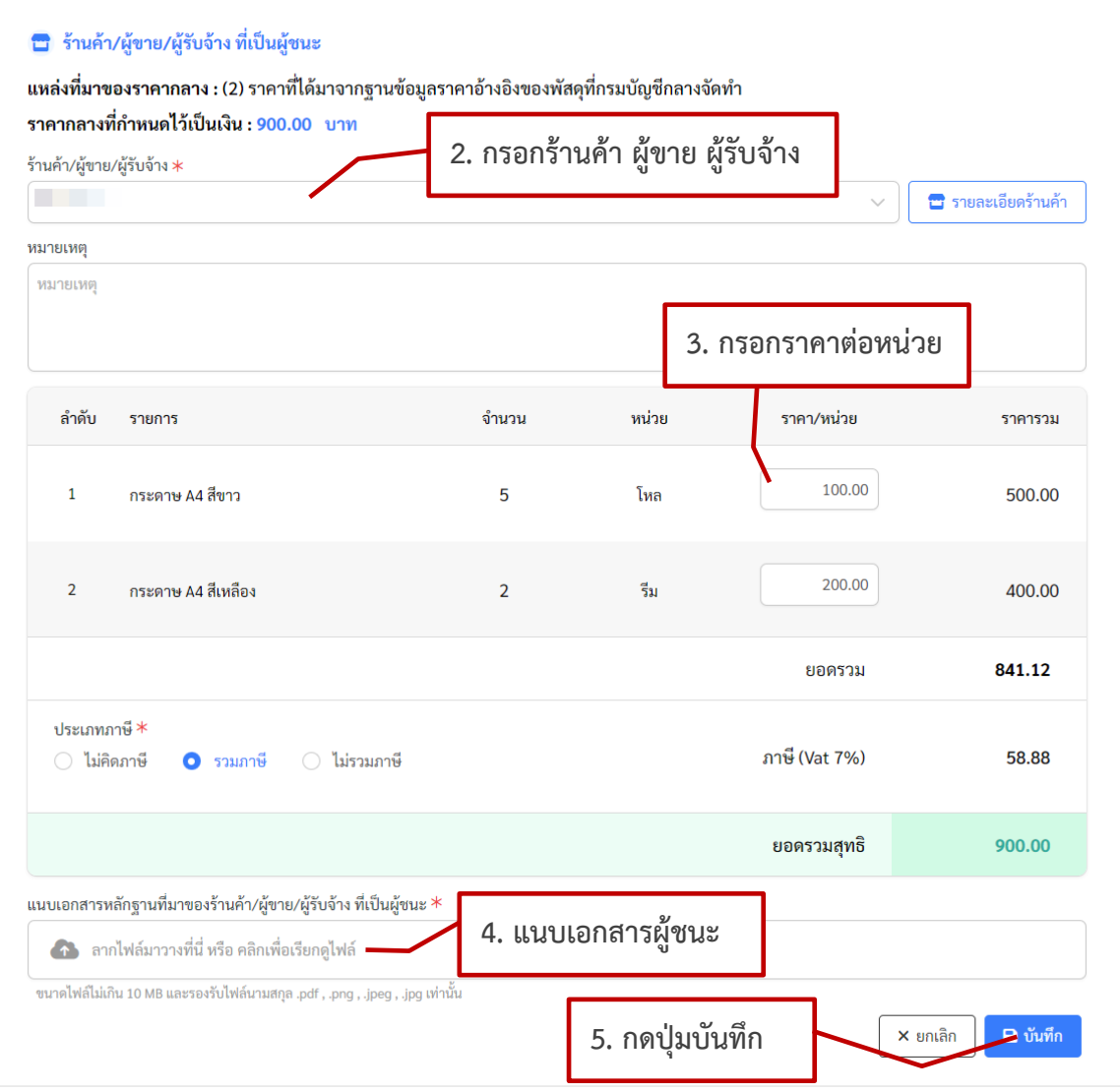

ตัวอยางหนาจอการกรอกขอมูลผูชนะ

การกรอกขอมูลผูชนะ จะแสดงแหลงที่มาของราคากลาง และราคากลางที่กำหนดไว ซึ่งราคาจะตอง ไมเกินจากราคากลางที่กำหนด

หากแหลงที่มาของราคากลางเปน **(2) ราคาที่ไดมาจากฐานขอมูลราคาอางอิงของพัสดุที่ กรมบัญชีกลางจัดทำ หรือ (3) ราคามาตรฐานที่สำนักงบประมาณหรือหนวยงานกลางอื่นกำหนด หรือ (5) ราคาที่เคยซื้อหรือจางครั้งหลังสุดภายในระยะเวลาสองปงบประมาณ หรือ (6) ราคาอื่นใดตามหลักเกณฑ วิธีการ หรือแนวทางปฏิบัติของหนวยงานของรัฐนั้น ๆ** จะตองกรอกขอมูลรานคา/ผูขาย/ผูรับจาง ที่จะสั่งซื้อ หรือสั่งจาง และแนบเอกสารของผูชนะเอง โดยระบบจะดึงขอมูลราคากลางมาตั้งตนให

หากแหลงที่มาของราคากลางเปน **(4) ราคาที่ไดมาจากการสืบราคาจากทองตลาด** ระบบจะดึง รานคาที่ราคาต่ำสุด ราคาพัสดุ และเอกสารแนบ มาแสดงเปนคาเริ่มตน หากมีการเปลี่ยนแปลงรานคา/ผูขาย/ ผู้รับจ้าง ที่จะสั่งซื้อหรือสั่งจ้าง สามารถเปลี่ยนแปลงได้ โดยวิธีการเพิ่มร้านค้า จะเหมือนกับการกรอกข้อมูล กำหนดราคากลางดังที่กลาวมาแลวขางตน

เมื่อกรอกข้อมูลผู้ชนะเรียบร้อยแล้ว จะสามารถส่งเอกสารพิจารณาได้ และเอกสาร 06 ใบสั่งซื้อ/ สั่งจาง สามารถแสดงเอกสารไดเชนกัน

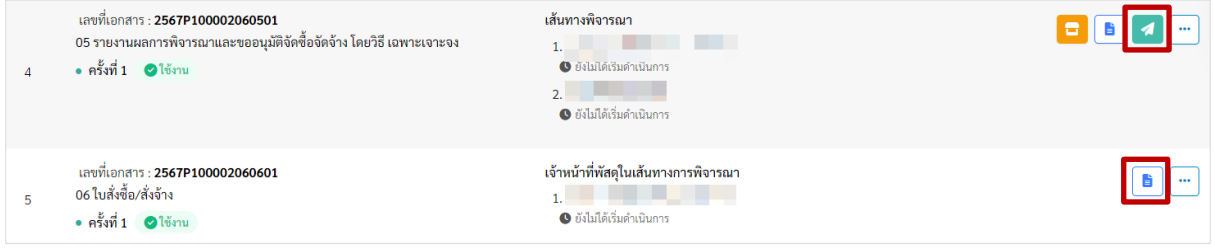

ตัวอย่างหน้าจอรายการ 05 เมื่อกรอกผู้ชนะแล้ว

#### <span id="page-54-0"></span>**การยกเลิกเอกสารพิจารณา**

เมื่อมีการพิจารณาเอกสารแลว และตรวจสอบพบภายหลังวาเอกสารผิดพลาด ขอความในเอกสารไม ถูกตอง หรือมีการเปลี่ยนแปลง ชื่อผูกำหนดลักษณะเฉพาะ/ขอบเขตงาน หรือ ผูกำหนดราคากลาง จะตองทำ การยกเลิกเอกสารฉบับนั้น และสรางเอกสารพิจารณาใหม

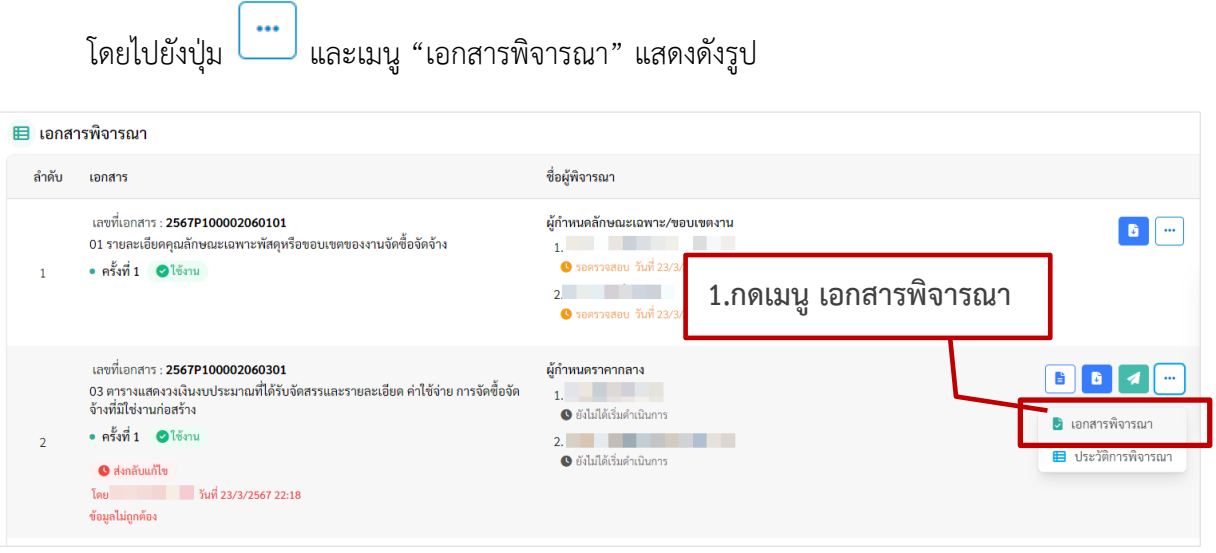

#### ตัวอยางหนาจอเอกสารพิจารณา

แสดงหนาจอรายละเอียดเอกสารพิจารณา ซึ่งเปนการแสดงประวัติการสรางเอกสารของแตละเอกสาร

โดยแสดงเปนครั้งในการสรางเอกสาร หากตองการยกเลิกเอกสาร ใหกดปุม และเมนู "ยกเลิก" ระบบ จะแสดงกลองขอความใหกรอกเหตุผลในการยกเลิก

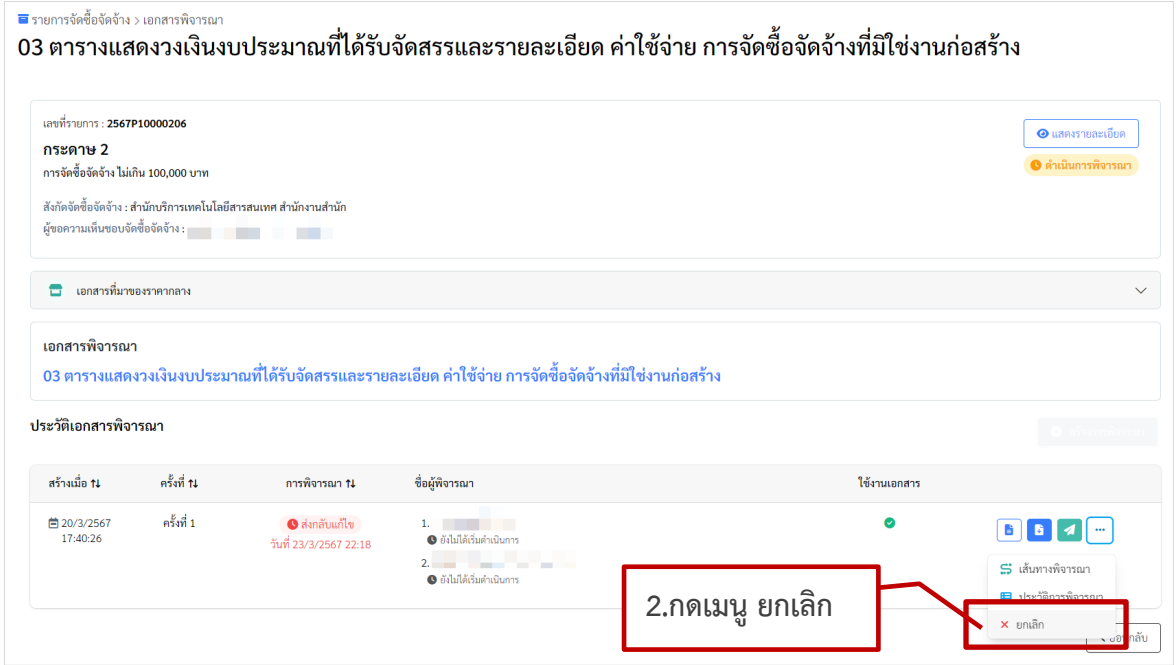

ตัวอยางหนาจอรายละเอียดเอกสารพิจารณา

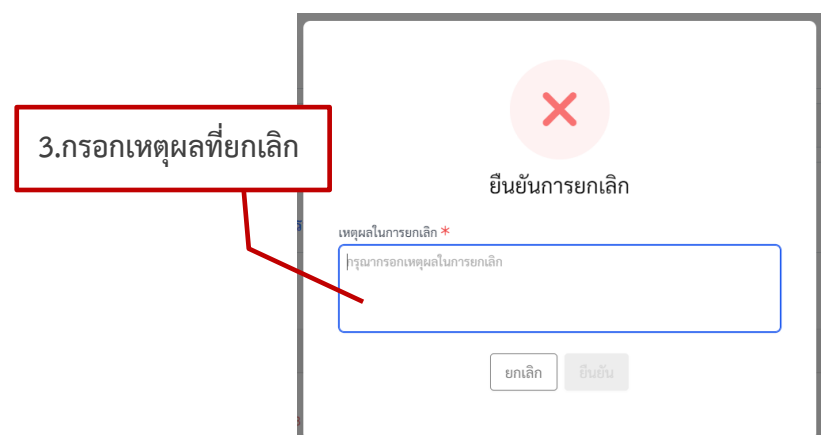

ตัวอยางหนาจอกรอกเหตุผลการยกเลิกเอกสาร

เมื่อกรอกเหตุผล และยืนยันการยกเลิกแล้ว จะแสดงหน้าจอดังรูป และสามารถกดปุ่ม "สร้างการ พิจารณา" ใหมไดอีกครั้ง

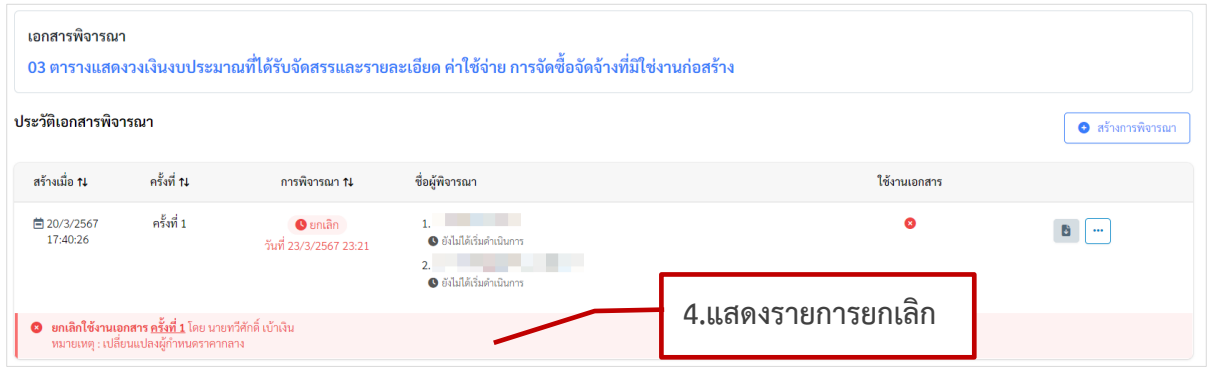

ตัวอยางหนาจอหลังจากยกเลิกเอกสาร

#### <span id="page-56-0"></span>**การสรางเอกสารพิจารณาและกำหนดเสนทางอนุมัติใหเอกสาร**

หลังจากยกเลิกเอกสาร และต้องการสร้างเอกสารพิจารณาใหม่ โดยเข้าไปยังหน้าจอรายละเอียด เอกสารพิจารณา กดปุม "สรางการพิจารณา" ที่หนาจอรายละเอียดการพิจารณา

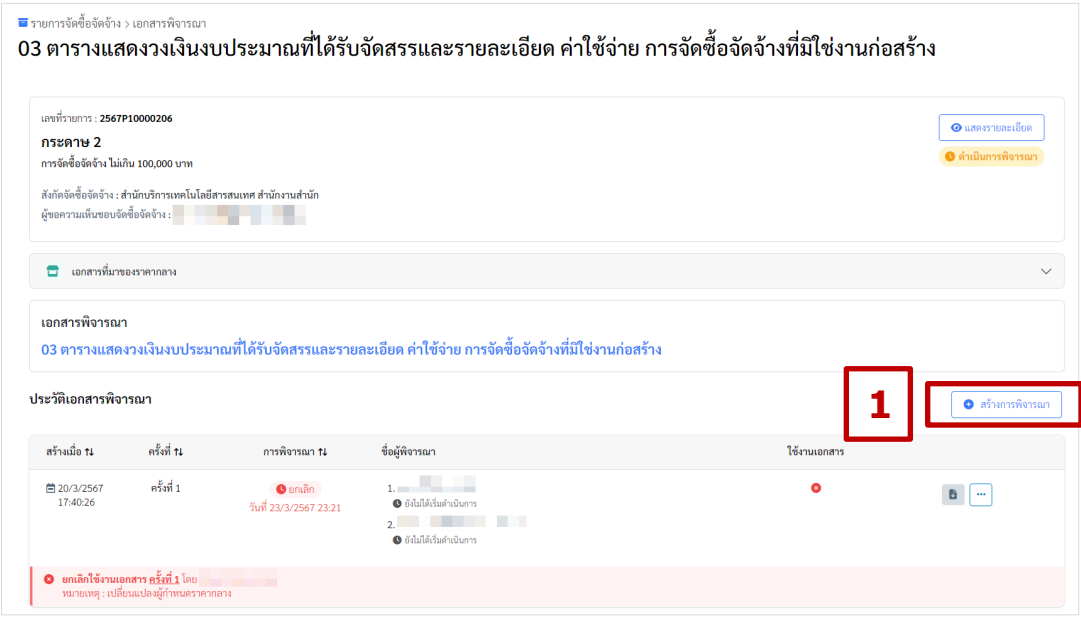

ตัวอยางหนาจอรายละเอียดการพิจารณาของแตละเอกสาร

แสดงหนาจอการสรางเสนทางอนุมัติ หากเปนเอกสาร ที่ผูพิจารณาเปน **ผูกำหนดลักษณะเฉพาะ/ ขอบเขตงาน หรือ ผูกำหนดราคากลาง** ระบบจะดึงขอมูลจากที่กรอกขอมูลจัดซื้อจัดจางมากำหนดเปน ้เส้นทาง และกดปุ่ม "บันทึกเส้นทาง" ระบบจะบันทึกและสร้างเอกสารครั้งใหม่ และกลับไปยังหน้ารายการ เอกสารทั้งหมด

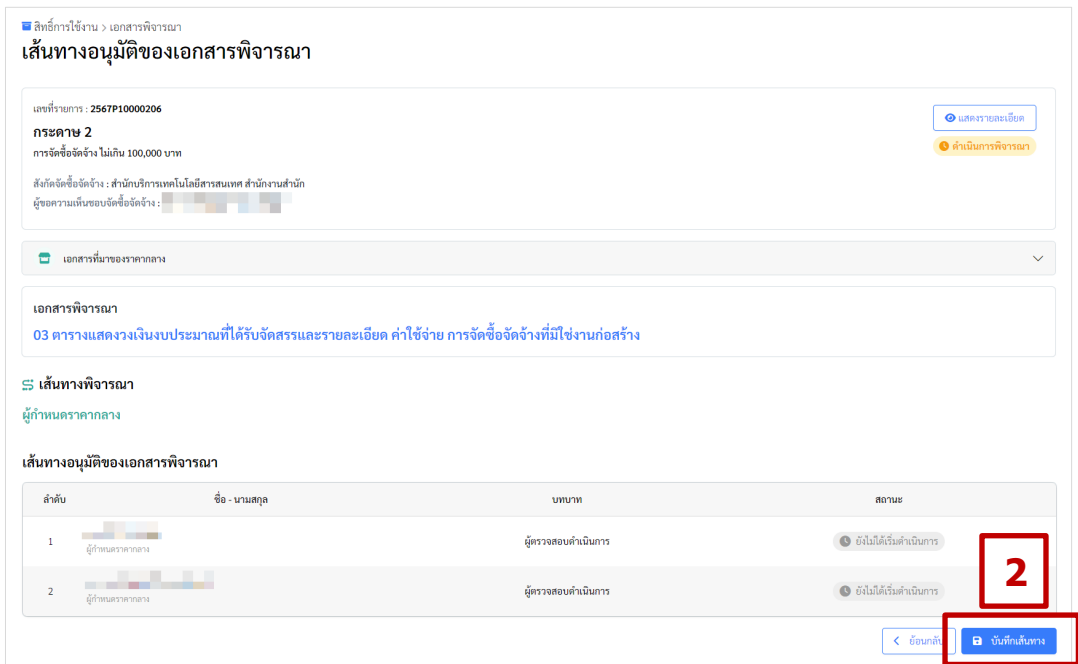

ตัวอยางหนาจอการสรางเสนทางเพื่อพิจารณาเอกสาร กรณีเอกสารใชชื่อบุคคลในเอกสารเปนผูตรวจสอบ

หากเปนเอกสาร ที่**ผูพิจารณาใชเสนทางการอนุมัติ**จะมีเสนทางที่กำหนดไวใหเลือก แสดงดังรูป

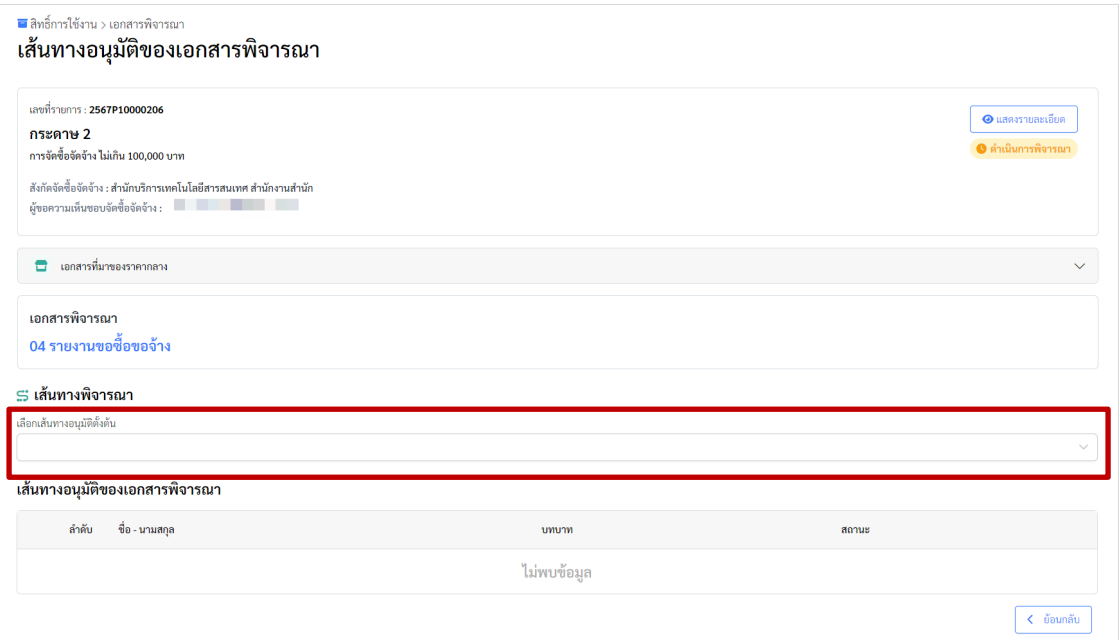

ตัวอยางหนาจอการสรางเสนทางเพื่อพิจารณาเอกสาร กรณีเปนเอกสารที่ใชเสนทางการอนุมัติ

เลือกเสนทางการอนุมัติที่ตองการ จะแสดงชื่อผูอยูในเสนทางเปนการตั้งตน โดยสามารถเพิ่มชื่อผู พิจารณา หรือเปลี่ยนผู้พิจารณาในแต่ละลำดับได้ หากต้องการเพิ่มผู้พิจาณา ให้กดปุ่ม "เพิ่มผู้พิจารณา"

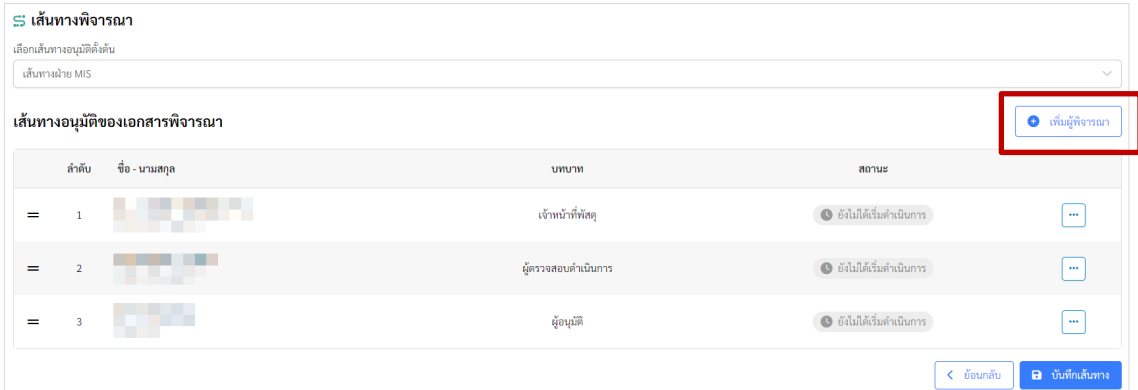

ตัวอยางหนาจอการตั้งตนชื่อผูพิจารณาจากเสนทางการอนุมัติที่กำหนด

สามารถเลือกบุคลากรปจจุบันไดทั้งมหาวิทยาลัย เพื่อกำหนดเปนผูตรวจสอบ หรือผูอนุมัติ ใน เอกสารที่กำหนด โดยจะตองมี เจาหนาที่พัสดุ 1 คน อยูลำดับที่ 1 และผูอนมุติ 1 คน อยูลำดับสุดทาย เทานั้น

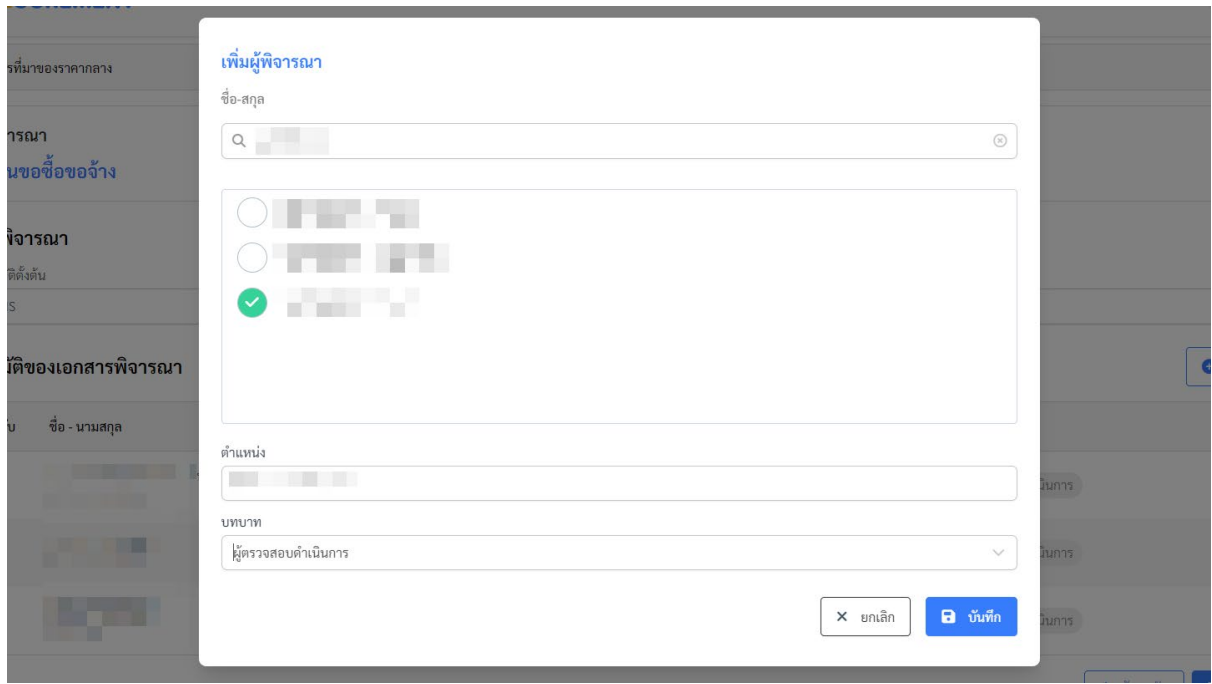

ตัวอยางหนาจอการเลือกบุคลากรเพื่อเปนผูตรวจสอบ/อนุมัติ

เมื่อเพิ่มผูพิจารณา หรือแกไขผูพิจารณาแลว ใหกดปุม "บันทึกเสนทาง" ระบบจะบันทึกและสราง เอกสารครั้งใหม และกลับไปยังหนารายการเอกสารทั้งหมด

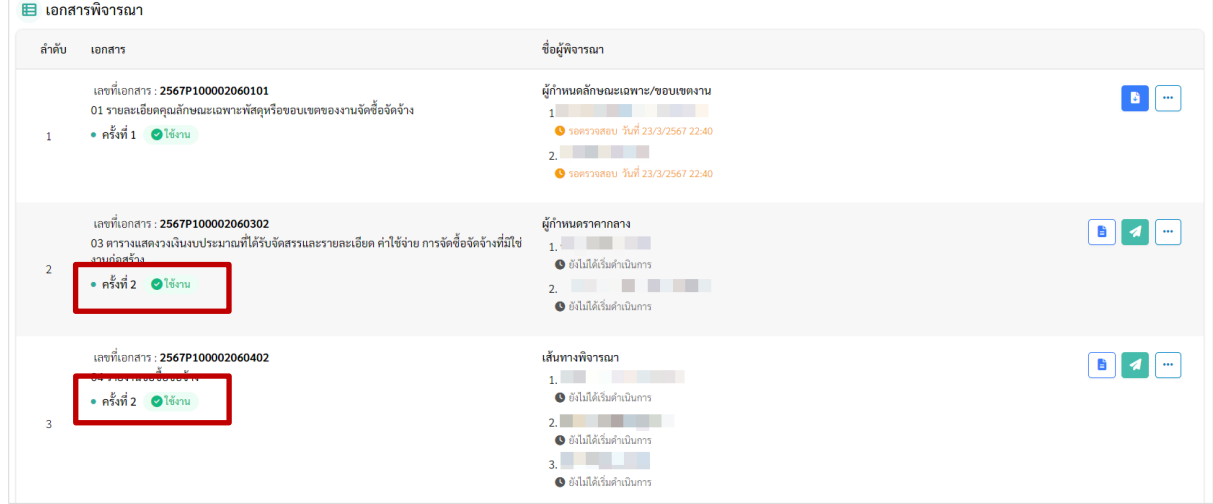

ตัวอยางหนาจอหลังจากที่การยกเลิกเอกสารและสรางการพิจารณาใหม

### <span id="page-59-0"></span>**การเพิ่มหรือเปลี่ยนแปลงผูพิจารณาหรือในเอกสารที่มีการอนุมัติตามลำดับ**

หากต้องการเพิ่มหรือเปลี่ยนแปลงผู้พิจารณาของเอกสารที่มีการอนุมัติตามลำดับ สามารถทำได้โดยไม่

ต้องยกเลิกเอกสาร โดยไปหน้าจอรายการเอกสารพิจารณา กดปุ่ม  $\boxed{...}$  ในรายการเอกสารที่ต้องการ และ เมนู "เอกสารพิจารณา"

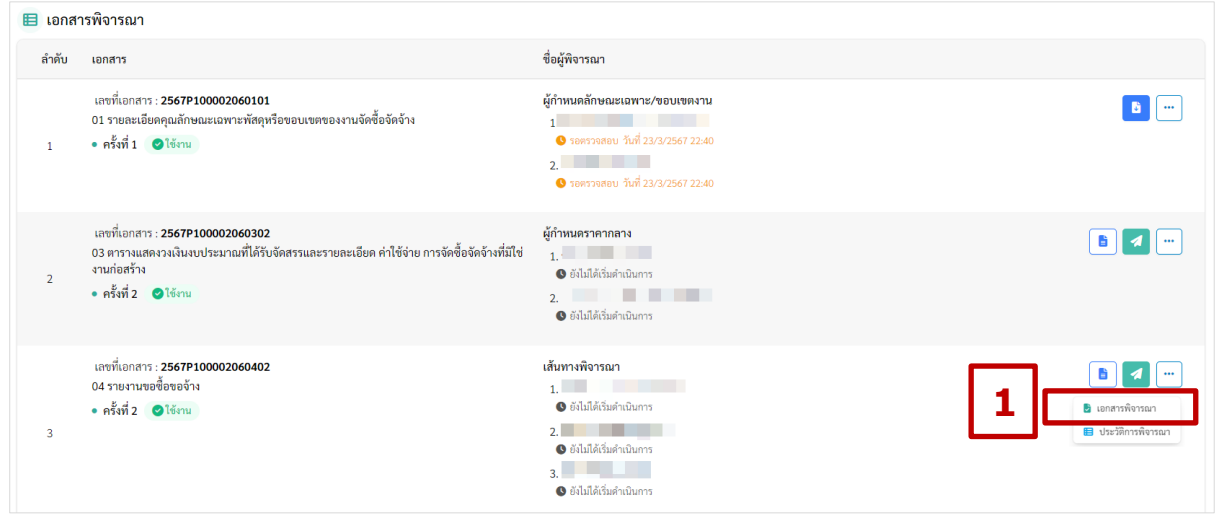

ตัวอยางหนาจอรายการเอกสารพิจารณา

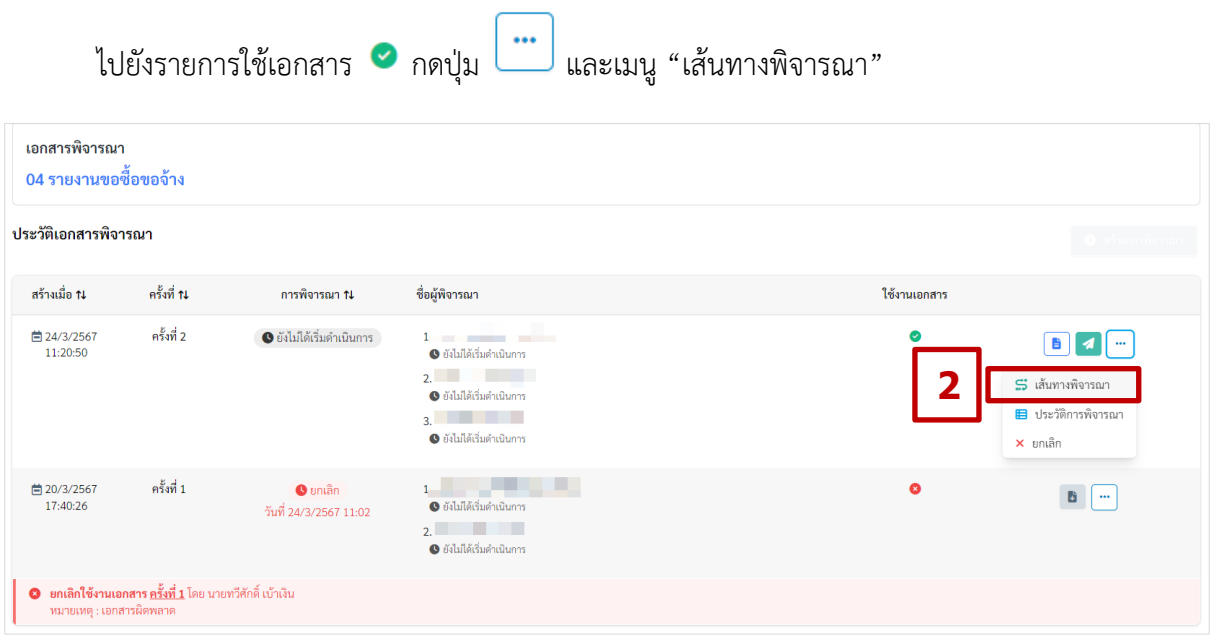

ตัวอยางหนาจอรายละเอียดเอกสารพิจารณาเพื่อไปยังเสนทางการพิจารณา

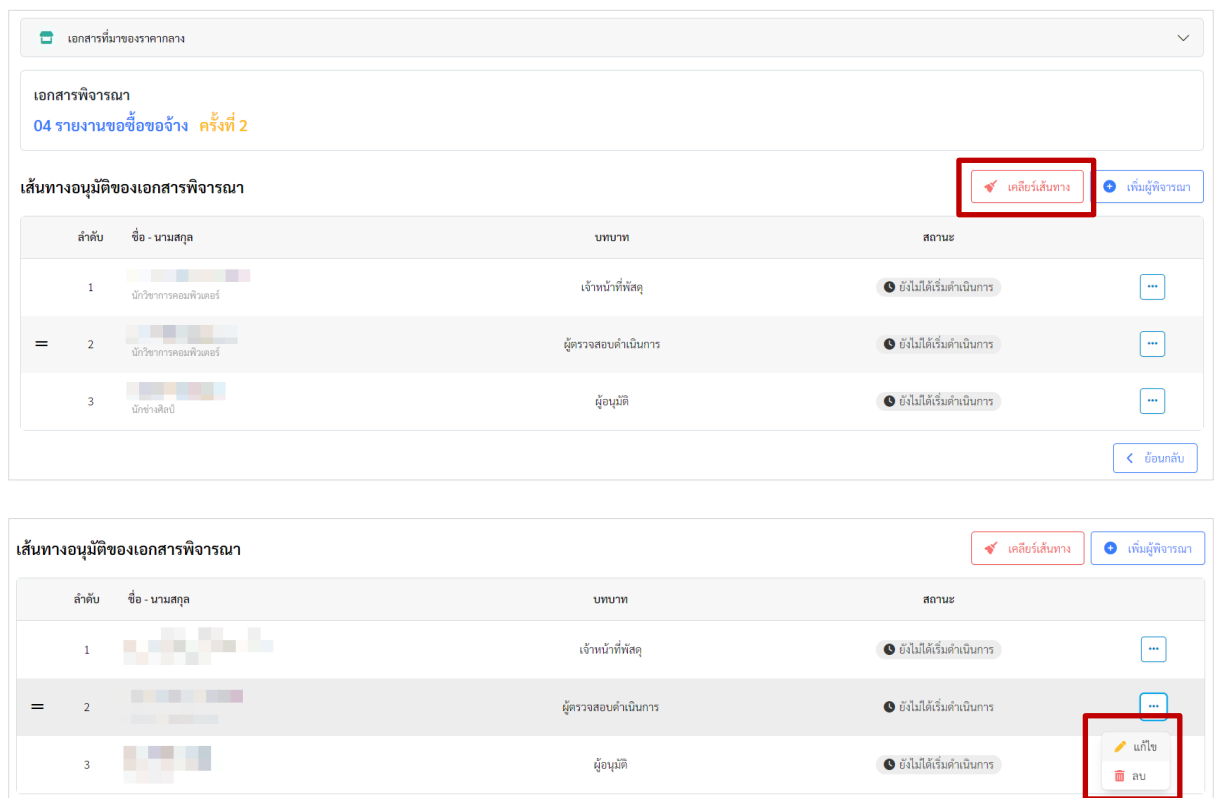

ตัวอยางหนาจอเสนทางการพิจารณา

- ถายังไมไดมีการดำเนินการสงใหผูพิจารณา จะสามารถ "เคลียรเสนทาง" และเลือกเสนทางการ อนุมติใหมได
- ถาสถานะของผูพิจารณาแตละคน เปน ยังไมไดเริ่มดำเนินการ หรือ รอตรวจสอบ หรือ รออนุมัติ จะสามารถเปลี่ยนแปลงผู้พิจารณาได้ โดยไปกดที่ปุ่ม  $\boxed{...}$  และเลือกเมนู "แก้ไข"
- ถาสถานะของผูพิจารณาแตละคน เปน ยังไมไดเริ่มดำเนินการ และเปนผูตรวจสอบดำเนินการ จะสามารถลบผูพิจารณาได ไปกดที่ปุม และเลือกเมนู "ลบ"

### <span id="page-61-0"></span>**การพิมพเอกสารจากระบบ**

หลังจากที่มีการตรวจสอบ หรือ อนุมัติในระบบครบทุกคนแล้ว สามารถพิมพ์เอกสารออกจากระบบได้

โดยกดปุม ดานหลังรายการเอกสารที่ตองการ และเมนู "พิมพเอกสารจากระบบ"

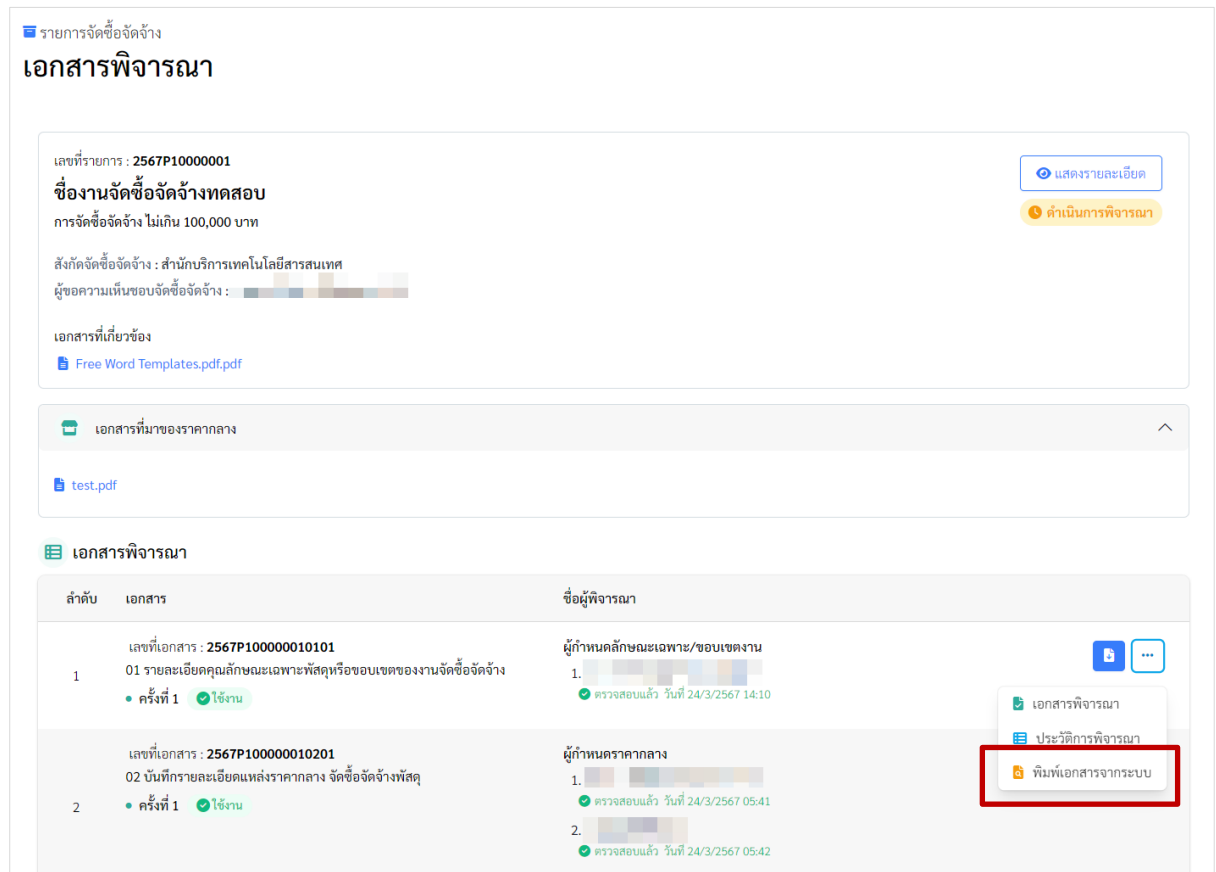

ตัวอยางหนาจอรายการเอกสารพิจารณาเพื่อพิมพเอกสารออกจากระบบ

ระบบจะแสดงเอกสาร โดยมีเอกสารอยูทางซายมือ และชื่อผูตรวจสอบอยูทางขวามือทุกหนาของ เอกสาร ดานทายของเอกสารจะแสดง QR Code สำหรับ สแกนดูเอกสารในระบบ โดยผูสแกนและสามารถ เรียกดูได้ จะต้องมี CMU Account

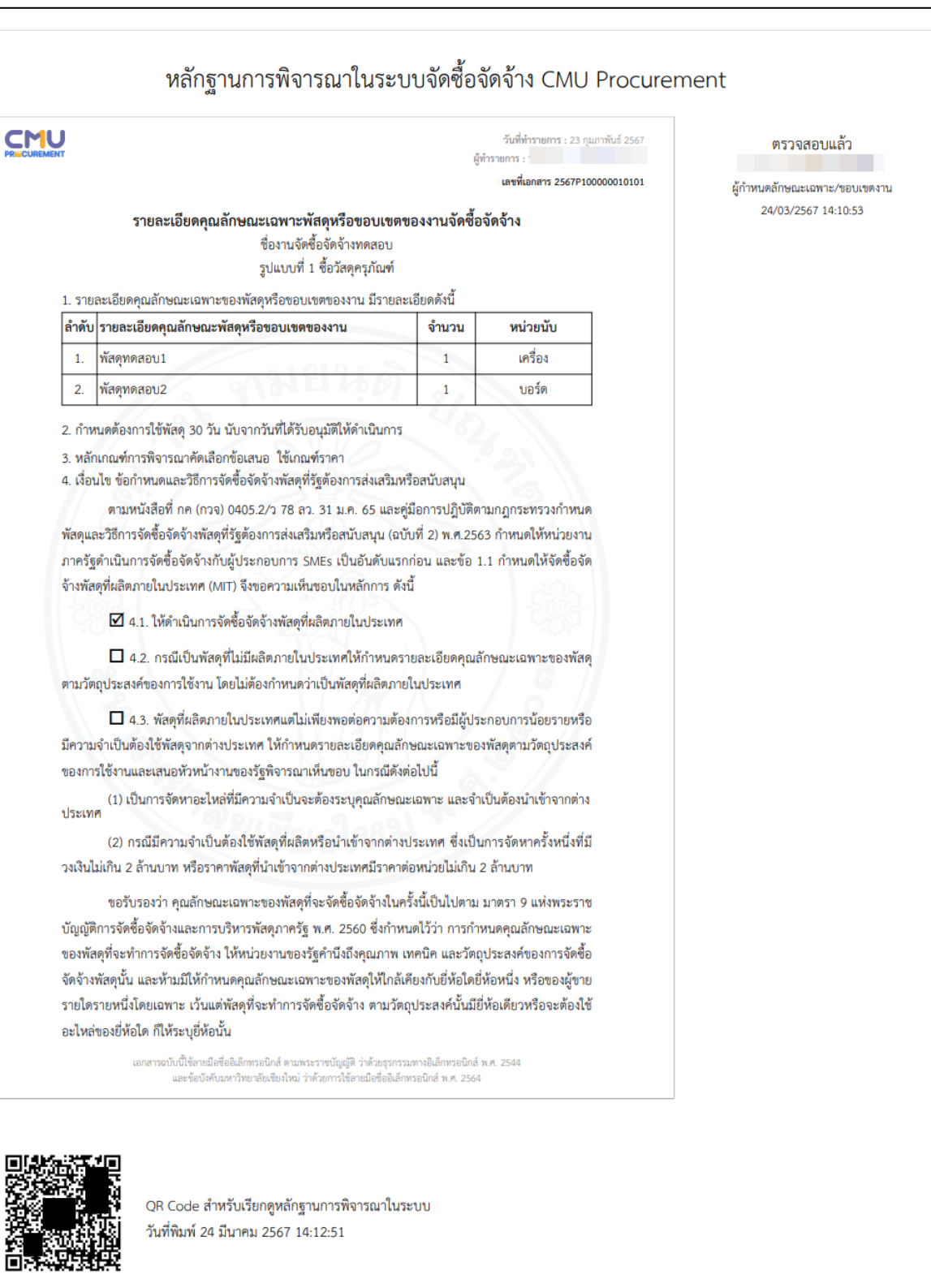

#### ตัวอย่างหบ้าจอเอกสารที่พิบพ์ออกจากระบบ

### <span id="page-63-0"></span>**การสงออกขอมูล**

เมนูสำหรับเจาหนาที่ในการสงออกขอมูลเปน Excel มีทั้งหมด 3 รายงาน

#### <span id="page-63-1"></span>**สขร1**

ไปที่เมนู "สขร1" เลือกสวนงาน เดือน ป และกดปุม "สงออกขอมูล"

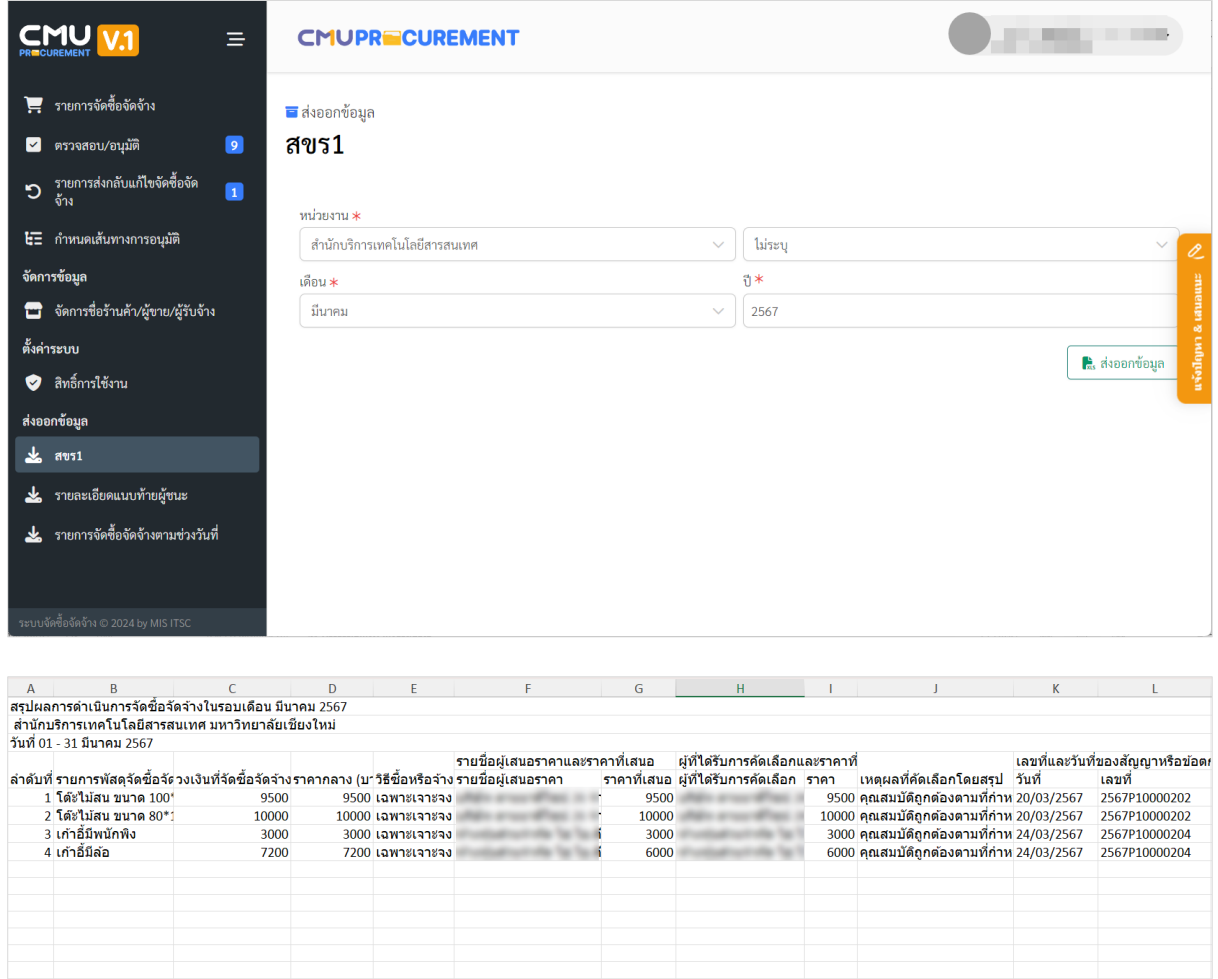

ตัวอยางหนาจอการสงออกขอมูล สขร1

### <span id="page-64-0"></span>**รายละเอียดแนบทายผูชนะ**

ไปที่เมนู "รายละเอียดแนบทายผูชนะ" เลือกสวนงาน ไตรมาส และปงบประมาณ และกดปุม "สงออกขอมูล"

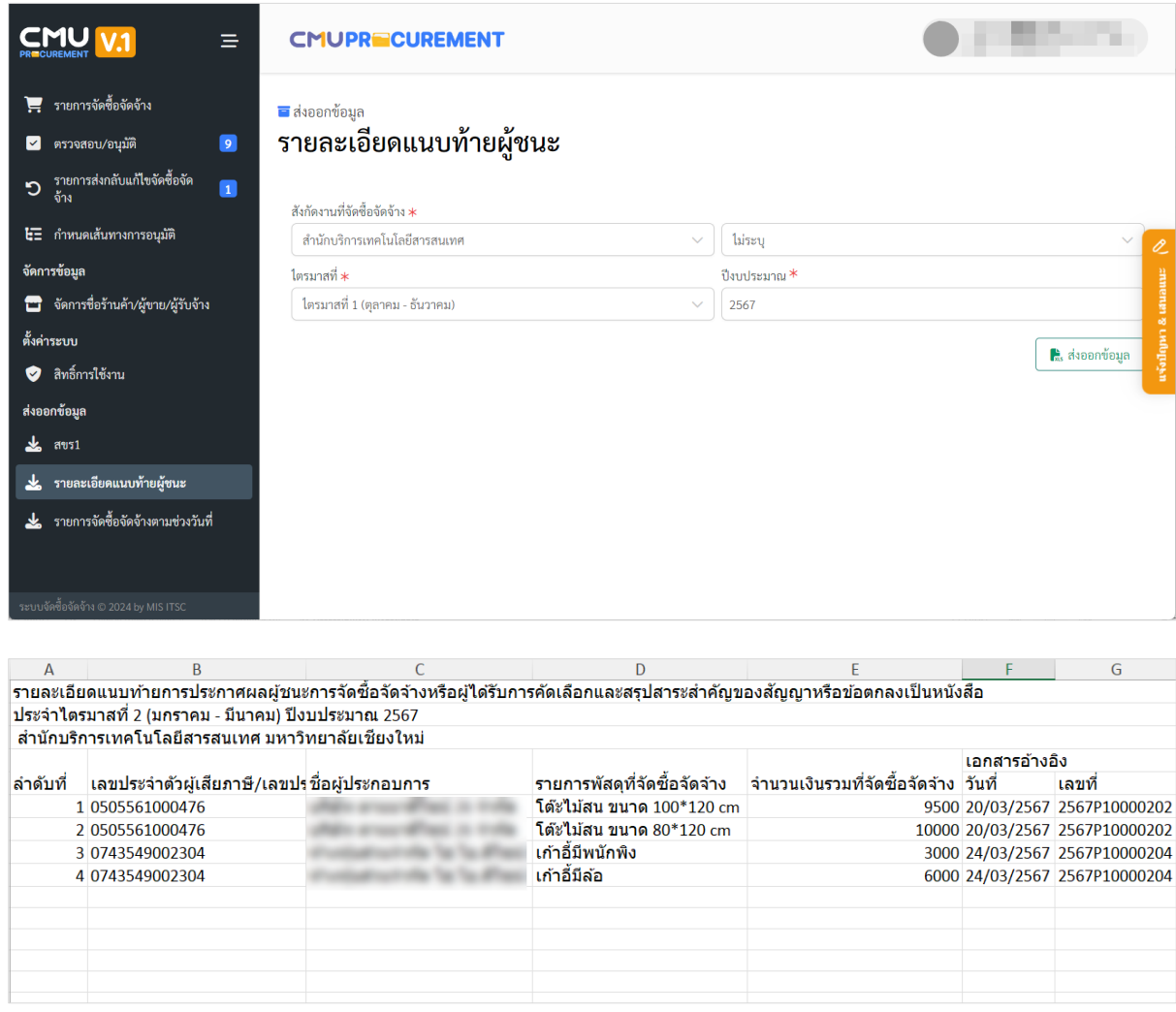

### ตัวอยางหนาจอการสงออกขอมูลรายละเอียดแนบทายผูชนะ

#### <span id="page-65-0"></span>**รายการจัดซื้อจัดจางตามชวงวันที่**

เปนการสงออกรายการจัดซื้อจัดจางที่มีการกรอกไปในระบบ โดยไปที่เมนู "รายการจัดซื้อจัดจางตาม ชวงวันที่" เลือกสวนงาน การจัดซื้อจัดจาง ชวงวันที่จัดซื้อจัดจาง และกดปุม "สงออกขอมูล"

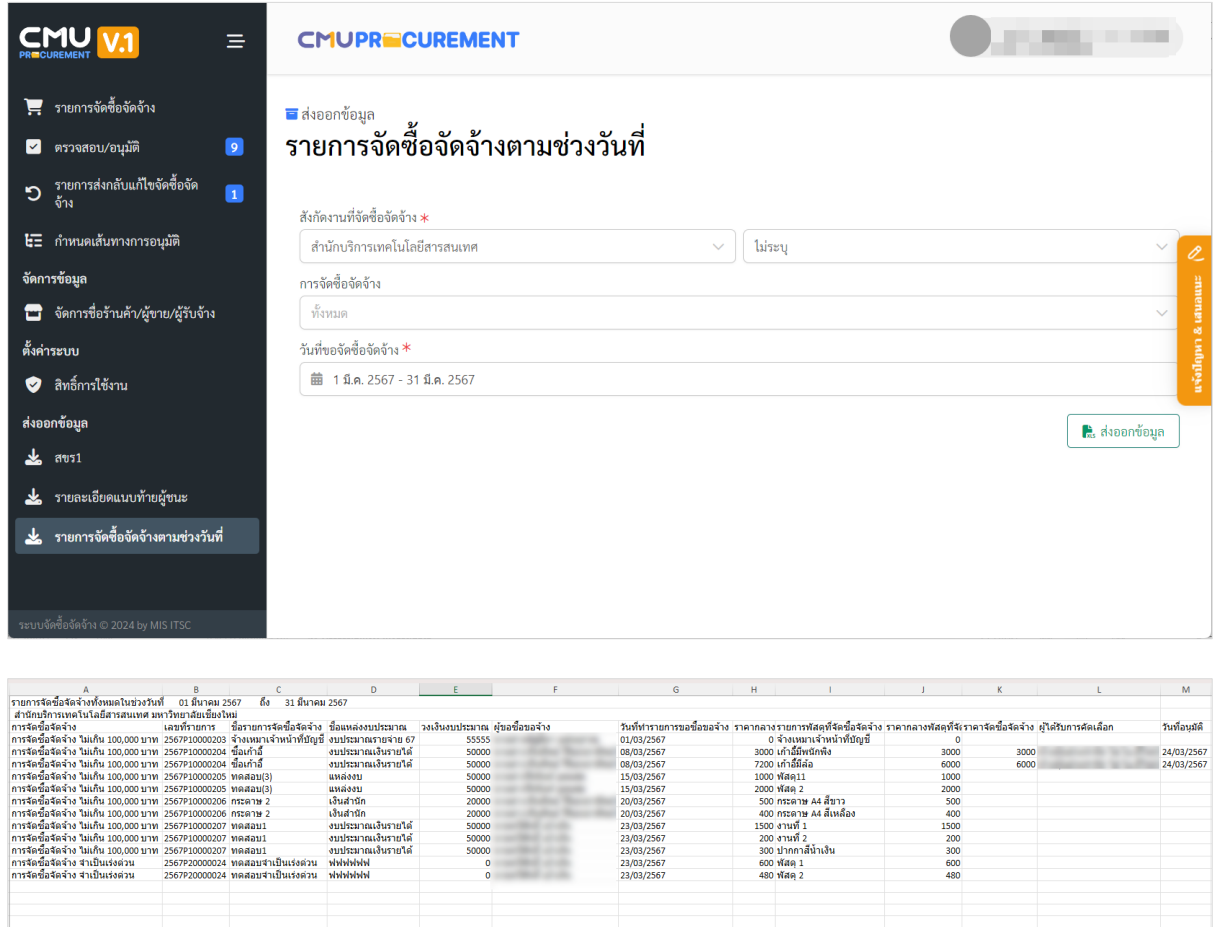

ตัวอยางหนาจอการสงออกขอมูลรายการจัดซื้อจัดจางตามชวงวันที่